## HP Photosmart C4700 series

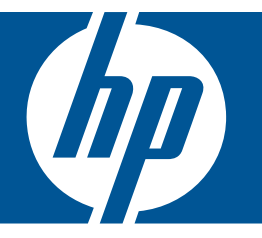

# Nápověda systému Windows

## HP Photosmart C4700 series

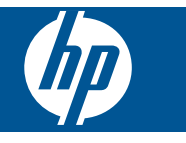

## **Obsah**

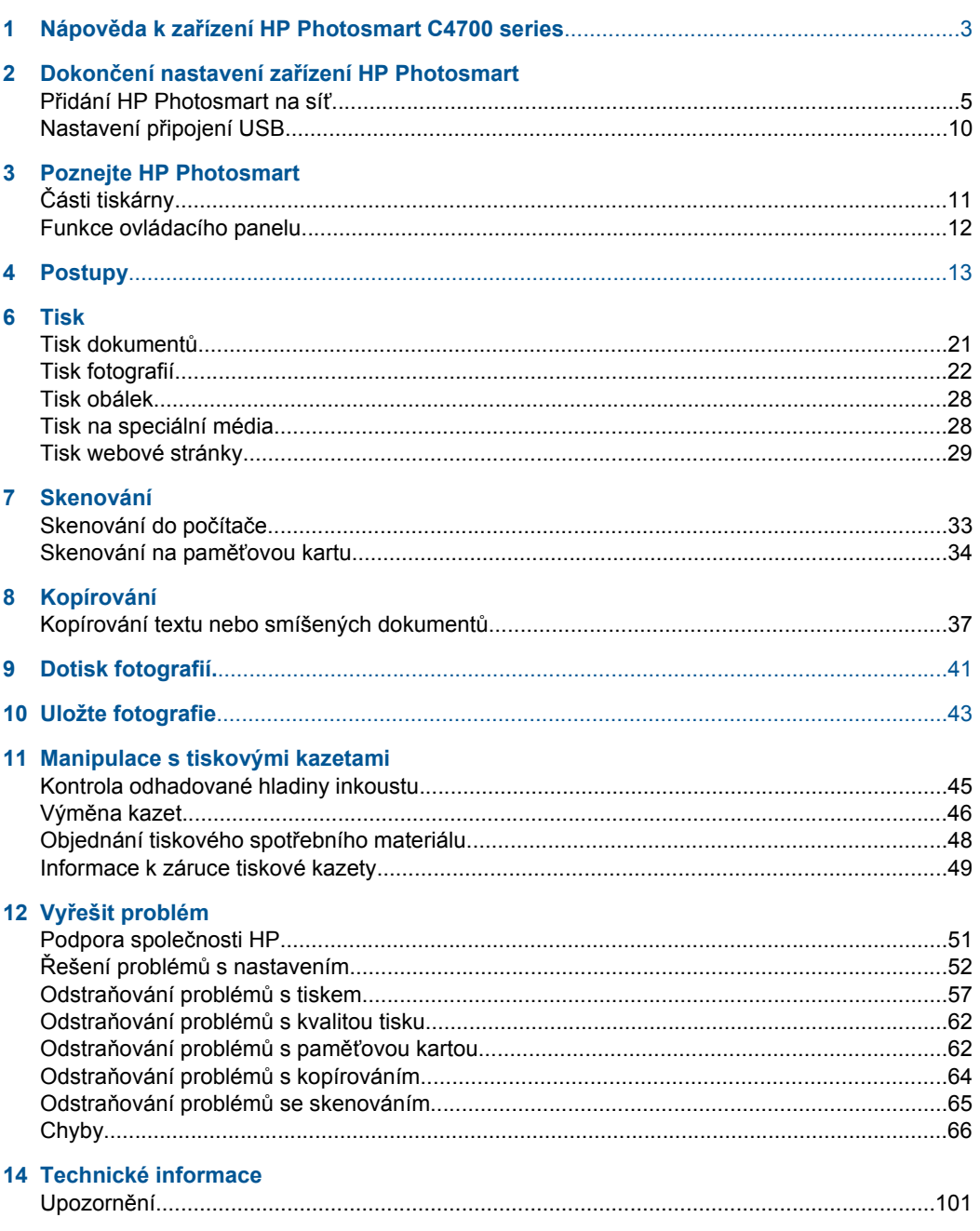

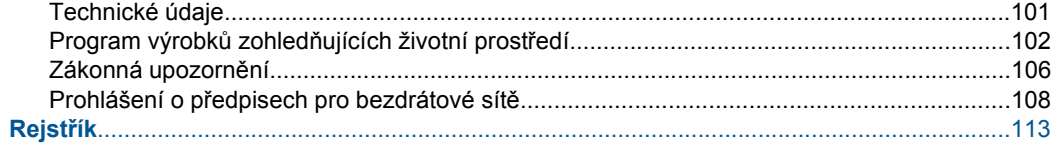

## <span id="page-5-0"></span>**1 Nápověda k zařízení HP Photosmart C4700 series**

Další informace o zařízení HP Photosmart najdete v částech:

- "Dokončení nastavení zař[ízení HP Photosmart" na stránce 5](#page-7-0)
- • ["Poznejte HP Photosmart" na stránce 11](#page-13-0)
- "Postupy" na stránce 13
- "Tisk" na stránce 21
- • ["Skenování" na stránce 33](#page-35-0)
- "Kopírování" na stránce 37
- "Dotisk fotografií." na stránce 41
- "Uložte fotografie" na stránce 43
- "Manipulace s tiskovými kazetami" na stránce 45
- "Technické informace" na stránce 101

## <span id="page-7-0"></span>**2 Dokončení nastavení zařízení HP Photosmart**

- Přidání HP Photosmart na síť
- [Nastavení p](#page-12-0)řipojení USB

### **Přidání HP Photosmart na síť**

- "Nastavení chráněného WiFi (WPS)" na stránce 5
- "Bezdrátové připojení se směrovačem (síť [s infrastrukturou\)" na stránce 6](#page-8-0)
- "Bezdrátové připojení bez směrovače (př[ipojení ad hoc\)" na stránce 7](#page-9-0)

#### **Nastavení chráněného WiFi (WPS)**

Pro připojení HP Photosmart k bezdrátové síti pomocí WiFi Protected Setup (WPS) budete potřebovat následující:

 Bezdrátovou síť 802.11 obsahující bezdrátový směrovač či přístupový bod s aktivovaným WPS.

 Osobní nebo přenosný počítač s podporou bezdrátové sítě nebo se síťovou kartou. Počítač musí být připojen k bezdrátové síti, ve které chcete používat zařízení HP Photosmart.

#### **Připojení HP Photosmart pomocí WiFi Protected Setup (WPS)**

**1.** Proveďte jeden z následujících kroků:

#### **Použít metodu tlačítka (PBC)**

- **a**. Nastavení bezdrátového spojení.
	- Na obrazovce Doma stiskněte tlačítko vedle **Skenování**.

Stiskněte tlačítko vedle **Nabídka Bezdrátové**.

Stiskněte tlačítko vedle **WPS**.

Stiskněte tlačítko vedle **Tlačítko**.

 Stiskněte příslušné tlačítko na směrovači s aktivovaným WPS nebo jiném síťovém zařízení.

Stiskněte **OK**.

- **b**. Instalujte software.
- **Poznámka** Produkt spustí časovač asi na dvě minuty, během kterých je nutné stisknout příslušné tlačítko na síťovém zařízení.

#### **Použití metody PIN**

**a**. Nastavení bezdrátového spojení.

 Na obrazovce Doma stiskněte tlačítko vedle **Skenování**. Stiskněte tlačítko vedle **Nabídka Bezdrátové**.

<span id="page-8-0"></span>Stiskněte tlačítko vedle **WPS**.

Stiskněte tlačítko vedle **Kód PIN**.

Zařízení zobrazí PIN.

 Vložte PIN do směrovače nebo jiného síťového zařízení s aktivovaným WPS. Stiskněte **OK**.

- **b**. Instalujte software.
- **Poznámka** Produkt spustí časovač asi na dvě minuty, během kterých je nutné zadat PIN do síťového zařízení.
- **2.** Zobrazit animaci tohoto tématu.

#### **Příbuzná témata**

["Instalace softwaru pro sí](#page-11-0)ťové připojení" na stránce 9

#### **Bezdrátové připojení se směrovačem (síť s infrastrukturou)**

HP Photosmart Software CD a přibalený kabel USB umožňují jednoduše připojit HP Photosmart přímo do bezdrátové sítě.

V zájmu zajištění optimálního výkonu a zabezpečení bezdrátové sítě doporučuje společnost HP, při propojení produktu s dalšími síťovými prvky, použít bezdrátový směrovač nebo přístupový bod (802.11). Pokud jsou prvky sítě připojeny prostřednictvím bezdrátového směrovače nebo přístupového bodu, daná síť se označuje termínem **síť s infrastrukturou**.

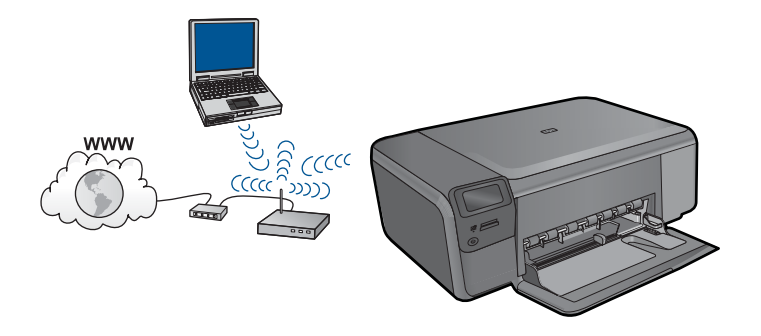

Chcete-li připojit zařízení HP Photosmart k integrované bezdrátové síti WLAN 802.11, je nutné vlastnit následující zařízení:

Bezdrátovou síť 802.11 obsahující bezdrátový směrovač či přístupový bod.

 Osobní nebo přenosný počítač s podporou bezdrátové sítě nebo se síťovou kartou. Počítač musí být připojen k bezdrátové síti, ve které chcete používat zařízení HP Photosmart.

 Širokopásmové připojení k síti Internet (doporučeno), například pomocí kabelového modemu nebo služby DSL.

Pokud připojíte zařízení HP Photosmart k bezdrátové síti s přístupem k síti Internet, společnost HP doporučuje použít bezdrátový směrovač (přístupový bod nebo základní stanici), který používá protokol DHCP (Dynamic Host Configuration Protocol).

<span id="page-9-0"></span> Název sítě (SSID). Klíč WEP, heslo WPA (je-li potřeba).

#### **Připojení produktu**

- **1.** Vložte produktový disk CD se softwarem do jednotky CD-ROM v počítači.
- **2.** Postupujte podle pokynů na obrazovce. Po vyzvání připojte produkt do počítače pomocí kabelu USB, který je součástí balení. Produkt se pokusí připojit k síti. Pokud se připojení nezdaří, opravte příčinu potíží podle uvedených pokynů a akci opakujte.
- **3.** Po dokončení instalace budete vyzváni k odpojení kabelu USB a otestování připojení k bezdrátové síti. Jakmile je produkt úspěšně připojen k síti, nainstalujte software pro každý počítač, který bude produkt v síti používat.

#### **Příbuzná témata**

["Instalace softwaru pro sí](#page-11-0)ťové připojení" na stránce 9

#### **Bezdrátové připojení bez směrovače (připojení ad hoc)**

V této části je popsáno připojení zařízení HP Photosmart k počítači v bezdrátové síti bez použití bezdrátového kódu nebo přístupového bodu.

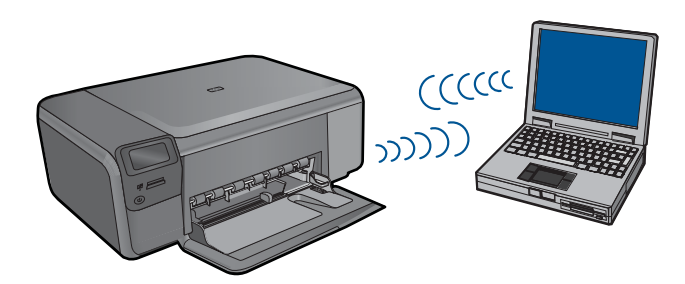

Existují dva způsoby, jak připojit HP Photosmart k vašemu počítači pomocí bezdrátové sítě ad hoc. Po připojení můžete instalovat software HP Photosmart.

▲ Zapněte bezdrátové rádio u HP Photosmart a u vašeho počítače. Na vašem počítači se připojte k síti (SSID) **hpsetup**, což je výchozí síť ad hoc, vytvořená HP Photosmart.

**NFBO** 

▲ Použijte u vašeho počítače síťový profil ad hoc pro připojení k produktu. Pokud není váš počítač aktuálně nastaven na síťový profil ad hoc, podívejte se do souboru Nápovědy pro operační systém vašeho počítače, abyste zjistili správný způsob, jak vytvořit profil ad hoc na vašem počítači. Jakmile byl vytvořen síťový profil ad hoc, vložte instalační CD, které bylo dodáno s produktem a software instalujte. Připojte k síťovému profilu ad hoc, který jste vytvořili na vašem počítači.

**Poznámka** Připojení ad hoc může být použito, pokud na vašem počítači nemáte bezdrátový směrovač nebo přístupový bod, ale máte bezdrátové rádio. Připojení ad hoc však může vést k nižší úrovni zabezpečení sítě a možná i ke sníženému výkonu v porovnání s připojením k síťové infrastruktuře pomocí bezdrátového směrovače nebo přístupového bodu.

Pro připojení HP Photosmart k počítači s Windows pomocí připojení ad hoc musí mít počítač adaptér bezdrátové sítě nastaven na profil ad hoc. Vytvořte síťový profil pro počítač s Windows Vista nebo Windows XP podle níže uvedených pokynů.

**Poznámka** Používáte-li jiný operační systém než Windows Vista nebo Windows XP, společnost HP doporučuje použít konfigurační program dodávaný s kartou pro bezdrátové připojení k síti LAN. Tento program naleznete v seznamu programů nainstalovaných v počítači.

#### **Vytvoření síťového profilu**

- **Poznámka** Produkt je dodáván s konfigurovaným síťovým profilem, jehož název SSID je **hpsetup**. Avšak z bezpečnostních důvodů a pro zachování soukromí doporučuje HP vytvoření nového síťového profilu na vašem počítači, jak je zde popsáno.
- **1.** V **Ovládacích panelech** poklepejte na panel **Síťová připojení**.
- **2.** V okně **Síťová připojení** klepněte pravým tlačítkem myši na ikonu **Bezdrátové připojení k síti**. Pokud je v místní nabídce zobrazen příkaz **Povolit**, vyberte jej. Pokud je v nabídce zobrazen příkaz **Zakázat**, je bezdrátové připojení již povoleno.
- **3.** Klepněte pravým tlačítkem myši na ikonu **Bezdrátové připojení k síti** a potom klepněte na příkaz **Vlastnosti**.
- **4.** Klepněte na kartu **Bezdrátové sítě**.
- **5.** Zaškrtněte políčko **Konfigurovat nastavení bezdrátové sítě pomocí systému Windows**.
- **6.** Klepněte na tlačítko **Přidat** a potom proveďte následující kroky:
	- **a**. V okně **Název sítě (SSID)** zadejte unikátní název sítě dle vašeho výběru.
		- **Poznámka** Název sítě rozlišuje malá a velká písmena, proto je velmi důležité zapamatovat si použití velkých a malých písmen.
	- **b**. Je-li k dispozici seznam **Ověření v síti**, vyberte možnost **Otevřít**. Jinak pokračujte následujícím krokem.
	- **c**. V seznamu **Šifrování dat** vyberte možnost **WEP**.
	- **d**. Ujistěte se, že **není** zaškrtnuto políčko **Klíč je poskytován automaticky**. Pokud je políčko zaškrtnuto, klepnutím zaškrtnutí zrušte.
	- **e**. Do pole **Síťový klíč** zadejte klíč WEP o velikosti **přesně** 5 nebo **přesně** 13 alfanumerických znaků (ASCII). Pokud zadáte 5 znaků, můžete zadat například řetězec **ABCDE** nebo **12345**. Pokud zadáte 13 znaků, můžete zadat například **ABCDEF1234567**. (12345 a ABCDE jsou pouze příklady. Zvolte si vlastní kombinaci.)

Další možností je použít pro klíč WEP posloupnost hexadecimálních znaků. Délka hexadecimálního klíče WEP musí být 10 znaků v případě 40bitového šifrování nebo 26 znaků při 128bitovém šifrování.

- <span id="page-11-0"></span>**f**. Do pole **Potvrzení síťového klíče** zadejte stejný klíč WEP, který jste zadali v předchozím kroku.
	- **Poznámka** Je nutné přesně si zapamatovat malá a velká písmena. Pokud do produktu zadáte nesprávný klíč WEP, bezdrátové připojení se nezdaří.
- **g**. Zapište si klíč WEP přesně tak, jak jste jej zadali, včetně malých a velkých písmen.
- **h**. Zaškrtněte políčko **Toto je síť mezi počítači (ad hoc); nejsou použity bezdrátové přístupové body**.
- **i**. Klepnutím na **OK** zavřete okno **Vlastnosti bezdrátové sítě** a potom znovu klepněte na **OK**.
- **j**. Opětovným klepnutím na tlačítko **OK** zavřete okno **Vlastnosti bezdrátového připojení k síti**.

#### **Připojení produktu**

- **1.** Vložte produktový disk CD se softwarem do jednotky CD-ROM v počítači.
- **2.** Postupujte podle pokynů na obrazovce. Po vyzvání připojte produkt do počítače pomocí kabelu USB, který je součástí balení. Produkt se pokusí připojit k síti. Pokud se připojení nezdaří, opravte příčinu potíží podle uvedených pokynů a akci opakujte.
- **3.** Po dokončení instalace budete vyzváni k odpojení kabelu USB a otestování připojení k bezdrátové síti. Jakmile je produkt úspěšně připojen k síti, nainstalujte software pro každý počítač, který bude produkt v síti používat.

#### **Příbuzná témata**

"Instalace softwaru pro síťové připojení" na stránce 9

#### **Instalace softwaru pro síťové připojení**

Tato část obsahuje pokyny k instalaci softwaru zařízení HP Photosmart do počítače připojeného k síti. Před instalací softwaru zkontrolujte správné připojení zařízení HP Photosmart k síti. Pokud zařízení HP Photosmart nebylo připojeno na síť, při instalaci softwaru postupujte podle pokynů na obrazovce a připojte zařízení na síť.

**Poznámka** Pokud je počítač nakonfigurován tak, aby se připojil k několika síťovým jednotkám, ověřte před instalací softwaru, zda je k těmto jednotkám připojen. V opačném případě se instalační software zařízení HP Photosmart může pokusit použít některé z vyhrazených písmen jednotek a pak nebude možné příslušnou síťovou jednotku v počítači zpřístupnit.

**Poznámka** Instalace může trvat 20 až 45 minut podle operačního systému, velikosti dostupného místa a rychlosti procesoru počítače.

#### <span id="page-12-0"></span>**Instalace softwaru HP Photosmart Windows na počítači připojeném k síti**

- **1.** Ukončete všechny aplikace spuštěné v počítači.
- **2.** Vložte disk CD pro systém Windows dodaný s produktem do jednotky CD-ROM počítače a postupujte podle pokynů na obrazovce.
	- **Poznámka** Pokud není HP Photosmart připojeno k síti, po výzvě připojte produkt k počítači pomocí USB kabelu pro nastavení, který je dodán v balení produktu. Zařízení se poté pokusí připojit k síti.
- **3.** Pokud se zobrazí dialogové okno o firewallech, postupujte dle instrukcí. Při zobrazení místních zpráv brány firewall je nutné vždy tyto zprávy potvrdit nebo povolit.
- **4.** V okně **Connection Type** (Typ připojení) vyberte příslušnou možnost a klepněte na tlačítko **Next** (Další).

Při vyhledávání produktu instalačním programem na síti se zobrazí obrazovka **Probíhá hledání**.

**5.** Na obrazovce **Tiskárna byla nalezena** zkontrolujte, zda je uveden správný popis tiskárny.

Jestliže je v síti nalezeno více tiskáren, zobrazí se okno **Tiskárny byly nalezeny**. Vyberte produkt, které chcete připojit.

- **6.** Instalujte software podle zobrazovaných pokynů. Po nainstalování softwaru je produkt připraven k použití.
- **7.** Chcete-li síťové připojení otestovat, přejděte k počítači a vytiskněte na produktu protokol autotestu.

## **Nastavení připojení USB**

Zařízení HP Photosmart je vybaveno zadním portem USB 2.0 High Speed pro připojení k počítači.

Pokud k připojení HP Photosmart k počítači na síti použijete kabel USB, můžete ve vašem počítači nastavit sdílení tiskárny. To umožní ostatním počítačům na síti tisknout na HP Photosmart pomocí vašeho počítače jako hostitele.

**Hostitelský** počítač (váš počítač připojený přímo k HP Photosmart pomocí kabelu USB) má veškeré funkce softwaru. Ostatní počítače, které jsou označovány jako **klienti**, mají přístup pouze k funkcím tisku. Společnost HP doporučuje maximálně 5 počítačů pro nejlepší výkon. Ostatní funkce musíte provádět z hostitelského počítače nebo z ovládacího panelu zařízení HP Photosmart.

#### **Připojení produktu pomocí kabelu USB**

▲ Informace o připojení počítače pomocí kabelu USB najdete v pokynech pro nastavení, které byly dodány s vaším produktem.

**Poznámka** Kabel USB k produktu připojte až ve chvíli, kdy k tomu budete vyzváni.

#### **Povolení sdílení tiskárny v počítači se systémem Windows**

▲ Pokyny naleznete v uživatelské příručka počítače nebo v elektronické nápovědě systému Windows.

## <span id="page-13-0"></span>**3 Poznejte HP Photosmart**

- Části tiskárny
- [Funkce ovládacího panelu](#page-14-0)

## **Části tiskárny**

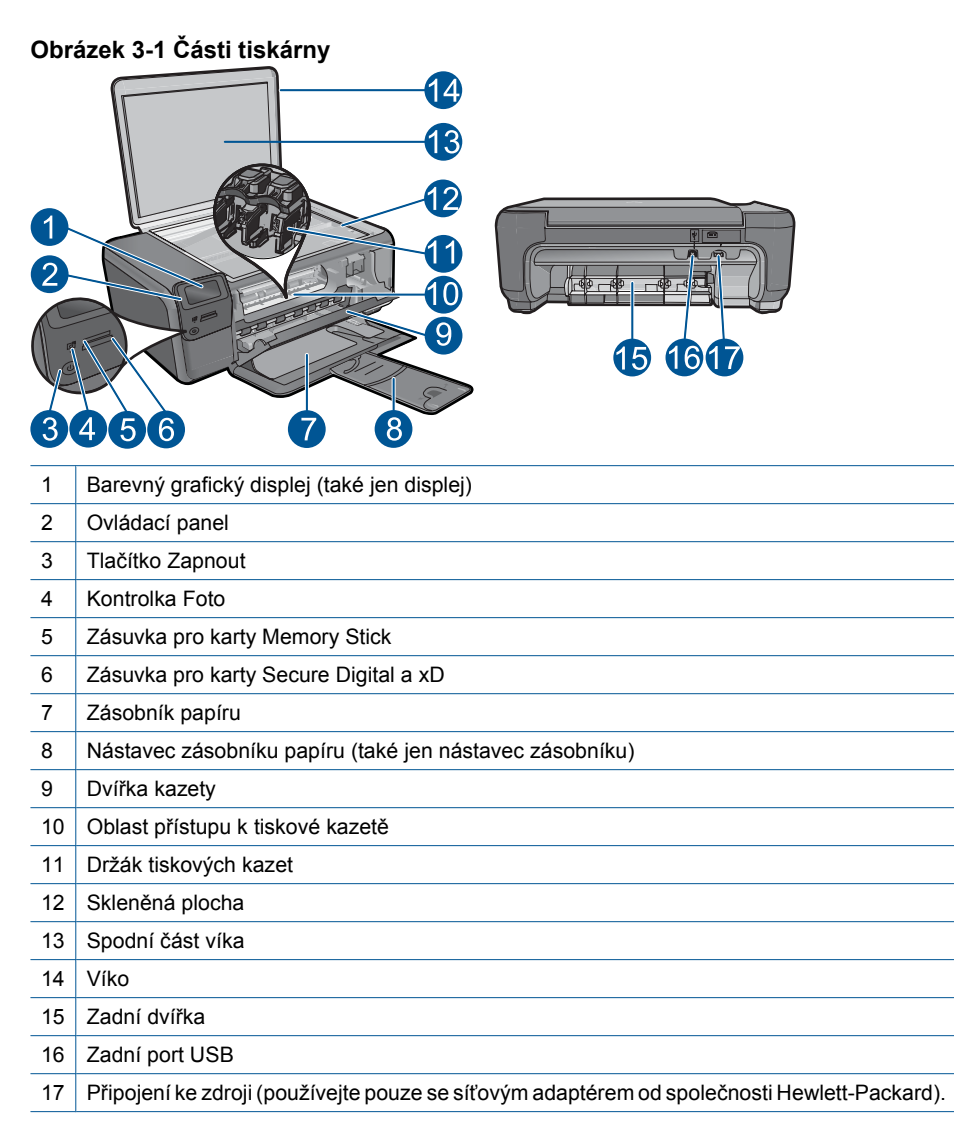

### <span id="page-14-0"></span>**Funkce ovládacího panelu**

#### **Obrázek 3-2 Funkce ovládacího panelu**

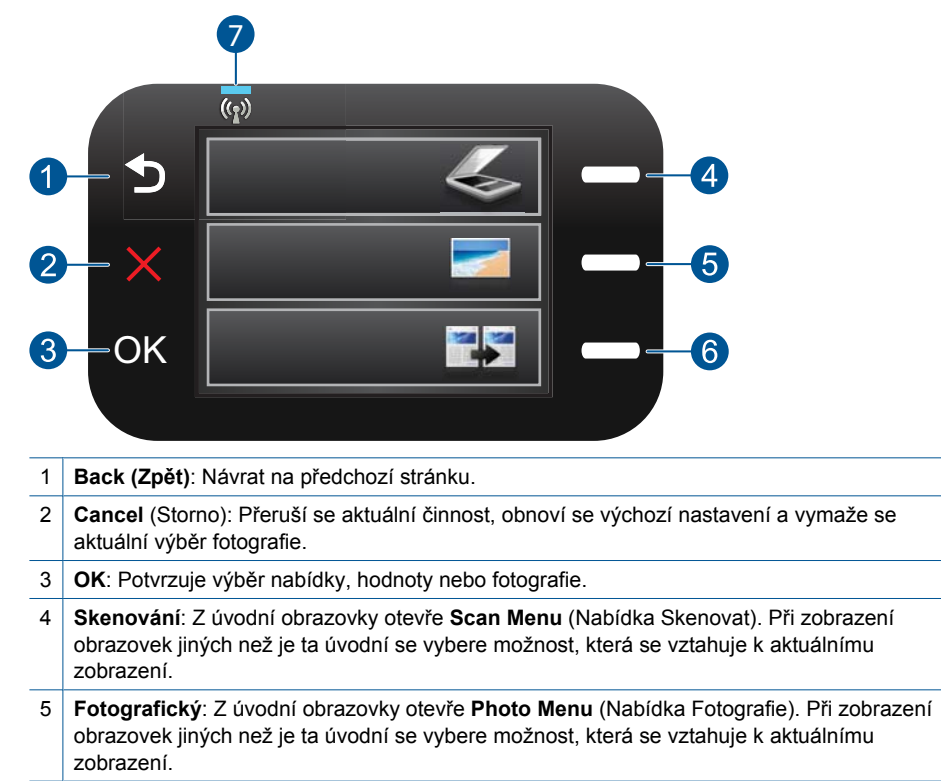

- 6 **Kopírovat**: Z úvodní obrazovky otevře **Copy Menu** (Nabídka Kopie). Při zobrazení obrazovek jiných než je ta úvodní se vybere možnost, která se vztahuje k aktuálnímu zobrazení.
- 7 **Kontrolka bezdrátového připojení**: Označuje, že je zapnuté bezdrátové rádio.

## <span id="page-15-0"></span>**4 Postupy**

V této části jsou uvedeny odkazy na často prováděné úlohy, jako je například tisk fotografií, skenování a kopírování.

- ["Tisk fotografií z pam](#page-26-0)ěťové karty" [na stránce 24](#page-26-0)
- ["Tisk na speciální média" na stránce 28](#page-30-0)
- ["Uložte fotografie" na stránce 43](#page-45-0)
- ["Vkládání médií" na stránce 17](#page-19-0)
- "Výmě[na kazet" na stránce 46](#page-48-0)
- ["Skenování do po](#page-35-0)čítače" na stránce 33
- ["Skenování na pam](#page-36-0)ěťovou kartu" [na stránce 34](#page-36-0)

14 Postupy

**Postupy**

## <span id="page-17-0"></span>**5 Základní informace o papíru**

Do zařízení HP Photosmart můžete vložit řadu typů papíru různých formátů, včetně formátu Letter nebo A4, fotografických papírů, průhledných fólií a obálek.

Tato část obsahuje následující témata:

- "Doporučené papíry pro tisk fotografií" na stránce 15
- "Doporuč[ené papíry pro tisk" na stránce 16](#page-18-0)
- "Vkládání médií" na stránce 17
- "Informace o papíru" na stránce 19

## **Doporučené papíry pro tisk fotografií**

Chcete-li dosáhnout nejlepší kvality při tisku, HP doporučuje použití papírů HP, které jsou přímo určeny pro typ projektu, který tisknete.

V závislosti na zemi/oblasti pravděpodobně nebudou některé z těchto papírů k dispozici.

#### **Fotografický papír HP Advanced Photo Paper**

Silný fotografický papír s povrchem s okamžitým schnutím inkoustu ke snadné manipulaci bez rozmazání. Odolává vodě, šmouhám, otiskům prstů a vlhkosti. Vzhled i struktura vytištěných fotografií je srovnatelná s fotografiemi vyvolanými ve fotografických laboratořích. Tyto papíry jsou k dispozici v několika formátech, včetně formátů A4, 8,5 × 11 palců, 10 × 15 cm (s chlopněmi nebo bez chlopní) a 13 x 18 cm a se dvěma povrchy - lesklé nebo jemně lesklé (saténově matné). Bez obsahu kyseliny pro větší stálost dokumentů.

#### **Fotografický papír HP Everyday Photo Paper**

Tiskněte levně barevné každodenní fotografie na papír, který byl navržen pro běžný tisk fotografií. Tento cenově dostupný fotografický papír rychle schne a umožňuje tak okamžitou manipulaci. Při použití tohoto papíru v jakékoli inkoustové tiskárně získáte ostré a jasné obrázky. Tyto papíry jsou k dispozici v několika formátech, včetně formátů A4, 8,5 × 11 palců a 10 × 15 cm (s chlopněmi nebo bez chlopní) s pololesklou povrchovou úpravou. Pro větší stálost fotografií, bez obsahu kyseliny.

#### **Fotografické sady HP Photo Value Pack**

HP Photo Value Packs vhodně nakombinovaný balíček originálních tiskových kazet HP a papíru HP Advanced Photo Paper, který vám ušetří čas a odhadování toho, jak tisknout dostupné profesionální fotografie pomocí HP Photosmart. Originální inkousty HP a papír HP Advanced Photo Paper byly navrženy tak, aby společně vytvářely odolné a živé fotografie výtisk za výtiskem. Skvělé pro tisk všech fotografií z dovolené, které stojí za to, nebo vícenásobných výtisků pro sdílení.

Chcete-li objednat papíry HP nebo jiný spotřební materiál, přejděte na stránku [www.hp.com/buy/supplies](http://www.hp.com/buy/supplies). Po zobrazení výzvy vyberte zemi/oblast, dále podle pokynů vyberte příslušný produkt a potom na této stránce klepněte na některý z odkazů na stránky umožňující nákup.

<span id="page-18-0"></span>**Poznámka** V současné době jsou některé části webových stránek dostupné pouze v angličtině.

## **Doporučené papíry pro tisk**

Chcete-li dosáhnout nejlepší kvality při tisku, HP doporučuje použití papírů HP, které jsou přímo určeny pro typ projektu, který tisknete.

V závislosti na zemi/oblasti pravděpodobně nebudou některé z těchto papírů k dispozici.

#### **Fotografický papír HP Advanced Photo Paper**

Silný fotografický papír s povrchem s okamžitým schnutím inkoustu ke snadné manipulaci bez rozmazání. Odolává vodě, šmouhám, otiskům prstů a vlhkosti. Vzhled i struktura vytištěných fotografií je srovnatelná s fotografiemi vyvolanými ve fotografických laboratořích. Tyto papíry jsou k dispozici v několika formátech, včetně formátů A4, 8,5 × 11 palců, 10 × 15 cm (s chlopněmi nebo bez chlopní) a 13 x 18 cm a se dvěma povrchy - lesklé nebo jemně lesklé (saténově matné). Bez obsahu kyseliny pro větší stálost dokumentů.

#### **Fotografický papír HP Everyday Photo Paper**

Tiskněte levně barevné každodenní fotografie na papír, který byl navržen pro běžný tisk fotografií. Tento cenově dostupný fotografický papír rychle schne a umožňuje tak okamžitou manipulaci. Při použití tohoto papíru v jakékoli inkoustové tiskárně získáte ostré a jasné obrázky. Tyto papíry jsou k dispozici v několika formátech, včetně formátů A4, 8,5 × 11 palců a 10 × 15 cm (s chlopněmi nebo bez chlopní) s pololesklou povrchovou úpravou. Pro větší stálost fotografií, bez obsahu kyseliny.

#### **HP Brochure Paper nebo HP Superior Inkjet Paper**

Tyto papíry jsou lesklé nebo matné na obou stranách pro oboustranné využití. Jsou velmi vhodné pro reprodukce v kvalitě srovnatelné s fotografiemi a pro obchodní grafiku používanou na desky výkazů, speciální prezentace, brožury, poštovní zásilky a kalendáře.

#### **HP Premium Presentation Paper nebo HP Professional Paper**

Tyto papíry jsou těžké, oboustranné a matné, jsou perfektní pro prezentace, návrhy, zprávy a bulletiny. Tuhý silný papír pro vynikající vzhled a působivost.

#### **Nažehlovací fólie HP Iron-On Transfers**

Nažehlovací fólie HP Iron-On Transfer (pro barevné textilie nebo pro světlé či bílé textilie) jsou ideálním řešením pro vytváření obtisků na trička vyrobených z vlastních digitálních fotografií.

#### **Transparentní fólie HP Premium Inkjet Transparency Film**

Průhledné fólie HP Premium Inkjet Transparency Film oživí vaše barevné prezentace, které tak lépe zapůsobí. Práce s nimi je snadná a inkoust na nich zasychá rychle a nerozmazává se.

#### <span id="page-19-0"></span>**Fotografické sady HP Photo Value Pack**

HP Photo Value Packs vhodně nakombinovaný balíček originálních tiskových kazet HP a papíru HP Advanced Photo Paper, který vám ušetří čas a odhadování toho, jak tisknout dostupné profesionální fotografie pomocí HP Photosmart. Originální inkousty HP a papír HP Advanced Photo Paper byly navrženy tak, aby společně vytvářely odolné a živé fotografie výtisk za výtiskem. Skvělé pro tisk všech fotografií z dovolené, které stojí za to, nebo vícenásobných výtisků pro sdílení.

#### **ColorLok**

Společnost HP doporučuje běžné papíry s logem ColorLok pro tisk a kopírování každodenních dokumentů. Všechny papíry s logem ColorLok jsou nezávisle testovány, aby splnily vysoké standardy spolehlivosti a kvality tisku a vytvořily dokumenty s ostrými, živými barvami, sytou černou, které schnou rychleji než běžné papíry. Vyhledejte papíry s logem ColorLok v mnoha gramážích a formátech u významných výrobců papíru.

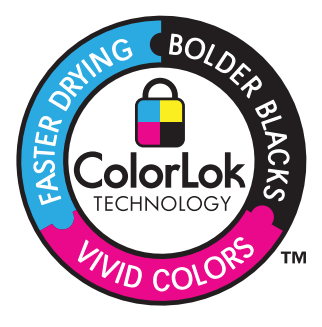

Základní informace o papíru **Základní informace o papíru**

Chcete-li objednat papíry HP nebo jiný spotřební materiál, přejděte na stránku [www.hp.com/buy/supplies](http://www.hp.com/buy/supplies). Po zobrazení výzvy vyberte zemi/oblast, dále podle pokynů vyberte příslušný produkt a potom na této stránce klepněte na některý z odkazů na stránky umožňující nákup.

**Poznámka** V současné době jsou některé části webových stránek dostupné pouze v angličtině.

## **Vkládání médií**

**1.** Proveďte jeden z následujících kroků:

#### **Vložte papír malého formátu**

**a**. Sklopte zásobník papíru.

Posuňte vodítka papíru směrem ven.

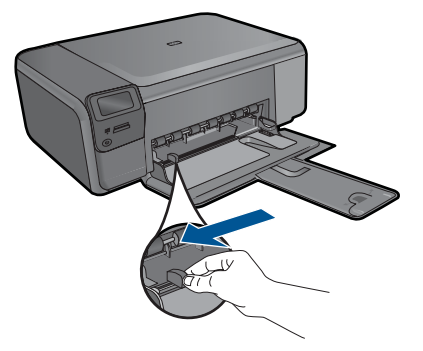

**b**. Vložte papír.

 Vložte do zásobníku na fotopapír balík papírů kratší stranou dopředu a tiskovou stranou dolů.

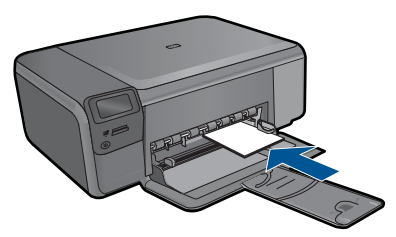

Zasuňte balík papírů až k dorazu.

**Poznámka** Jestliže fotografický papír, který používáte, má perforované chlopně, vložte jej tak, aby chlopně byly otočeny směrem k vám.

 Posuňte vodítko šířky papíru směrem dovnitř, dokud se nezastaví o okraj papíru.

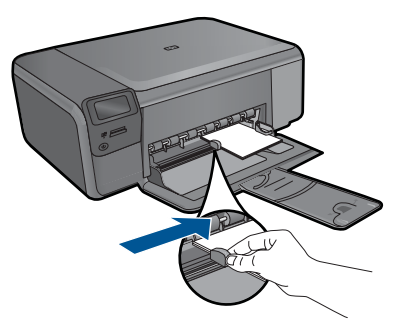

#### **Vložte papír plného formátu**

- **a**. Sklopte zásobník papíru.
	- Posuňte vodítka papíru směrem ven.

<span id="page-21-0"></span>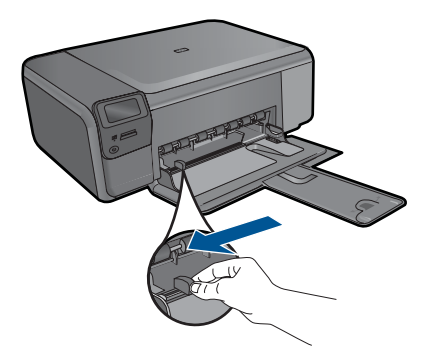

**b**. Vložte papír.

 Vložte do zásobníku na papír balík papírů kratší stranou dopředu a tiskovou stranou dolů.

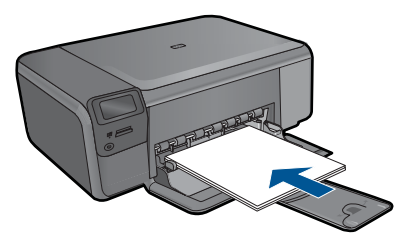

Zasuňte balík papírů až k dorazu.

 Posuňte vodítko šířky papíru směrem dovnitř, dokud se nezastaví o okraj papíru.

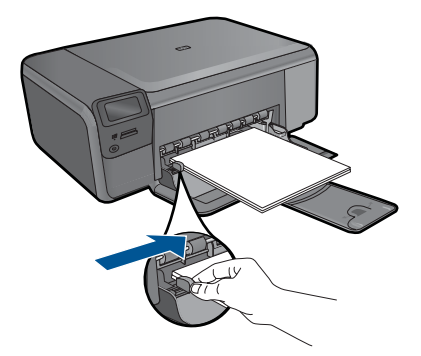

**2.** Zobrazit animaci tohoto tématu.

#### **Příbuzná témata**

"Informace o papíru" na stránce 19

### **Informace o papíru**

Zařízení HP Photosmart pracuje s většinou typů papírů. Než zakoupíte větší množství papíru, vyzkoušejte různé typy. Vyberte papír, se kterým získáte nejlepší výsledky a který je snadno dostupný. Nejlepších výsledků dosáhnete s papíry HP. Využijte také následující tipy:

- Nepoužívejte příliš tenký papír, papír s hladkou strukturou ani papír, který lze snadno natáhnout. Takový papír může nesprávně procházet dráhou papíru a způsobit uvíznutí.
- Fotografická média skladujte v původním obalu, v uzavíratelném plastovém sáčku na rovném povrchu, na chladném a suchém místě. Pokud chcete zahájit tisk, vyjměte pouze tolik papíru, kolik chcete bezprostředně použít. Po dokončení tisku vraťte nepoužitý fotografický papír zpět do plastového sáčku.
- Nepoužitý fotografický papír nenechávejte v zásobníku papíru. Papír by se mohl časem zkroutit, což by mohlo snížit kvalitu výtisků. Zkroucený papír může způsobit uvíznutí.
- Fotografický papír berte vždy za hrany. Otisky prstů na fotografickém papíru mohou snížit kvalitu tisku.
- Nepoužívejte papír s příliš výraznou strukturou. Grafika nebo text by se na něm mohly vytisknout nesprávně.
- Ve vstupním zásobníku nekombinujte různé typy a formáty papíru. Ve vstupním zásobníku musí být pouze papír stejného formátu a typu.
- Abyste dosáhli nejlepších výsledků, nedopusťte, aby se fotografie stohovali v zásobníku papíru.
- Vytištěné fotografie uchovávejte pod sklem nebo v albu, abyste zabránili jejich vyblednutí v průběhu času v důsledku vysoké vlhkosti.

## <span id="page-23-0"></span>**6 Tisk**

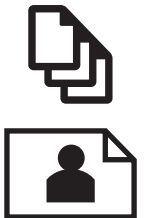

"Tisk dokumentů" na stránce 21

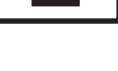

["Tisk fotografií" na stránce 22](#page-24-0)

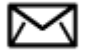

["Tisk obálek" na stránce 28](#page-30-0)

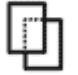

["Tisk na speciální média" na stránce 28](#page-30-0)

["Tisk webové stránky" na stránce 29](#page-31-0)

#### **Příbuzná témata**

- "Vkládání médií" na stránce 17
- "Doporuč[ené papíry pro tisk fotografií" na stránce 15](#page-17-0)
- "Doporuč[ené papíry pro tisk" na stránce 16](#page-18-0)

### **Tisk dokumentů**

Většina nastavení tisku je automaticky nastavena aplikací. Tato nastavení je třeba změnit ručně pouze při změně kvality tisku, tisku na určité typy papíru nebo průhledné fólie nebo při použití speciálních funkcí.

#### **Tisk ze softwarové aplikace**

- **1.** Zkontrolujte, zda je v zásobníku papíru vložen papír.
- **2.** V používané aplikaci klepněte v nabídce **Soubor** na příkaz **Tisk**.
- **3.** Zkontrolujte, zda je zvolena tiskárna.
- **4.** Pokud potřebujete změnit některá nastavení, klepněte na tlačítko, které otevře dialogové okno **Vlastnosti**.

V závislosti na softwarové aplikaci může být toto tlačítko označeno **Vlastnosti**, **Možnosti**, **Nastavení tiskárny**, **Tiskárna** nebo **Předvolby**.

**Poznámka** Při tisku fotografií musíte vybrat možnosti pro specifický fotografický papír a zvýraznění.

#### <span id="page-24-0"></span>Kapitola 6

- **5.** Vyberte vhodné možnosti pro tiskovou úlohu pomocí funkcí, které jsou k dispozici na kartách **Rozšířené**, **Zástupci pro tisk**, **Funkce** a **Barva**.
	- **Tip** Možnosti, které nejlépe odpovídají vaší tiskové úloze, lze snadno zvolit pomocí předdefinovaných tiskových úloh, a to prostřednictvím karty **Zástupci pro tisk**. Klepněte na typ tiskové úlohy v seznamu **Zástupci pro tisk**. Výchozí nastavení pro tento typ tiskové úlohy jsou určena a shrnuta na kartě **Zástupci pro tisk**. V případě potřeby můžete upravit místní nastavení a uložit vlastní nastavení jako nového zástupce tisku. Chcete-li uložit vlastního zástupce pro tisk, vyberte zástupce a klepněte na tlačítko **Uložit jako**. Chcete-li zástupce odstranit, vyberte jej a klepněte na tlačítko **Odstranit**.
- **6.** Klepnutím na tlačítko **OK** zavřete dialogové okno **Vlastnosti**.
- **7.** Klepnutím na tlačítko **Tisk** nebo **OK** zahájíte tisk.

#### **Příbuzná témata**

- "Doporuč[ené papíry pro tisk" na stránce 16](#page-18-0)
- "Vkládání médií" na stránce 17
- "Zobrazení rozlišení tisku" na stránce 31
- "Zkratky pro tisk" na stránce 31
- "Nastavení výchozích nastavení tisku" na stránce 32
- "Zastavte aktuální úlohu" na stránce 99

### **Tisk fotografií**

- "Tisk fotografií uložených na vašem počítači" na stránce 22
- "Tisk fotografií z paměť[ové karty" na stránce 24](#page-26-0)

#### **Tisk fotografií uložených na vašem počítači**

#### **Tisk fotografie na fotografický papír**

- **1.** Vyjměte všechen papír ze zásobníku papíru.
- **2.** Na pravou stranu zásobníku papíru umístěte tiskovou stranou dolů fotografický papír.

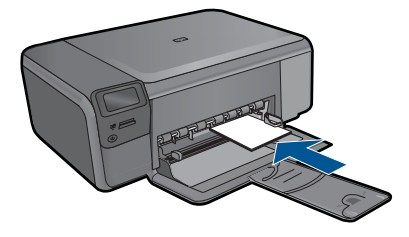

- **3.** Posuňte vodítko šířky papíru směrem dovnitř, dokud se nezastaví o okraj papíru.
- **4.** V používané aplikaci klepněte v nabídce **Soubor** na příkaz **Tisk**.
- **5.** Zkontrolujte, zda je zvolena tiskárna.
- **6.** Klepněte na tlačítko, kterým se otevře dialogové okno **Vlastnosti**. V závislosti na softwarové aplikaci může být toto tlačítko označeno **Vlastnosti**, **Možnosti**, **Nastavení tiskárny**, **Tiskárna** nebo **Předvolby**.
- **7.** Klepněte na kartu **Funkce**.
- **8.** V oblasti **Základní možnosti** v rozvíracím seznamu **Typ papíru** vyberte **Více**. Poté vyberte příslušný typ fotografického papíru.
- **9.** V oblasti **Možnosti změny velikosti** v rozvíracím seznamu **Formát** vyberte **Více**. Poté vyberte příslušný formát papíru. Pokud není velikost papíru kompatibilní s typem papíru, software tiskárny zobrazí upozornění a umožní výběr jiného typu nebo velikosti.
- **10.** (Volitelné) Není-li políčko **Tisk bez okrajů** zaškrtnuté, zaškrtněte je. Pokud není velikost papíru pro tisk bez okrajů kompatibilní s typem papíru, software produktu zobrazí upozornění a umožní výběr jiného typu nebo velikosti.
- **11.** V oblasti **Základní možnosti** vyberte v nabídce **Kvalita tisku** vysokou kvalitu tisku, například **Nejlepší**.
	- **Poznámka** Nejlepšího rozlišení dosáhnete, pokud nastavíte **Maximální rozlišení** s podporovanými typy fotografického papíru. Pokud možnost **Maximální rozlišení** není v rozbalovacím seznamu Kvalita tisku, můžete jej aktivovat na kartě **Rozšířené**. Další informace naleznete v tématu ["Tisk s použitím](#page-32-0) [možnosti Maximální rozlišení" na stránce 30](#page-32-0).
- **12.** V oblasti **Technologie HP Real Life** klepněte na rozbalovací seznam **Oprava fotografie** a vyberte z následujících možností:
	- **Vypnuto:** na obrázek se nepoužijí žádné **Technologie HP Real Life**.
	- **Základní:** zdokonalí snímky s nízkým rozlišením; přiměřeně upraví ostrost obrázku.
- **13.** Klepnutím na tlačítko **OK** se vraťte do dialogového okna **Vlastnosti**.
- **14.** Klepněte na tlačítko **OK** a potom na tlačítko **Tisk** nebo **OK** v dialogovém okně **Tisk**.
- **Poznámka** Nepoužitý fotografický papír nenechávejte v zásobníku papíru. Papír by se mohl zkroutit, což by mohlo snížit kvalitu výtisku. Abyste dosáhli nejlepších výsledků, nedopusťte, aby se fotografie stohovali v zásobníku papíru.

#### **Příbuzná témata**

- "Doporuč[ené papíry pro tisk fotografií" na stránce 15](#page-17-0)
- • ["Vkládání médií" na stránce 17](#page-19-0)
- "Tisk s použitím možnosti Maximální rozlišení" na stránce 30
- "Zobrazení rozlišení tisku" na stránce 31
- "Zkratky pro tisk" na stránce 31
- "Nastavení výchozích nastavení tisku" na stránce 32
- "Zastavte aktuální úlohu" na stránce 99

#### <span id="page-26-0"></span>**Tisk fotografií z paměťové karty**

**1.** Proveďte jeden z následujících kroků:

#### **Tisk fotografie na malý papír**

**a**. Vložte papír.

 Vložte fotografický papír formátu max. 10 × 15 cm (4 × 6 palců) do zásobníku na fotografický papír.

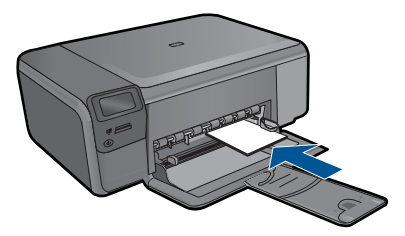

**b**. Vyberte typ projektu.

 Stiskněte tlačítko vedle **Photo** (Fotografický) na úvodní obrazovce. Stiskněte tlačítko vedle **Tisk z paměťové karty**.

**c**. Vložte paměť.

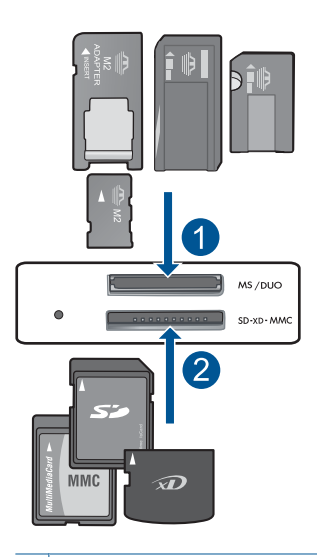

- 1 Memory Stick, Memory Stick Pro, Memory Stick Select, Memory Stick Magic Gate, Memory Stick Duo nebo Pro Duo (volitelný adaptér), Memory Stick Pro-HG Duo (volitelný adaptér) nebo Memory Stick Micro (je požadován adaptér)
- 2 MultiMediaCard (MMC), MMC Plus, Secure MultiMedia Card, MMC Mobile (RS-MMC; vyžadován adaptér), Secure Digital (SD), Secure Digital Mini, Secure Digital High Capacity (SDHC), TransFlash MicroSD Card (vyžadován adaptér), nebo karta xD-Picture

**d**. Vyberte fotografii.

 Stiskněte tlačítko vedle **Vybrat**. Stiskněte **OK**.

Pro zvýšení počtu kopií stiskněte tlačítko vedle **Výtisky**.

**e**. Tisk fotografií.

Stiskněte **OK**.

#### **Jedna fotografie na papíru plné velikosti**

**a**. Vložte papír.

Vložte fotografický papír plné velikosti do zásobníku papíru.

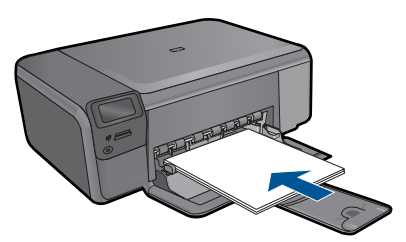

**b**. Vyberte typ projektu.

 Stiskněte tlačítko vedle **Photo** (Fotografický) na úvodní obrazovce. Stiskněte tlačítko vedle **Tisk z paměťové karty**.

**c**. Vložte paměť.

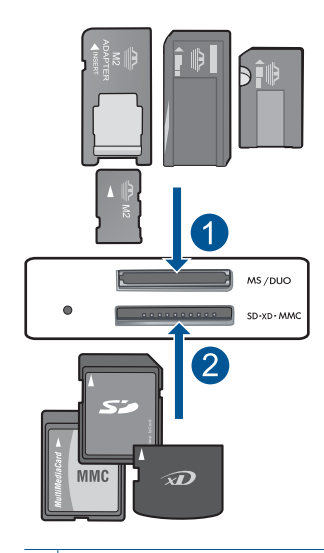

- 1 | Memory Stick, Memory Stick Pro, Memory Stick Select, Memory Stick Magic Gate, Memory Stick Duo nebo Pro Duo (volitelný adaptér), Memory Stick Pro-HG Duo (volitelný adaptér) nebo Memory Stick Micro (je požadován adaptér)
- 2 MultiMediaCard (MMC), MMC Plus, Secure MultiMedia Card, MMC Mobile (RS-MMC; vyžadován adaptér), Secure Digital (SD), Secure Digital Mini, Secure Digital High Capacity (SDHC), TransFlash MicroSD Card (vyžadován adaptér), nebo karta xD-Picture
- **d**. Vyberte fotografii.

Stiskněte tlačítko vedle **Vybrat**.

Stiskněte **OK**.

 Stiskněte tlačítko vedle **4 x 6 Foto** pro změnu formátu papíru na **8,5 x 11 Foto**.

Pro zvýšení počtu kopií stiskněte tlačítko vedle **Výtisky**.

**e**. Tisk fotografií.

Stiskněte **OK**.

#### **Tisk fotografií do pasu**

**a**. Vložte papír.

Vložte fotografický papír plné velikosti do zásobníku papíru.

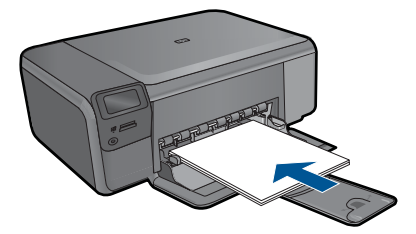

**b**. Vyberte typ projektu.

 Stiskněte tlačítko vedle **Photo** (Fotografický) na úvodní obrazovce. Stiskněte tlačítko vedle **Výtisk pasové fotografie**.

**c**. Vložte paměť.

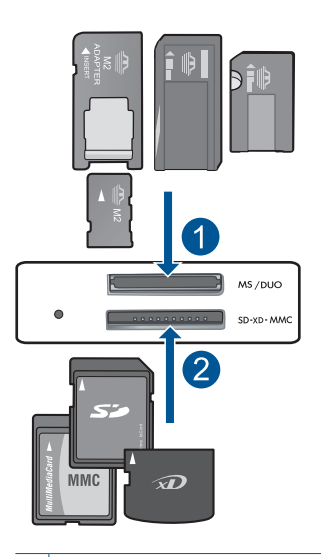

- 1 | Memory Stick, Memory Stick Pro, Memory Stick Select, Memory Stick Magic Gate, Memory Stick Duo nebo Pro Duo (volitelný adaptér), Memory Stick Pro-HG Duo (volitelný adaptér) nebo Memory Stick Micro (je požadován adaptér)
- 2 MultiMediaCard (MMC), MMC Plus, Secure MultiMedia Card, MMC Mobile (RS-MMC; vyžadován adaptér), Secure Digital (SD), Secure Digital Mini, Secure Digital High Capacity (SDHC), TransFlash MicroSD Card (vyžadován adaptér), nebo karta xD-Picture
- **d**. Vyberte fotografii.

 Stiskněte tlačítko vedle **Vybrat**. Stiskněte **OK**.

Pro zvýšení počtu kopií stiskněte tlačítko vedle **Výtisky**.

- **e**. Tisk fotografií.
	- Stiskněte **OK**.
- **2.** Zobrazit animaci tohoto tématu.

#### <span id="page-30-0"></span>**Příbuzná témata**

- "Doporuč[ené papíry pro tisk fotografií" na stránce 15](#page-17-0)
- "Zastavte aktuální úlohu" na stránce 99

### **Tisk obálek**

Zařízení HP Photosmart může tisknout na jednu obálku, sadu obálek nebo na listy se štítky určené pro inkoustové tiskárny.

#### **Tisk skupiny adres na štítky nebo obálky**

- **1.** Nejprve vytiskněte zkušební stránku na běžný papír.
- **2.** Položte zkušební stránku na list se štítkem nebo na obálku a podržte obě stránky proti světlu. Zkontrolujte rozestupy mezi jednotlivými bloky textu. Proveďte potřebné úpravy.
- **3.** Vložte štítky nebo obálky do zásobníku papíru.
	- **Upozornění** Nepoužívejte obálky se sponami ani s okénky. Mohou uvíznout mezi válci a způsobit uvíznutí papíru.
- **4.** Posuňte vodítko šířky papíru směrem dovnitř proti balíku štítků nebo obálek, dokud se nezarazí.
- **5.** Pokud tisknete na obálky, postupujte takto:
	- **a**. Zobrazte nastavení tisku a klepněte na kartu **Funkce**.
	- **b**. V oblasti **Možnosti změny velikosti** klepněte na vhodný formát obálky v seznamu **Formát**.
- **6.** Klepněte na tlačítko **OK** a potom na tlačítko **Tisk** nebo **OK** v dialogovém okně **Tisk**.

#### **Příbuzná témata**

- "Základní informace o papíru" na stránce 15
- "Zobrazení rozlišení tisku" na stránce 31
- "Zkratky pro tisk" na stránce 31
- "Nastavení výchozích nastavení tisku" na stránce 32
- "Zastavte aktuální úlohu" na stránce 99

## **Tisk na speciální média**

#### **Převrácení obrazu pro nažehlovací fólie**

- **1.** V používané aplikaci klepněte v nabídce **Soubor** na příkaz **Tisk**.
- **2.** Zkontrolujte, zda je zvolena tiskárna.
- **3.** Klepněte na tlačítko, kterým se otevře dialogové okno **Vlastnosti**. V závislosti na softwarové aplikaci může být toto tlačítko označeno **Vlastnosti**, **Možnosti**, **Nastavení tiskárny**, **Tiskárna** nebo **Předvolby**.
- **4.** Klepněte na kartu **Funkce**.
- **5.** V rozvíracím seznamu **Typ papíru** klepněte na možnost **Další** a poté ze seznamu vyberte **Zažehlovací fólie HP**.
- <span id="page-31-0"></span>**6.** Pokud vybraná velikost není dle vašeho přání, klepněte na příslušnou velikost v seznamu **Formát**.
- **7.** Klepněte na kartu **Upřesnit**.
- **8.** V oblasti **Vlastnosti** zaškrtněte políčko **Zrcadlový obraz**.
- **9.** Klepněte na tlačítko **OK** a potom na tlačítko **Tisk** nebo **OK** v dialogovém okně **Tisk**.
	- **Poznámka** Nažehlovací fólie vkládejte ručně do zásobníku papíru po jedné, abyste zabránili jejich uvíznutí.

#### **Tisk na průhledné fólie**

- **1.** Do zásobníku papíru vložte fólii.
- **2.** V používané aplikaci klepněte v nabídce **Soubor** na příkaz **Tisk**.
- **3.** Zkontrolujte, zda jste vybrali správnou tiskárnu.
- **4.** Klepněte na tlačítko, kterým se otevře dialogové okno **Vlastnosti**. V závislosti na softwarové aplikaci může být toto tlačítko označeno **Vlastnosti**, **Možnosti**, **Nastavení tiskárny**, **Tiskárna** nebo **Předvolby**.
- **5.** Klepněte na kartu **Funkce**.
- **6.** V oblasti **Základní možnosti** klepněte na vhodný typ průhledné fólie v seznamu **Typ papíru**.
	- **Tip** Pokud chcete na rub průhledné fólie napsat poznámky a později je vymazat bez poškrábání originálu, klepněte na kartu **Rozšířené** a zaškrtněte políčko **Převrácený obraz**.
- **7.** V oblasti **Možnosti změny velikosti** klepněte na vhodný formát v seznamu **Formát**.
- **8.** Klepněte na tlačítko **OK** a potom na tlačítko **Tisk** nebo **OK** v dialogovém okně **Tisk**.
	- **Poznámka** Produkt automaticky počká, až průhledné fólie uschnou, a teprve pak je uvolní. Na fóliích schne inkoust pomaleji než na papíru. Před manipulací s fólií proto nechejte inkoust na fólii dostatečně zaschnout.

#### **Příbuzná témata**

- "Základní informace o papíru" na stránce 15
- "Zobrazení rozlišení tisku" na stránce 31
- "Zkratky pro tisk" na stránce 31
- "Nastavení výchozích nastavení tisku" na stránce 32
- "Zastavte aktuální úlohu" na stránce 99

### **Tisk webové stránky**

Webovou stránku je možné vytisknout z webového prohlížeče na zařízení HP Photosmart.

Pokud používáte prohlížeč Internet Explorer 6.0 nebo vyšší, můžete využít **HP Smart Web Printing**, což vám zajistí jednoduché, předvídatelné tisknutí webu, při kterém budeme mít pod kontrolou co a jak chcete tisknout. **HP Smart Web Printing** spustíte z lišty v prohlížeči Internet Explorer. Více informací o **HP Smart Web Printing** viz poskytnutá nápověda.

**Tisk**

#### <span id="page-32-0"></span>**Postup pro tisk webové stránky**

- **1.** Zkontrolujte, zda je v zásobníku papíru vložen papír.
- **2.** V nabídce **Soubor** webového prohlížeče klepněte na příkaz **Tisk**. Zobrazí se dialogové okno **Tisk**.
- **3.** Zkontrolujte, zda je zvolena tiskárna.
- **4.** Pokud prohlížeč tuto možnost podporuje, vyberte položky, které chcete z webové stránky vytisknout. Například v aplikaci Internet Explorer, klepněte na kartu **Možnosti** pro výběr voleb jako jsou **Jak jsou na obrazovce**, **Jen vybraný rámec** a **Vytisknout všechny odkazované dokumenty**.
- **5.** Klepnutím na tlačítko **Tisk** nebo **OK** vytiskněte webovou stránku.
- **Tip** Aby se webové stránky tiskly správně, budete možná muset nastavit orientaci **Na šířku**.

### **Tisk s použitím možnosti Maximální rozlišení**

Režim Maximální rozlišení dpi slouží k tisku ostrých obrázků ve vysoké kvalitě.

Největší přínos z režimu maximálního rozlišení získáte tiskem velmi kvalitních obrázků, jako jsou digitální fotografie. Když vyberete nastavení maximálního rozlišení, software tiskárny zobrazí počet optimalizovaných bodů na palec (dpi), které bude tiskárna HP Photosmart tisknout. Tisk s maximálním rozlišením je podporován jen na následujících druzích papíru:

- HP Premium Plus Photo Paper
- HP Premium Photo Paper
- Fotografický papír HP Advanced Photo Paper
- Fotografický papír hagaki

Tisk v maximálním rozlišení trvá déle než tisk pomocí jiných nastavení a vyžaduje hodně místa na disku.

#### **Tisk v režimu maximálního rozlišení**

- **1.** Zkontrolujte, zda je v zásobníku papíru vložen papír.
- **2.** V používané aplikaci klepněte v nabídce **Soubor** na příkaz **Tisk**.
- **3.** Zkontrolujte, zda je zvolena tiskárna.
- **4.** Klepněte na tlačítko, kterým se otevře dialogové okno **Vlastnosti**. V závislosti na softwarové aplikaci může být toto tlačítko označeno **Vlastnosti**, **Možnosti**, **Nastavení tiskárny**, **Tiskárna** nebo **Předvolby**.
- **5.** Klepněte na kartu **Upřesnit**.
- **6.** V oblasti **Vlastnosti** zaškrtněte políčko **Povolit nastavení maximálního rozlišení**.
- **7.** Klepněte na kartu **Funkce**.
- **8.** V rozevíracím seznamu **Typ papíru** klepněte na možnost **Další** a poté vyberte příslušný typ papíru.
- <span id="page-33-0"></span>**9.** V rozevíracím seznamu **Kvalita tisku** klepněte na možnost **Maximální rozlišení**.
	- **Poznámka** Pro zjištění rozlišení tisku na základě vybraného typu papíru a nastavení kvality tisku klepněte na **Rozlišení**.
- **10.** Nastavte všechny další požadované možnosti tisku a klepněte na tlačítko **OK**.

#### **Příbuzná témata**

"Zobrazení rozlišení tisku" na stránce 31

### **Zobrazení rozlišení tisku**

Software tiskárny zobrazí rozlišení tisku v bodech na palec (dpi). Rozlišení se různí podle nastavení typu papíru a kvality tisku v softwaru tiskárny.

#### **Zobrazení rozlišení tisku**

- **1.** V používané aplikaci klepněte v nabídce **Soubor** na příkaz **Tisk**.
- **2.** Zkontrolujte, zda je zvolena tiskárna.
- **3.** Klepněte na tlačítko, kterým se otevře dialogové okno **Vlastnosti**. V závislosti na softwarové aplikaci může být toto tlačítko označeno **Vlastnosti**, **Možnosti**, **Nastavení tiskárny**, **Tiskárna** nebo **Předvolby**.
- **4.** Klepněte na kartu **Funkce**.
- **5.** V rozevíracím seznamu **Typ papíru** vyberte typ papíru vložený do tiskárny.
- **6.** V rozevíracím seznamu **Kvalita tisku** zvolte nastavení kvality tisku vhodné pro projekt.
- **7.** Klepněte na tlačítko **Rozlišení**, čímž zobrazíte rozlišení tisku pro vámi vybranou kombinaci typu papíru a kvality tisku.

### **Zkratky pro tisk**

Zkratky pro tisk lze použít k tisku pomocí často používaných nastavení tisku. Software tiskárny obsahuje několik speciálně navržených zkratek pro tisk, které jsou dostupné v seznamu Zkratky pro tisk.

**Poznámka** Když vyberete zkratku pro tisk, automaticky se zobrazí příslušné možnosti tisku. Můžete je nechat tak, jak jsou, změnit je nebo vytvořit vlastní zkratky pro běžně prováděné úkoly.

Karta Zkratky pro tisk slouží k provádění následujících tiskových úloh:

- **Běžný tisk**: Rychlý tisk dokumentů.
- **Tisk fotografií bez okrajů**: Tiskněte až k hornímu, dolnímu a bočním hranám papírů HP Photo Papers 10 x 15 cm a13 x 18 cm.
- **Možnosti úspory papíru**: Tisk oboustranných dokumentů pomocí více stránek na jeden list pro úsporu papíru.
- **Tisk fotografií s bílými okraji**: Tisk fotografií s bílým ohraničením na okrajích.
- **Rychlý nebo ekonomický tisk**: Rychlé vytváření tisků v kvalitě návrhu.
- <span id="page-34-0"></span>• **Oboustranný (duplexní) tisk**: Ručně ovládaný tisk na obě strany papíru na zařízení HP Photosmart.
- **Tisk fotografií na obyčejný papír**: Vytiskněte fotografii na obyčejný papír.
- **Tisk pohlednic** nebo **Tisk Hagaki**: Tisk vašich fotografií na pohlednice nebo karty Hagaki.

#### **Vytvoření zkratky pro tisk**

- **1.** V používané aplikaci klepněte v nabídce **Soubor** na příkaz **Tisk**.
- **2.** Zkontrolujte, zda je zvolena tiskárna.
- **3.** Klepněte na tlačítko, kterým se otevře dialogové okno **Vlastnosti**. V závislosti na softwarové aplikaci může být toto tlačítko označeno **Vlastnosti**, **Možnosti**, **Nastavení tiskárny**, **Tiskárna** nebo **Předvolby**.
- **4.** Klepněte na kartu **Zkratky pro tisk**.
- **5.** V seznamu **Zkratky pro tisk** klepněte na některou ze zkratek pro tisk. Zobrazí se nastavení tisku vybrané zkratky pro tisk.
- **6.** Změňte nastavení tisku na požadované hodnoty nové zkratky pro tisk.
- **7.** Klepněte na **Uložit jako** a zadejte název pro novou zkratku pro tisk, poté klepněte na **Uložit**.

Zkratka pro tisk bude přidána do seznamu.

#### **Odstranění zkratky pro tisk**

- **1.** V používané aplikaci klepněte v nabídce **Soubor** na příkaz **Tisk**.
- **2.** Zkontrolujte, zda je zvolena tiskárna.
- **3.** Klepněte na tlačítko, kterým se otevře dialogové okno **Vlastnosti**. V závislosti na softwarové aplikaci může být toto tlačítko označeno **Vlastnosti**, **Možnosti**, **Nastavení tiskárny**, **Tiskárna** nebo **Předvolby**.
- **4.** Klepněte na kartu **Zkratky pro tisk**.
- **5.** V seznamu **Zkratky pro tisk** klepněte na tu zkratku pro tisk, kterou chcete odstranit.
- **6.** Klepněte na tlačítko **Odstranit**. Zkratka pro tisk bude odstraněna ze seznamu.
- **Poznámka** Odstranit lze pouze uživatelem vytvořené zkratky. Původní zkratky HP nelze odstranit.

## **Nastavení výchozích nastavení tisku**

Často používaná nastavení tisku můžete zvolit jako výchozí nastavení tisku. Otevřete-li pak dialogové okno **Tisk** v používané aplikaci, budou již nastavena.

#### **Změna výchozího nastavení tisku**

- **1.** V programu Centrum řešení HP klepněte na položku **Nastavení**, přejděte na možnost **Nastavení tisku** a potom klepněte na položku **Nastavení tiskárny**.
- **2.** Změňte nastavení tisku a klepněte na tlačítko **OK**.

## <span id="page-35-0"></span>**7 Skenování**

- "Skenování do počítače" na stránce 33
- "Skenování na paměť[ovou kartu" na stránce 34](#page-36-0)
- "Skenování a dotisk fotografií" na stránce 41

## **Skenování do počítače**

#### **Postup pro skenování do počítače**

- **1.** Vložte předlohu.
	- **a**. Zvedněte víko produktu.

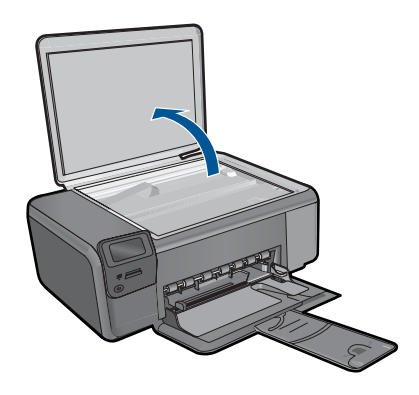

**b**. Vložte předlohu do pravého předního rohu skleněné plochy potištěnou stranou dolů.

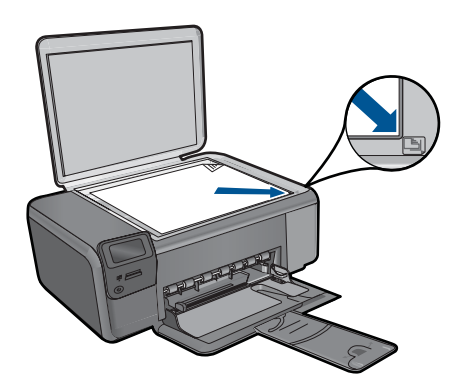
- **c**. Sklopte víko.
- **2.** Začněte skenovat.
	- **a**. Stiskněte tlačítko vedle **Skenování** na úvodní obrazovce.
	- **b**. Stiskněte tlačítko vedle **Skenování do PC**. Pokud je produkt připojen do sítě, zobrazí se seznam dostupných počítačů. Před zahájením skenování vyberte počítač, na který budete přenášet.
- **3.** Zobrazit animaci tohoto tématu.

# **Příbuzná témata**

["Zastavte aktuální úlohu" na stránce 99](#page-101-0)

# **Skenování na paměťovou kartu**

# **Postup uložení naskenovaného obrázku na paměťovou kartu**

- **1.** Vložte předlohu.
	- **a**. Zvedněte víko produktu.

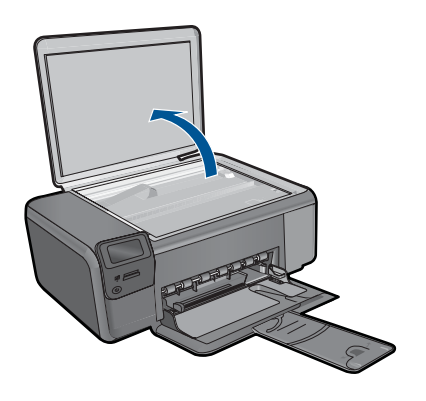

**b**. Vložte předlohu do pravého předního rohu skleněné plochy potištěnou stranou dolů.

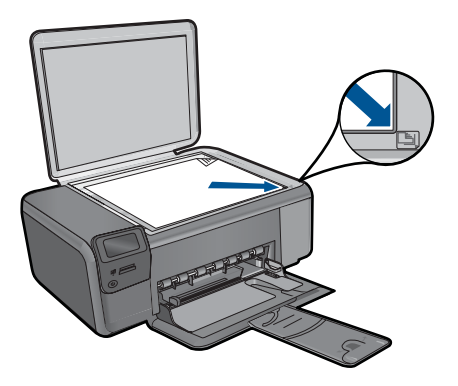

- **c**. Sklopte víko.
- **2.** Vyberte položku **Skenování**.
	- **a**. Stiskněte tlačítko vedle **Skenování** na úvodní obrazovce.
	- **b**. Stiskněte tlačítko vedle **Scan to Memory Card** (Skenovat na paměťovou kartu).
- **3.** Vložte paměť.

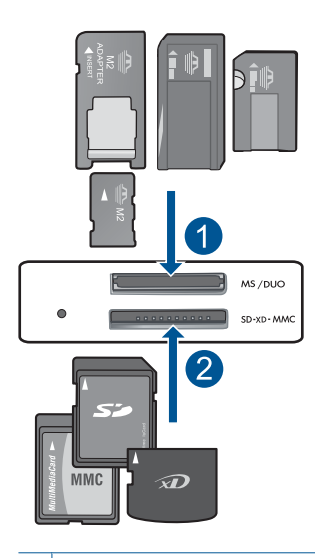

- 1 | Memory Stick, Memory Stick Pro, Memory Stick Select, Memory Stick Magic Gate, Memory Stick Duo nebo Pro Duo (volitelný adaptér), Memory Stick Pro-HG Duo (volitelný adaptér) nebo Memory Stick Micro (je požadován adaptér)
- 2 MultiMediaCard (MMC), MMC Plus, Secure MultiMedia Card, MMC Mobile (RS-MMC; vyžadován adaptér), Secure Digital (SD), Secure Digital Mini, Secure Digital High Capacity (SDHC), TransFlash MicroSD Card (vyžadován adaptér), nebo karta xD-Picture
- **4.** Začněte skenovat.
	- ▲ Stiskněte tlačítko vedle **Scan to Memory Card** (Skenovat na paměťovou kartu).
- **5.** Zobrazit animaci tohoto tématu.

#### **Příbuzná témata**

["Zastavte aktuální úlohu" na stránce 99](#page-101-0)

Kapitola 7

# **8 Kopírování**

- "Kopírování textu nebo smíšených dokumentů" na stránce 37
- "Kopírování fotografií (dotisk)" na stránce 41

# **Kopírování textu nebo smíšených dokumentů**

## **Kopírování textu nebo smíšených dokumentů**

**1.** Proveďte jeden z následujících kroků:

# **Provede černobílé kopírování**

**a**. Vložte papír.

Vložte papír plné velikosti do zásobníku papíru.

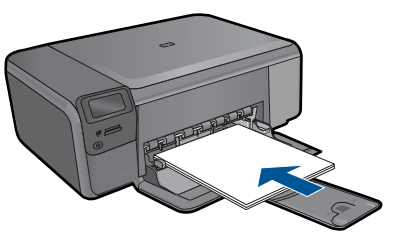

**b**. Vložte předlohu.

Zvedněte víko produktu.

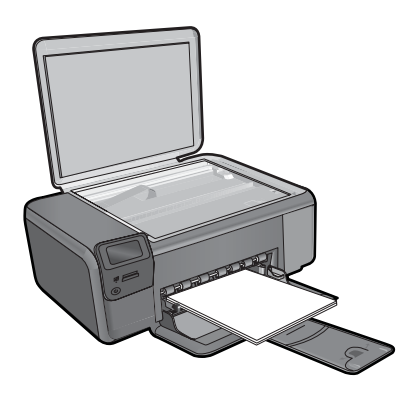

**Tip** Pokud chcete kopírovat tlusté předlohy, jako jsou knihy, můžete odstranit víko.

 Vložte předlohu do pravého předního rohu skleněné plochy potištěnou stranou dolů.

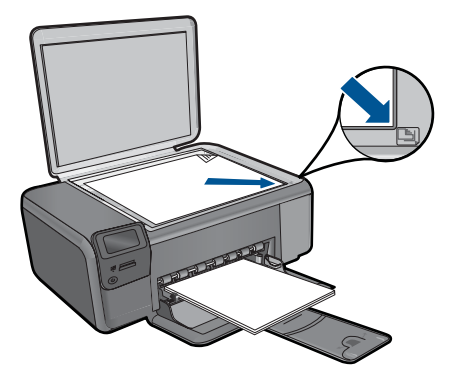

Sklopte víko.

**c**. Vyberte položku **Kopírovat**.

 Stiskněte tlačítko vedle **Kopírovat**. Stiskněte tlačítko vedle **Kopírovat černobíle**. Stiskněte tlačítko vedle **Skutečná vel**. Pro zvýšení počtu kopií stiskněte tlačítko vedle **Copies** (Počet kopií).

**d**. Zahajte kopírování. Stiskněte **OK**.

# **Pořízení barevné kopie**

**a**. Vložte papír.

Vložte papír plné velikosti do zásobníku papíru.

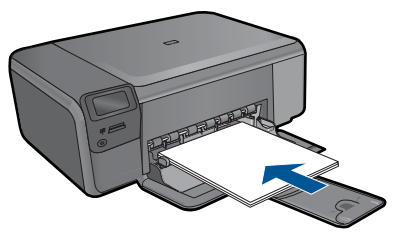

**b**. Vložte předlohu.

Zvedněte víko produktu.

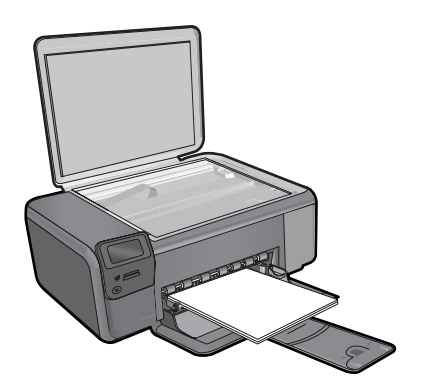

 $\frac{1}{2}$  **Tip** Pokud chcete kopírovat tlusté předlohy, jako jsou knihy, můžete odstranit víko.

 Vložte předlohu do pravého předního rohu skleněné plochy potištěnou stranou dolů.

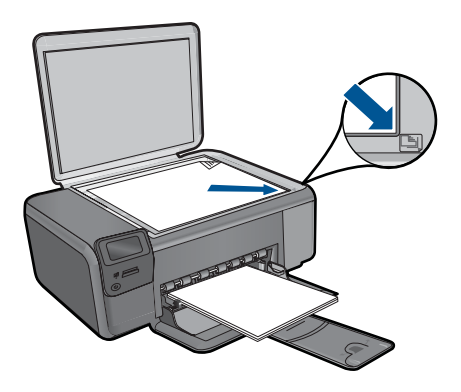

Sklopte víko.

**c**. Vyberte položku **Kopírovat**.

Stiskněte tlačítko vedle **Kopírovat**.

Stiskněte tlačítko vedle **Kopírovat barevně**.

Stiskněte tlačítko vedle **Skutečná vel**.

Pro zvýšení počtu kopií stiskněte tlačítko vedle **Copies** (Počet kopií).

- **d**. Zahajte kopírování. Stiskněte **OK**.
- **2.** Zobrazit animaci tohoto tématu.

#### **Příbuzná témata**

- "Změna nastavení kopírování" na stránce 39
- "Zastavte aktuální úlohu" na stránce 99

# **Změna nastavení kopírování**

#### **Nastavení formátu papíru z ovládacího panelu**

- **1.** Stiskněte tlačítko vedle **Kopírovat**.
- **2.** Vyberte typ kopírování.
- **3.** Stiskněte tlačítko vedle **8,5 x 11 Obyčejný**.

#### **Nastavení formátu kopie z ovládacího panelu**

- **1.** Stiskněte tlačítko vedle **Kopírovat**.
- **2.** Vyberte typ kopírování.
- **3.** Stiskněte tlačítko vedle **Skutečná vel**.

# **Nastavení počtu kopií pomocí ovládacího panelu**

- **1.** Stiskněte tlačítko vedle **Kopírovat**.
- **2.** Vyberte typ kopírování.
- **3.** Pro zvýšení počtu kopií stiskněte tlačítko vedle **Copies** (Počet kopií).

# Dotisk fotografii. **Dotisk fotografií.**

# <span id="page-43-0"></span>**9 Dotisk fotografií.**

# **Opakovaný tisk originální fotografie**

- **1.** Vložte papír.
	- ▲ Vložte fotografický papír formátu max. 13 × 18 cm (5 × 7 palců) do zásobníku na papír.

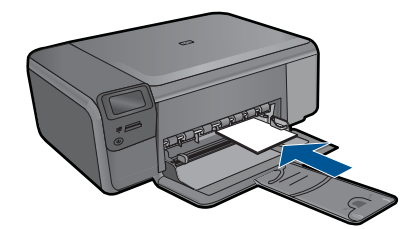

- **2.** Vyberte typ projektu.
	- **a**. Stiskněte tlačítko vedle **Fotografický** na úvodní obrazovce.
	- **b**. Stiskněte tlačítko vedle **Dotisk předloh fotografií**.
- **3.** Vložte předlohu.
	- **a**. Zvedněte víko produktu.

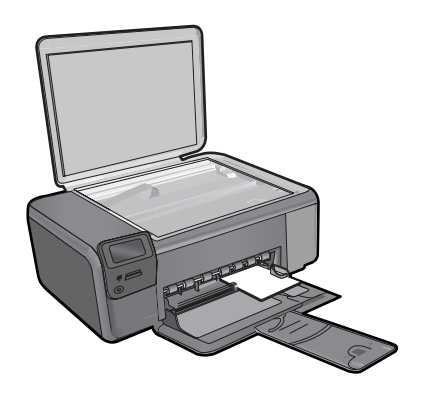

**b**. Vložte předlohu do pravého předního rohu skleněné plochy potištěnou stranou dolů.

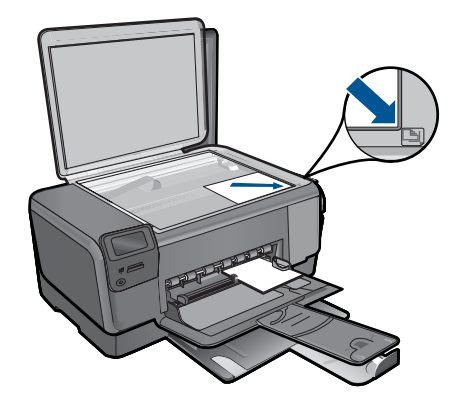

- **c**. Sklopte víko.
- **d**. Stiskněte **OK**.
- **4.** Dotisk fotografie.
	- **a**. Stiskněte **OK**.
	- **b**. Pro zvýšení počtu kopií stiskněte tlačítko vedle **Výtisky**.
	- **c**. Stiskněte **OK**.
- **5.** Zobrazit animaci tohoto tématu.

## **Příbuzná témata**

["Zastavte aktuální úlohu" na stránce 99](#page-101-0)

# **10 Uložte fotografie**

K přesunu fotografií z paměťové karty do počítače pro pokročilé úpravy, sdílení fotografií online a tisk z počítače můžete použít HP Photosmart Software, který je nainstalovaný na počítači.

Chcete-li fotografie přesunout do počítače, je nutné vyjmout paměťovou kartu z digitálního fotoaparátu a vložit ji do příslušného slotu v zařízení HP Photosmart.

**Poznámka** Zařízení HP Photosmart musí být připojeno k počítači, na kterém je nainstalován HP Photosmart Software.

#### **Postup při ukládání fotografií**

- **1.** Zasuňte paměťovou kartu do odpovídajícího slotu produktu. V počítači se spustí software.
- **2.** Podle výzev na obrazovce uložte fotografie do počítače.
	- **Poznámka** Do vašeho počítače se zkopírují pouze ty obrázky, které nebyly předtím uloženy.

Kapitola 10

# <span id="page-47-0"></span>**11 Manipulace s tiskovými kazetami**

- Kontrola odhadované hladiny inkoustu
- Výmě[na kazet](#page-48-0)
- [Objednání tiskového spot](#page-50-0)řebního materiálu
- [Informace k záruce tiskové kazety](#page-51-0)

# **Kontrola odhadované hladiny inkoustu**

Hladinu inkoustu můžete snadno zkontrolovat a zjistit tak, kdy bude nutné vyměnit tiskovou kazetu. Hladina zásoby inkoustu ukazuje přibližné množství inkoustu zbývajícího v inkoustových kazetách.

**Poznámka** Jestliže jste instalovali plněnou nebo opravenou kazetu nebo kazetu, která byla použita v jiné tiskárně, může být ukazatel hladiny nepřesný nebo nedostupný.

**Poznámka** Varování a indikátory množství inkoustu poskytují pouze přibližné údaje a slouží pouze k plánování. Pokud se vám zobrazí varovná zpráva, že je v tiskárně málo inkoustu, zvažte přípravu náhradní tiskové kazety, abyste se vyhnuli možným zdržením tisku. Není nutné vyměnit kazetu, dokud se nezhorší kvalita tisku.

**Poznámka** Inkoust z tiskových kazet je používán při procesu tisku mnoha různými způsoby, včetně inicializačního procesu, který připravuje zařízení a tiskové kazety pro tisk a při údržbě tiskové hlavy, při které se udržují tiskové trysky čisté, aby mohl inkoust hladce protékat. Kromě toho zůstane v použité kazetě ještě určitý zbytek inkoustu. Více informací viz [www.hp.com/go/inkusage](http://www.hp.com/go/inkusage).

## **Kontrola hladiny inkoustu v softwaru HP Photosmart**

- **1.** V programu Centrum řešení HP klepněte na položku **Nastavení**, přejděte na možnost **Nastavení tisku** a potom klepněte na položku **Souprava nástrojů tiskárny**.
	- **Poznámka Nástroje tiskárny** lze také otevřít z dialogového okna **Vlastnosti tisku**. V dialogovém okně **Vlastnosti tiskárny** klepněte na záložku **Funkce** a poté na tlačítko **Služby tiskárny**.

Zobrazí se okno **Nástroje tiskárny**.

**2.** Klepněte na kartu **Odhadovaná hladina inkoustu**. Zobrazí se odhadované úrovně hladin inkoustu v jednotlivých tiskových kazetách.

#### **Příbuzná témata**

"Objednání tiskového spotř[ebního materiálu" na stránce 48](#page-50-0)

# <span id="page-48-0"></span>**Výměna kazet**

### **Výměna tiskových kazet**

- **1.** Zkontrolujte, že je produkt napájen.
- **2.** Vyjměte tiskovou kazetu.
	- **a**. Otevřete přístupová dvířka k tiskovým kazetám.

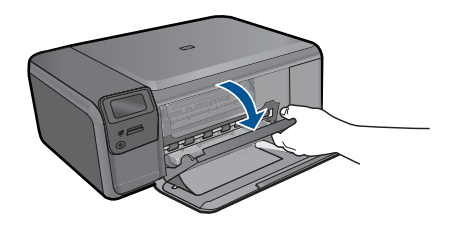

Počkejte, až se kazeta umístí do středu zařízení.

**b**. Lehce zatlačte na tiskovou kazetu a uvolněte ji, poté ji vyjměte ze zařízení.

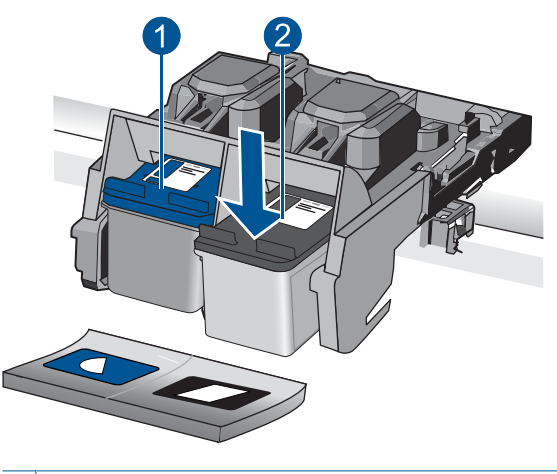

- 1 Slot na tiskovou kazetu pro trojbarevnou tiskovou kazetu
- 2 Slot na tiskovou kazetu pro černou tiskovou kazetu
- **3.** Vložte novou tiskovou kazetu.
	- **a**. Vyjměte kazetu z obalu.
	- **b**. Pomocí růžového vytahovacího poutka odstraňte plastovou pásku.

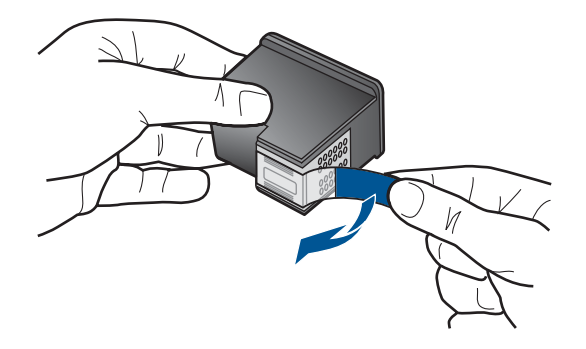

**c**. Zarovnejte barevné ikony, poté zasuňte kazetu do zásuvky až zapadne na místo.

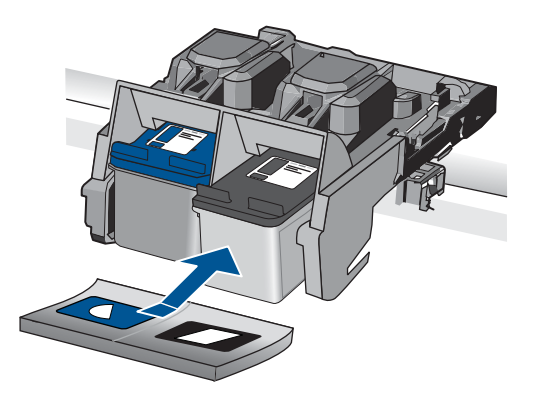

**d**. Zavřete dvířka pro přístup k tiskovým kazetám.

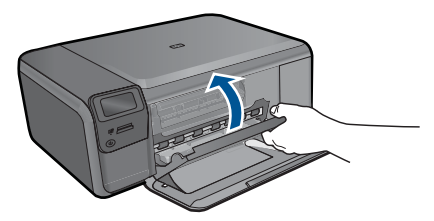

- **4.** Zarovnejte tiskové kazety.
	- **a**. Po vyzvání stiskněte **OK** pro tisk stránky zarovnání tiskové kazety.
	- **b**. Stránku umístěte tiskem dolů na skleněnou podložku skeneru do pravého předního rohu a poté stiskněte **OK**, abyste ji mohli naskenovat.
	- **c**. Stránku pro zarovnání vyjměte a recyklujte nebo ji vyhoďte.
- **5.** Zobrazit animaci tohoto tématu.

### **Příbuzná témata**

- "Objednání tiskového spotř[ebního materiálu" na stránce 48](#page-50-0)
- "Režim záložního inkoustu" na stránce 48

# <span id="page-50-0"></span>**Objednání tiskového spotřebního materiálu**

Více informací o tom spotřebním materiálu HP, který se hodí k vašemu produktu, o objednávání spotřebního materiálu online, nebo o tvorbě tisknutelného nákupního seznamu najdete v Centru řešení HP po vybrání funkce nákupu online.

Ve zprávách výstrahy inkoustu jsou uvedeny také informace o kazetách a odkazy na nákupy on-line. Navíc můžete informace o tiskových kazetách a objednávání online najít na [www.hp.com/buy/supplies.](http://www.hp.com/buy/supplies)

**Poznámka** Objednávání inkoustových kazet online není ve všech zemích a oblastech podporováno. Není-li podporováno ve vaší zemi či oblasti, požádejte o informace o zakoupení inkoustových kazet místního prodejce výrobků společnosti HP.

# **Režim záložního inkoustu**

Režim záložního inkoustu slouží k provozu HP Photosmart s pouze jednou tiskovou kazetou. Režim záložního inkoustu se zapne po vyjmutí tiskové kazety z vozíku tiskových kazet. V režimu záložního inkoustu může produkt jen tisknout úlohy z počítače.

**Poznámka** Když HP Photosmart pracuje v režimu záložního inkoustu, na obrazovce se zobrazí zpráva. Pokud se zobrazí zpráva a v produktu jsou nainstalovány obě tiskové kazety, zkontrolujte, zda byla z obou tiskových kazet odstraněna ochranná plastová páska. Pokud ochranná páska zakrývá kontakty tiskové kazety, produkt nemůže detekovat, že je tisková kazeta nainstalována.

Další informace o režimu záložního inkoustu naleznete v následujících tématech:

- "Výstup při tisku v režimu záložního inkoustu" na stránce 48
- "Ukončení režimu záložního inkoustu" na stránce 48

## **Výstup při tisku v režimu záložního inkoustu**

Tisk v režimu záložního inkoustu zpomalí tiskárnu a ovlivní kvalitu tiskového výstupu.

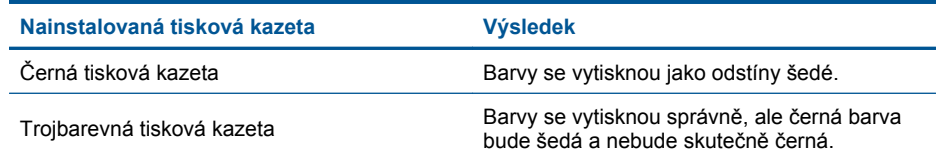

## **Ukončení režimu záložního inkoustu**

Naistalováním dvou tiskových kazet do HP Photosmart režim záložního inkoustu ukončíte.

#### **Příbuzná témata**

"Výměna kazeť" na stránce 46

# <span id="page-51-0"></span>**Informace k záruce tiskové kazety**

Záruka společnosti HP na tiskové kazety se vztahuje pouze na produkty používané v tiskovém zařízení společnosti HP, pro které jsou určeny. Tato záruka se nevztahuje na inkoustové produkty HP, které byly znovu plněny, přepracovány, renovovány, použity nesprávným způsobem nebo porušeny.

Během záruční lhůty je produkt krytý zárukou, dokud nedojde k vyčerpání inkoustu HP nebo neskončí záruční lhůta. Datum konce záruční lhůty ve formátu RRRR/MM/DD může být uvedeno na produktu - viz obrázek:

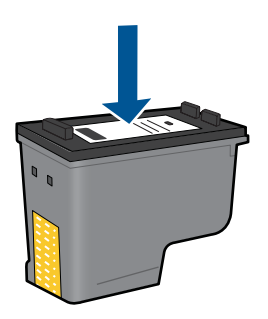

Kopie vyjádření o omezené záruce HP viz tištěná dokumentace dodaná s produktem.

Kapitola 11

# **12 Vyřešit problém**

Tato část obsahuje následující témata:

- Podpora společnosti HP
- Ř[ešení problém](#page-54-0)ů s nastavením
- Odstraň[ování problém](#page-59-0)ů s tiskem
- Odstraňování problémů [s kvalitou tisku](#page-64-0)
- Odstraň[ování problém](#page-64-0)ů s paměťovou kartou
- Odstraňování problémů [s kopírováním](#page-66-0)
- Odstraňování problémů [se skenováním](#page-67-0)
- [Chyby](#page-68-0)

# **Podpora společnosti HP**

- Telefonická podpora HP
- [Další varianty záruky](#page-54-0)

# **Telefonická podpora HP**

Možnosti telefonické podpory a dostupnosti se liší v závislosti produktu, zemi/oblasti a jazyku.

Tato část obsahuje následující témata:

- Délka poskytování telefonické podpory
- **Zavolání**
- Po vypršení lhů[ty telefonické podpory](#page-54-0)

#### **Délka poskytování telefonické podpory**

Jednoletá bezplatná telefonická podpora je k dispozici v Severní Americe, Asijském tichomoří a Latinské Americe (včetně Mexika). Délku poskytování telefonické podpory v Evropě, Středním východě a Africe naleznete na webovém serveru [www.hp.com/](http://h20180.www2.hp.com/apps/Nav?h_lang=cs&h_cc=cz&h_product=3794612&h_page=hpcom&h_pagetype=s-001&lang=cs&cc=cz&h_client=s-h-e002-1) [support](http://h20180.www2.hp.com/apps/Nav?h_lang=cs&h_cc=cz&h_product=3794612&h_page=hpcom&h_pagetype=s-001&lang=cs&cc=cz&h_client=s-h-e002-1). Jsou účtovány standardní telefonní poplatky.

#### **Zavolání**

Při hovoru s pracovníky telefonické podpory společnosti HP mějte počítač a produkt před sebou. Buďte připraveni poskytnout následující informace:

- Název produktu (HP Photosmart C4700 series)
- Sériové číslo (uvedeno na zadní nebo spodní straně produktu)
- Zprávy zobrazované při výskytu problému
- Odpovědi na tyto otázky:
	- Nastala tato situace již dříve?
	- Můžete přivodit opakování této situace?
- <span id="page-54-0"></span>◦ Přidali jste v době, kdy k této situaci došlo, do počítače nějaký nový hardware nebo software?
- Došlo před touto situací k nějaké jiné události (například bouře, přesun produktu atd.)?

Seznam telefonních čísel podpory viz [www.hp.com/support](http://h20180.www2.hp.com/apps/Nav?h_lang=cs&h_cc=cz&h_product=3794612&h_page=hpcom&h_pagetype=s-001&lang=cs&cc=cz&h_client=s-h-e002-1).

#### **Po vypršení lhůty telefonické podpory**

Po vypršení lhůty telefonické podpory je podpora společnosti HP k dispozici za dodatečný poplatek. Nápověda může být k dispozici také na webových stránkách online podpory HP na adrese: [www.hp.com/support](http://h20180.www2.hp.com/apps/Nav?h_lang=cs&h_cc=cz&h_product=3794612&h_page=hpcom&h_pagetype=s-001&lang=cs&cc=cz&h_client=s-h-e002-1). Chcete-li získat informace o dostupných možnostech podpory, obraťte se na prodejce společnosti HP nebo zavolejte na telefonní číslo podpory pro vaši zemi/oblast.

# **Další varianty záruky**

Za příplatek lze k zařízení HP Photosmart přikoupit rozšířené servisní plány. Jděte na [www.hp.com/support](http://h20180.www2.hp.com/apps/Nav?h_lang=cs&h_cc=cz&h_product=3794612&h_page=hpcom&h_pagetype=s-001&lang=cs&cc=cz&h_client=s-h-e002-1), vyberte svou zemi/oblast, a zjistěte informace o službách a zárukách pro oblast a informace o rozšířených servisních plánech.

# **Řešení problémů s nastavením**

V této části jsou uvedeny informace o odstraňování problémů s nastavením u produktu.

Příčinou mnohých problémů je připojení produktu k počítači pomocí kabelu USB dříve, než je v produktu instalován software. Pokud jste připojili produkt k počítači předtím, než vás k tomu vyzve software během instalace, musíte postupovat takto:

## **Řešení běžných problémů při instalaci**

- **1.** Odpojte kabel USB od počítače.
- **2.** Odinstalujte software (pokud jste jej již instalovali). Další informace naleznete v tématu "Odinstalace a opě[tovná instalace softwaru"](#page-58-0) [na stránce 56.](#page-58-0)
- **3.** Restartujte počítač.
- **4.** Vypněte produkt, vyčkejte jednu minutu a pak jej znovu spusťte.
- **5.** Přeinstalujte software HP Photosmart.
- **Upozornění** Nepřipojujte kabel USB k počítači dříve, než k tomu budete vyzváni na obrazovce instalace softwaru.

Tato část obsahuje následující témata:

- [Produkt se nezapíná](#page-55-0)
- [Produkt po nastavení netiskne](#page-57-0)
- [V nabídkách displeje se zobrazují nesprávné míry](#page-58-0)
- [Nezobrazuje se obrazovka registrace](#page-58-0)
- Odinstalace a opě[tovná instalace softwaru](#page-58-0)

## <span id="page-55-0"></span>**Produkt se nezapíná**

Zkuste následující řešení, když produkt po zapnutí nezareaguje žádnými kontrolkami, žádnými zvuky a pohyby.

- Řešení 1: Zkontrolujte napájecí kabel
- Ř[ešení 2: Produkt resetujte](#page-56-0)
- Řešení 3: Stiskněte tlač[ítko On \(Napájení\) pomaleji.](#page-56-0)
- Ř[ešení 4: Spojte se se spole](#page-56-0)čností HP, aby zajistila výměnu zdroje napájení
- Řešení 5: Obrať[te se na zákaznickou podporu spole](#page-56-0)čnosti HP.

### **Řešení 1: Zkontrolujte napájecí kabel**

#### **Řešení:**

- Ujistěte se, že používáte napájecí kabel dodaný s produktem.
- Zkontrolujte, zda je napájecí kabel pevně připojen do produktu i do adaptéru napájení. Připojte napájecí kabel do elektrické zásuvky, přepěťové ochrany nebo rozbočovací zásuvky.

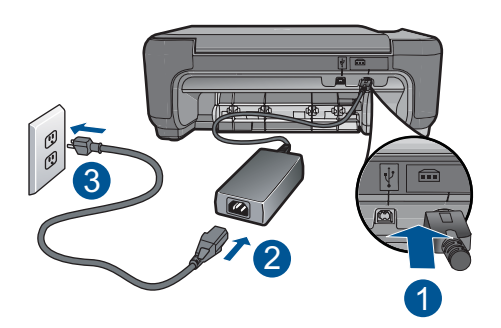

- 1 Připojení ke zdroji napájení
- 2 Napájecí kabel a adaptér
- 3 Elektrická zásuvka
- Pokud používáte prodlužovací kabel s vypínačem, zkontrolujte, zda je vypínač zapnut. Můžete také zkusit zapojit produkt přímo do zásuvky.
- Zkontrolujte, zda je zásuvka funkční. Zapojte zařízení, o kterém víte, že je funkční, a zkontrolujte, zda je napájeno. Pokud není, mohlo by se jednat o problém s elektrickou zásuvkou.
- Pokud jste produkt připojili do zásuvky s vypínačem, zkontrolujte, zda je zásuvka zapnutá. Je-li zapnut a přesto nefunguje, mohlo by se jednat o problém s elektrickou zásuvkou.

**Příčina:** Došlo k problému s kabelem napájení nebo přívodem napájení.

Pokud se tímto problém nevyřeší, zkuste následující řešení.

# <span id="page-56-0"></span>**Řešení 2: Produkt resetujte**

**Řešení:** Vypněte produkt a odpojte napájecí kabel. Napájecí kabel znovu připojte a stisknutím tlačítka **On** (Napájení) zapněte produkt.

**Příčina:** U produktu došlo k chybě.

Pokud se tímto problém nevyřeší, zkuste následující řešení.

#### **Řešení 3: Stiskněte tlačítko On (Napájení) pomaleji.**

**Řešení:** Stisknete-li tlačítko **On** (Napájení) příliš rychle, může se stát, že produkt nestačí reagovat. Jednou stiskněte tlačítko **On** (Napájení). Zapnutí produktu může trvat několik minut. Pokud během této doby znovu stisknete tlačítko **On** (Napájení), může dojít k vypnutí produktu.

**Upozornění** Pokud se ani nyní produkt nezapne, může mít mechanickou poruchu. Produkt odpojte z elektrické zásuvky.

Obraťte se na zákaznickou podporu společnosti HP

Přejděte na adresu: [www.hp.com/support](http://h20180.www2.hp.com/apps/Nav?h_lang=cs&h_cc=cz&h_product=3794612&h_page=hpcom&h_pagetype=s-001&lang=cs&cc=cz&h_client=s-h-e002-1). Pokud se zobrazí výzva, vyberte svoji zemi/oblast a pak klepnutím na položku **Kontaktovat HP** získejte informace o vyžádání technické podpory.

**Příčina:** Tlačítko **On** (Napájení) bylo stisknuto příliš rychle.

Pokud se tímto problém nevyřeší, zkuste následující řešení.

#### **Řešení 4: Spojte se se společností HP, aby zajistila výměnu zdroje napájení**

**Řešení:** Spojte se se službou podpory od HP a vyžádejte si napájení pro produkt.

Přejděte na: [www.hp.com/support](http://h20180.www2.hp.com/apps/Nav?h_lang=cs&h_cc=cz&h_product=3794612&h_page=hpcom&h_pagetype=s-001&lang=cs&cc=cz&h_client=s-h-e002-1).

Pokud se zobrazí výzva, vyberte zemi nebo oblast. Pak klepněte na položku **Kontaktovat HP** a zobrazte informace o technické podpoře.

**Příčina:** Zdroj napájení není určen k použití s tímto produktem.

Pokud se tímto problém nevyřeší, zkuste následující řešení.

#### **Řešení 5: Obraťte se na zákaznickou podporu společnosti HP.**

**Řešení:** Pokud jste splnili všechny kroky v předchozích řešeních a stále máte problémy, kontaktujte služby podpory společnosti HP.

Přejděte na adresu: [www.hp.com/support](http://h20180.www2.hp.com/apps/Nav?h_lang=cs&h_cc=cz&h_product=3794612&h_page=hpcom&h_pagetype=s-001&lang=cs&cc=cz&h_client=s-h-e002-1).

Pokud se zobrazí výzva, zvolte zemi/oblast a potom klepnutím na položku **Kontaktovat HP** získejte informace o technické podpoře.

**Příčina:** Můžete potřebovat pomoc při zajištění správného fungování produktu nebo softwaru.

# <span id="page-57-0"></span>**Produkt po nastavení netiskne**

Pro vyřešení problému zkuste následující řešení. Řešení jsou uvedena v pořadí od toho nejpravděpodobnějšího úspěšného. Pokud problém nevyřeší první řešení, zkuste ta následující, dokud se problém nevyřeší.

- Řešení 1: Stisknutím tlačítka On (Napájení) zapněte produkt
- Řešení 2: Nastavte produkt jako výchozí tiskárnu
- Řešení 3: Zkontrolujte připojení mezi produktem a počítačem

### **Řešení 1: Stisknutím tlačítka On (Napájení) zapněte produkt**

**Řešení:** Podívejte se na displej produktu. Pokud je displej prázdný a tlačítko **On** (Napájení) nesvítí, je produkt vypnut. Zkontrolujte, zda je napájecí kabel pevně zapojen do produktu a do zásuvky. Stisknutím tlačítka **On** (Napájení) zapněte produkt.

**Příčina:** Produkt patrně nebyl zapnut.

Pokud se tímto problém nevyřeší, zkuste následující řešení.

### **Řešení 2: Nastavte produkt jako výchozí tiskárnu**

**Řešení:** Pokyny pro nastavení vašeho produktu jako výchozí tiskárny naleznete v dokumentaci počítače.

**Příčina:** Odeslali jste tiskovou úlohu do výchozí tiskárny, ale tento produkt není výchozí tiskárnou.

Pokud se tímto problém nevyřeší, zkuste následující řešení.

## **Řešení 3: Zkontrolujte připojení mezi produktem a počítačem**

**Řešení:** Zkontrolujte připojení mezi produktem a počítačem. Ověřte, zda je kabel USB pevně připojen k portu USB na zadní straně produktu. Zkontrolujte, zda je druhý konec kabelu USB připojen do portu USB v počítači. Po správném připojení kabelu produkt vypněte a znovu zapněte. Pokud je produkt připojen k počítači pomocí bezdrátového připojení, ujistěte se, že je připojení aktivní a že je produkt zapnut.

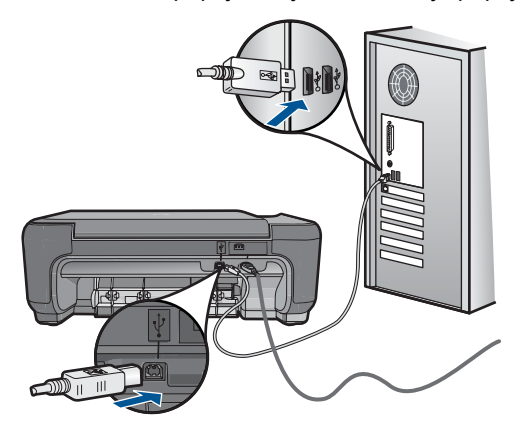

<span id="page-58-0"></span>Další informace o nastavení produktu a jeho připojení k počítači jsou uvedeny v pokynech pro instalaci, které byly dodány spolu s produktem.

**Příčina:** Chyba komunikace mezi produktem a počítačem.

#### **V nabídkách displeje se zobrazují nesprávné míry**

**Řešení:** Změna jazykového nastavení.

#### **Nastavení jazyka a země/oblasti**

- **1.** Stiskněte tlačítko vedle **Kopírovat** na úvodní obrazovce. Zobrazí se **Nabídka Kopírování**.
- **2.** Stiskněte postupně tlačítka nahoře vpravo, uprostřed vlevo a dole vlevo. Zobrazí se nabídka **Základní nastavení**.
- **3.** Stiskněte tlačítko vedle **Set Language** (Nastavit jazyk).
- **4.** Stiskněte na displeji tlačítko vedle ikony šipky nahoru nebo šipky dolů, a procházejte seznamem jazyků. Pokud je zvýrazněn jazyk, který chcete použít, stiskněte **OK**.
- **5.** Až budete vyzváni, stiskněte tlačítko vedle **Yes** (Ano) pro potvrzení. Zobrazí se nabídka **Základní nastavení**.
- **6.** Stiskněte tlačítko vedle **Nastavit oblast**.
- **7.** Stiskněte na displeji tlačítko vedle ikony šipky nahoru nebo šipky dolů, a procházejte seznamem zemí/oblastí. Pokud je zvýrazněna země/oblast, kterou chcete použít, stiskněte **OK**.
- **8.** Až budete vyzváni, stiskněte tlačítko vedle **Yes** (Ano) pro potvrzení.

**Příčina:** Zřejmě jste při nastavení produktu vybrali nesprávnou zemi nebo oblast. Vybraná země/oblast určuje formáty papíru zobrazené na displeji.

#### **Nezobrazuje se obrazovka registrace**

**Řešení:** Obrazovka registrace (s názvem "Sign up now") se otevře následujícím způsobem. Klepněte na **Start**, přejděte na**Programy** nebo **Všechny programy**, **HP**, **Photosmart C4700 series** a poté klepněte na **Registrace produktu**.

**Příčina:** Nespustila se automaticky obrazovka registrace.

# **Odinstalace a opětovná instalace softwaru**

Jestliže je instalace neúplná nebo pokud jste připojili kabel USB k počítači dříve, než jste byli k tomu vyzváni na obrazovce instalace softwaru, může být nutné software odinstalovat a znovu nainstalovat. Nikdy nestačí pouze odstranit programové soubory zařízení HP Photosmart z počítače. Odeberte je pomocí nástroje pro odinstalaci, který jste obdrželi při instalaci softwaru zařízení HP Photosmart.

### <span id="page-59-0"></span>**Odinstalování a opětovná instalace produktu**

- **1.** Odpojte produkt od počítače.
- **2.** V nabídce **Start** na hlavním panelu systému Windows postupně klepněte na možnosti **Nastavení** a **Ovládací panely** (nebo pouze **Ovládací panely**).
- **3.** Poklepejte na **Přidat nebo odebrat programy** (nebo klepněte na **Odebrat program**).
- **4.** Vyberte **HP Photosmart All-in-One Driver Software** a poté klikněte na **Změnit/ Odstranit**.

Postupujte podle pokynů na obrazovce.

- **5.** Restartujte počítač.
	- **Poznámka** Je důležité, abyste před restartováním počítače produkt odpojili. Nepřipojujte produkt k počítači, dokud není software nainstalován znovu.
- **6.** Vložte CD disk produktu do jednotky CD-ROM počítače a poté spusťte program HP Setup.
	- **Poznámka** Pokud se nezobrazí program Nastavení, vyhledejte na jednotce CD-ROM soubor Setup.exe a poklepejte na něj.

**Poznámka** Pokud již nemáte instalační CD, můžete software stáhnout z [www.hp.com/support.](http://h20180.www2.hp.com/apps/Nav?h_lang=cs&h_cc=cz&h_product=3794612&h_page=hpcom&h_pagetype=s-001&lang=cs&cc=cz&h_client=s-h-e002-1)

**7.** Postupujte dle pokynů na obrazovce a vytištěných pokynů, které byly dodány s produktem.

Po dokončení instalace softwaru se v systémové oblasti hlavního panelu Windows zobrazí ikona **HP Digital Imaging Monitor**.

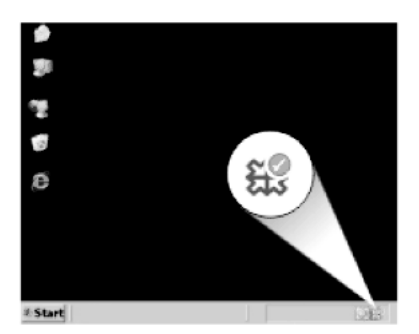

Chcete-li ověřit, zda byl software správně nainstalován, poklepejte na ikonu Centrum řešení HP na ploše. Jestliže se v programu Centrum řešení HP zobrazí základní tlačítka (**Skenovat obrázek** a **Skenovat dokument**), byl software nainstalován správně.

# **Odstraňování problémů s tiskem**

Pro vyřešení problému zkuste následující řešení. Řešení jsou uvedena v pořadí od toho nejpravděpodobnějšího úspěšného. Pokud problém nevyřeší první řešení, zkuste ta následující, dokud se problém nevyřeší.

- Zkontrolujte kazety
- Zkontrolujte papír
- [Zkontrolujte produkt](#page-61-0)
- [Zkontrolujte nastavení tiskárny](#page-63-0)
- [Produkt resetujte](#page-63-0)
- Obrať[te se na zákaznickou podporu spole](#page-64-0)čnosti HP

## **Zkontrolujte kazety**

Proveďte následující kroky.

- Krok 1: Zkontrolujte, zda používáte originální tiskové kazety HP
- Krok 2: Zkontrolujte hladiny inkoustu

## **Krok 1: Zkontrolujte, zda používáte originální tiskové kazety HP**

**Řešení:** Zkontrolujte, zda máte originální tiskové kazety HP.

Společnost HP doporučuje používat originální tiskové kazety HP. Originální tiskové kazety HP jsou určeny a testovány pro tiskárny HP a umožňují snadné a trvalé dosahovaní skvělých výsledků.

**Poznámka** Společnost HP nemůže zaručit kvalitu a spolehlivost neoriginálního spotřebního materiálu. Na opravy tiskárny po použití spotřebního materiálu od jiného výrobce se nevztahuje záruka.

Pokud jste přesvědčeni, že jste zakoupili originální tiskovou kazetu HP, přejděte na adresu:

[www.hp.com/go/anticounterfeit](http://www.hp.com/go/anticounterfeit)

**Příčina:** Byly použity tiskové kazety jiné značky než HP.

## **Krok 2: Zkontrolujte hladiny inkoustu**

**Řešení:** Zjistěte odhadované úrovně inkoustu v tiskových kazetách.

**Poznámka** Varování a indikátory množství inkoustu poskytují pouze přibližné údaje a slouží pouze k plánování. Pokud se vám zobrazí varovná zpráva, že je v tiskárně málo inkoustu, zvažte přípravu náhradní tiskové kazety, abyste se vyhnuli možným zdržením tisku. Inkoustové kazety nemusíte měnit, dokud bude kvalita tisku přijatelná.

Další informace naleznete v části:

["Kontrola odhadované hladiny inkoustu" na stránce 45](#page-47-0)

**Příčina:** V inkoustových kazetách je patrně nedostatek inkoustu.

# **Zkontrolujte papír**

Proveďte následující kroky.

• [Krok 1: Vyberte odpovídající typ papíru](#page-61-0)

<span id="page-61-0"></span>• Krok 2: Vložte balík papíru správným způsobem

#### **Krok 1: Vyberte odpovídající typ papíru**

**Řešení:** Společnost HP doporučuje, abyste používali papíry HP nebo jiný typ papíru, který je vhodný pro produkt. Ujistěte se, že je vložen současně pouze jeden typ papíru.

Vždy se přesvědčte, zda je papír, na který tisknete, rovný. Nejlepších výsledků při tisku obrázků dosáhnete použitím fotografického papíru HP Advanced Photo Paper.

**Příčina:** Chybný typ papíru nebo byly vloženy papíry více než jednoho typu.

#### **Krok 2: Vložte balík papíru správným způsobem**

**Řešení:** Vyjměte svazek papíru ze vstupního zásobníku, znovu jej vložte a poté posuňte vodítko šířky papíru, až se zarazí o okraj papíru.

**Poznámka** Nepoužitý fotografický papír nenechávejte v zásobníku papíru. Papír by se mohl zkroutit, což by mohlo snížit kvalitu výtisku. Abyste dosáhli nejlepších výsledků, nedopusťte, aby se fotografie stohovali v zásobníku papíru.

Další informace naleznete v části:

["Vkládání médií" na stránce 17](#page-19-0)

**Příčina:** Papír byl vložen nesprávně.

#### **Zkontrolujte produkt**

Proveďte následující kroky.

- Krok 1: Zarovnání tiskových kazet
- Krok 2: Vyčistě[te tiskové kazety](#page-62-0)

#### **Krok 1: Zarovnání tiskových kazet**

**Řešení:** Zarovnání tiskových kazet zajišťuje vysoce kvalitní tiskový výstup.

#### **Zarovnávání tiskových kazet ze softwaru HP Photosmart**

- **1.** Vložte do zásobníku papíru nepoužitý obyčejný bílý papír formátu A4 nebo Letter.
- **2.** V Centrum řešení HP klepněte na **Nastavení**.
- **3.** V části **Nastavení tisku** klepněte na **Nástroje tiskárny**.
	- **Poznámka Nástroje tiskárny** lze také otevřít z dialogového okna **Vlastnosti tisku**. V dialogovém okně **Vlastnosti tiskárny** klepněte na záložku **Funkce** a poté na **Služby tiskárny**.

Zobrazí se okno **Nástroje tiskárny**.

- **4.** Klepněte na kartu **Nastavení zařízení**.
- **5.** Klepněte na možnost **Zarovnat tiskové kazety**.
- <span id="page-62-0"></span>**6.** Až k tomu budete vyzváni, ujistěte se, že je ve vstupním zásobníku čistý bílý papír A4, poté stiskněte **OK**.
	- **Poznámka** Pokud je při zarovnávání tiskových kazet v zásobníku papíru vložen barevný papír, zarovnávání se nezdaří. Vložte do zásobníku papíru nepoužitý bílý papír a potom zkuste znovu spustit zarovnávání.

Produkt vytiskne list pro zarovnání tiskových kazet.

**7.** Stránku umístěte tiskem dolů na skleněnou podložku skeneru do pravého horního rohu a poté stiskněte **OK**, abyste ji mohli naskenovat. Poté, co tlačítko **On** (Napájení) přestane blikat, je zarovnání dokončené a stránku můžete odstranit. Vytištěnou stránku recyklujte nebo vyhoďte.

**Příčina:** Pravděpodobně je potřeba provést zarovnání tiskových kazet.

## **Krok 2: Vyčistěte tiskové kazety**

**Řešení:** Pokud kazety obsahují inkoust a potíže trvají, vytiskněte zkušební stránku, abyste zjistili, zda nedochází k problému s tiskovými kazetami. Jestliže je i tato stránka problematická, vyčistěte tiskové kazety. Pokud problém trvá, bude zřejmě třeba tiskové kazety vyměnit.

#### **Čištění tiskových kazet ze softwaru HP Photosmart**

- **1.** Do zásobníku papíru vložte obyčejný bílý nepoužitý papír formátu Letter, A4 nebo Legal.
- **2.** V Centrum řešení HP klepněte na **Nastavení**.
- **3.** V části **Nastavení tisku** klepněte na **Nástroje tiskárny**.
	- **Poznámka Nástroje tiskárny** lze také otevřít z dialogového okna **Vlastnosti tisku**. V dialogovém okně **Vlastnosti tiskárny** klepněte na záložku **Funkce** a poté na **Služby tiskárny**.

Zobrazí se okno **Nástroje tiskárny**.

- **4.** Klepněte na kartu **Nastavení zařízení**.
- **5.** Klepněte na tlačítko **Vyčistit tiskové kazety**.
- **6.** Postupujte podle zobrazených pokynů, dokud nebudete s výsledkem spokojeni. Potom klepněte na tlačítko **Dokončeno**.
- **7.** Postupujte podle zobrazených pokynů, dokud nebudete s výsledkem spokojeni. Potom klepněte na tlačítko **Dokončeno**.

Jsou tři stupně čištění. Každý stupeň trvá jednu až dvě minuty, potřebuje list papíru a spotřebuje zvyšující se množství inkoustu. Po každém stupni zkontrolujte kvalitu vytisknuté stránky. Další stupeň čištění byste měli zahájit, jen když je kvalita tisku špatná.

Je-li i po vyčištění tiskových kazet kvalita tisku stále nedostatečná, zkuste před výměnou nevyhovující tiskové kazety vyčistit její kontakty.

**Příčina:** Je třeba vyčistit tiskové kazety.

#### <span id="page-63-0"></span>**Zkontrolujte nastavení tiskárny**

**Řešení:** Zkuste následující kroky:

- Zkontrolujte nastavení tisku, abyste zjistili, je-li nastavení barev správné. Například zkontrolujte, zda je dokument nastaven na tisk v tónech šedé. Nebo zkontroluite, zda je rozšířené nastavení barev, jako je sytost, jas nebo barevný odstín nastaveno tak, aby se změnil vzhled barev.
- Zkontrolujte nastavení kvality tisku a ujistěte se, že se shoduje s typem papíru, který je v produktu vložen. Pokud se do sebe barvy vpíjejí, bude možná potřeba vybrat nastavení nižší kvality tisku. Nebo vyberte lepší nastavení, pokud tisknete vysoce kvalitní fotografii, a poté se ujistěte, že je v zásobníku vložen papír jako je HP Advanced Photo Paper.
- Zkontrolujte, zda nastavení okrajů dokumentu nepřekračuje tiskovou oblast produktu.

#### **Výběr rychlosti nebo kvality tisku**

- **1.** Zkontrolujte, zda je v zásobníku papíru vložen papír.
- **2.** V používané aplikaci klepněte v nabídce **Soubor** na příkaz **Tisk**.
- **3.** Zkontrolujte, zda je zvolena tiskárna.
- **4.** Klepněte na tlačítko, kterým se otevře dialogové okno **Vlastnosti**. V závislosti na softwarové aplikaci může být toto tlačítko označeno **Vlastnosti**, **Možnosti**, **Nastavení tiskárny**, **Tiskárna** nebo **Předvolby**.
- **5.** Klepněte na kartu **Funkce**.
- **6.** V rozevíracím seznamu **Typ papíru** vyberte typ papíru vložený do tiskárny.
- **7.** V rozevíracím seznamu **Kvalita tisku** zvolte nastavení kvality vhodné pro projekt.
	- **Poznámka** Pro zjištění rozlišení tisku na základě vybraného typu papíru a nastavení kvality tisku klepněte na **Rozlišení**.

#### **Kontrola nastavení okrajů**

- **1.** Před odesláním tiskové úlohy do produktu zobrazte její náhled. Ve většině aplikací klepněte na nabídku **Soubor** a poté na **Náhled tisku**.
- **2.** Zkontrolujte okraje. Produkt používá okraje nastavené v aplikaci tehdy, pokud přesahují minimální okraje podporované produktem. Pro více informací o nastavení okrajů ve vaší aplikaci se podívejte do dokumentace, která byla dodána se softwarem.
- **3.** Pokud okraje neodpovídají očekávání, zrušte tiskovou úlohu a upravte okraje v aplikaci.

**Příčina:** Nastavení tisku nebylo správné.

#### **Produkt resetujte**

**Řešení:** Vypněte produkt a odpojte napájecí kabel. Napájecí kabel znovu připojte a stisknutím tlačítka **On** (Napájení) zapněte zařízení.

**Příčina:** U produktu došlo k chybě.

#### <span id="page-64-0"></span>**Obraťte se na zákaznickou podporu společnosti HP**

**Řešení:** Pokud jste splnili všechny kroky v předchozích řešeních a stále máte problémy, kontaktujte služby podpory společnosti HP.

Přejděte na adresu: [www.hp.com/support](http://h20180.www2.hp.com/apps/Nav?h_lang=cs&h_cc=cz&h_product=3794612&h_page=hpcom&h_pagetype=s-001&lang=cs&cc=cz&h_client=s-h-e002-1).

Pokud se zobrazí výzva, zvolte zemi/oblast a potom klepnutím na položku **Kontaktovat HP** získejte informace o technické podpoře.

**Příčina:** Můžete potřebovat pomoc při zajištění správného fungování produktu nebo softwaru.

# **Odstraňování problémů s kvalitou tisku**

Tato část slouží k odstraňování problémů s kvalitou tisku:

• Tisky fotografií jsou matné, rozmazané nebo nemají správné barvy

### **Tisky fotografií jsou matné, rozmazané nebo nemají správné barvy**

**Řešení:** Pro nejlepší kvalitu fotografií nedovolte, aby se papíry vršily na fotografiích v zásobníku papíru.

**Příčina:** Pokud navršíte tisky na fotografie před tím, než inkoust zcela uschne, může dojít k poškození barev na fotografiích.

# **Odstraňování problémů s paměťovou kartou**

Tuto část použijte při odstraňování následujících problémů s paměťovou kartou:

- Produkt nenačte data z paměťové karty
- [Fotografie z pam](#page-65-0)ěťové karty se nepřenesly do počítače

## **Produkt nenačte data z paměťové karty**

Pro vyřešení problému zkuste následující řešení. Řešení jsou uvedena v pořadí od toho nejpravděpodobnějšího úspěšného. Pokud problém nevyřeší první řešení, zkuste ta následující, dokud se problém nevyřeší.

- Řešení 1: Paměťovou kartu vložte správně
- Ř[ešení 2: Vyjm](#page-65-0)ěte dodatečnou paměťovou kartu
- Řešení 3: Znovu naformátujte paměť[ovou kartu v digitálním fotoaparátu](#page-65-0)

## **Řešení 1: Paměťovou kartu vložte správně**

**Řešení:** Otočte paměťovou kartu tak, aby byl štítek otočen nahoru a kontakty směrem k produktu, a poté zasunujte kartu do příslušného slotu, dokud se nerozsvítí kontrolka Foto.

Po správném vložení paměťové karty bude kontrolka Foto několik sekund blikat, poté zůstane rozsvícená.

**Příčina:** Paměťová karta byla vložena obráceně nebo horní stranou dolů.

<span id="page-65-0"></span>Pokud se tímto problém nevyřeší, zkuste následující řešení.

## **Řešení 2: Vyjměte dodatečnou paměťovou kartu**

**Řešení:** Vždy smí být vložena pouze jedna paměťová karta.

Pokud je vložena více než jedna paměťová karta, na obrazovce se zobrazí chybová zpráva. Vyřešte problém vyjmutím přebytečné paměťové karty.

**Příčina:** V produktu bylo vloženo několik paměťových karet.

Pokud se tímto problém nevyřeší, zkuste následující řešení.

#### **Řešení 3: Znovu naformátujte paměťovou kartu v digitálním fotoaparátu**

**Řešení:** Zkontrolujte, zda se na obrazovce počítače nezobrazilo chybové hlášení, které oznamuje poškození obrázků na paměťové kartě.

Jestliže je systém souborů na kartě poškozen, znovu zformátujte paměťovou kartu v digitálním fotoaparátu. Více informací naleznete v dokumentaci, která je dodávána s digitálním fotoaparátem.

**Upozornění** Naformátováním paměťové karty dojde k odstranění všech fotografií uložených na paměťové kartě. Pokud jste již dříve přenesli fotografie z paměťové karty do počítače, zkuste vytisknout fotografie z počítače. V opačném případě budete muset znovu nasnímat případné ztracené fotografie.

**Příčina:** Systém souborů na paměťové kartě byl poškozen.

#### **Fotografie z paměťové karty se nepřenesly do počítače**

Vyzkoušejte následující řešení:

- Řešení 1: Instalace softwaru produktu
- Řešení 2: Zkontrolujte př[ipojení mezi produktem a po](#page-66-0)čítačem

#### **Řešení 1: Instalace softwaru produktu**

**Řešení:** Instalujte software produktu dodávaný s produktem. Pokud je software již nainstalován, restartujte počítač.

#### **Instalace softwaru produktu**

- **1.** Vložte CD disk produktu do jednotky CD-ROM počítače a poté spusťte program Setup.
- **2.** Na výzvu klepněte na **Instaluj další software** pro instalaci softwaru produktu.
- **3.** Postupujte dle pokynů na obrazovce a vytištěných pokynů, které byly dodány s produktem.

**Příčina:** Software produktu nebyl instalován.

Pokud se tímto problém nevyřeší, zkuste následující řešení.

# <span id="page-66-0"></span>**Řešení 2: Zkontrolujte připojení mezi produktem a počítačem**

**Řešení:** Zkontrolujte připojení mezi produktem a počítačem. Ověřte, zda je kabel USB pevně připojen k portu USB na zadní straně produktu. Zkontrolujte, zda je druhý konec kabelu USB připojen do portu USB v počítači. Po správném připojení kabelu produkt vypněte a znovu zapněte. Pokud je produkt připojen k počítači pomocí bezdrátového připojení, ujistěte se, že je připojení aktivní a že je produkt zapnut.

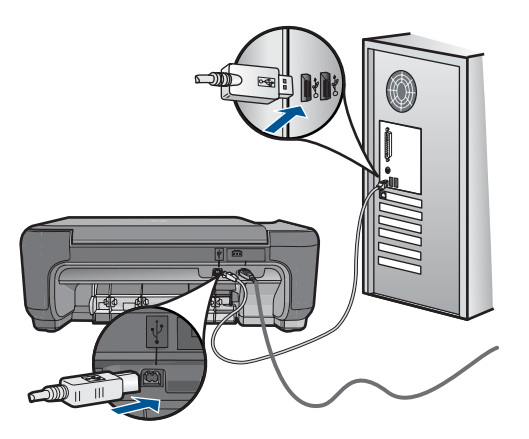

Další informace o nastavení produktu a jeho připojení k počítači jsou uvedeny v pokynech pro instalaci, které byly dodány spolu s produktem.

**Příčina:** Výrobek nebyl řádně připojen k počítači.

# **Odstraňování problémů s kopírováním**

Tuto část použijte pro řešení následujících problémů při kopírování:

• Resize to Fit (Upravit na stránku) nefunguje podle předpokladů

# **Resize to Fit (Upravit na stránku) nefunguje podle předpokladů**

Vyzkoušejte následující řešení:

- Řešení 1: Naskenujte, zvětšete a pak vytiskněte kopii
- Řešení 2: Otř[ete sklo a zadní stranu víka](#page-67-0)

#### **Řešení 1: Naskenujte, zvětšete a pak vytiskněte kopii**

**Řešení:** Zařízení **Resize to Fit** (Upravit na stránku) může předlohu zvětšit pouze na maximální procentuální hodnotu povolenou používaným modelem zařízení. Váš model může například umožňovat maximální procentuální hodnotu zvětšení 200 %. I při zvětšení pasové fotografie o 200 % nemusí být zvětšena natolik, aby zaplnila stránku plného formátu.

Pokud chcete vytvořit velkou kopii z malé předlohy, naskenujte předlohu do počítače, změňte velikost obrázku v aplikaci Skenování HP a vytiskněte kopii tohoto zvětšeného obrázku.

**Příčina:** Pokusili jste se zvětšit předlohu, která byla příliš malá.

<span id="page-67-0"></span>Pokud se tímto problém nevyřeší, zkuste následující řešení.

#### **Řešení 2: Otřete sklo a zadní stranu víka**

**Řešení:** Vypněte produkt, odpojte napájecí kabel a pak měkkým hadříkem očistěte skleněnou pracovní plochu a spodní stranu víka.

**Příčina:** Na skleněné podložce nebo na spodní části víka mohou být nečistoty. Produkt interpretuje vše, co zjistí na skleněné pracovní ploše, jako část obrázku.

# **Odstraňování problémů se skenováním**

Tato část slouží k odstraňování následujících problémů se skenováním:

- Naskenovaný obrázek je nesprávně oříznutý
- Skenovaný obrázek zobrazuje místo textu tečkované čáry
- Formát textu je nesprávný
- [Nesprávný nebo chyb](#page-68-0)ějící text

#### **Naskenovaný obrázek je nesprávně oříznutý**

**Řešení:** Funkce Automatické oříznutí provede oříznutí všech ploch, které nejsou součástí hlavního obrázku. Někdy to nemusí odpovídat vašim představám. V takovém případě můžete automatické oříznutí vypnout a oříznout skenovaný obrázek ručně nebo jej vůbec neořezávat.

**Příčina:** Software byl nastaven tak, aby skenované obrázky automaticky ořezával.

#### **Skenovaný obrázek zobrazuje místo textu tečkované čáry**

**Řešení:** Vytvořte černobílou kopii originálu a naskenujte kopii.

**Příčina:** Jestliže jste použili nastavení **Text** ke skenování textu, který jste chtěli později upravovat, nemusel skener vždy rozpoznat barevný text. Nastavení **Text** skenuje s rozlišením 300 x 300 dpi černobíle.

Jestliže jste skenovali předlohu, která obsahuje grafiku nebo obrázky kolem textu, skener nemusel text vždy rozeznat.

#### **Formát textu je nesprávný**

**Řešení:** Některé aplikace neumějí pracovat s orámovaným textem. Orámovaný text je jedno z nastavení skenování dokumentu v softwaru. Zachová komplexní vzhled dokumentu, například více sloupců z letáku, a umístí text do různých rámů (polí) v cílové aplikaci. V softwaru vyberte správný formát tak, aby rozložení skenovaného textu a formátování bylo zachováno.

**Příčina:** Nastavení skenování dokumentu nebylo správné.

# <span id="page-68-0"></span>**Nesprávný nebo chybějící text**

Vyzkoušejte následující řešení:

- Řešení 1: Upravení jasu v softwaru
- Řešení 2: Očistěte skleněnou podložku a víko

# **Řešení 1: Upravení jasu v softwaru**

**Řešení:** V softwaru upravte jas a pak předlohu znovu naskenujte.

**Příčina:** Jas nebyl nastaven správně.

Pokud se tímto problém nevyřeší, zkuste následující řešení.

# **Řešení 2: Očistěte skleněnou podložku a víko**

**Řešení:** Vypněte produkt, odpojte napájecí kabel a měkkým hadříkem očistěte skleněnou pracovní plochu a spodní stranu víka.

**Příčina:** Na skleněné podložce nebo na spodní části víka mohou být nečistoty. Ty mohou způsobovat zhoršenou kvalitu snímání.

# **Chyby**

V této části se nacházejí následující kategorie zpráv o vašem produktu:

- Zprávy produktu
- [Zprávy soubor](#page-70-0)ů
- [Obecné uživatelské zprávy](#page-72-0)
- [Zprávy papíru](#page-75-0)
- [Zprávy tiskových kazet](#page-76-0)

# **Zprávy produktu**

Následuje seznam chybových hlášení souvisejících se produktem:

- Otevřená dvířka
- [Nesouhlasí verze firmwaru](#page-69-0)
- Paměť [je plná](#page-69-0)
- [Selhání skeneru](#page-69-0)
- [Nesprávné vypnutí](#page-69-0)
- [Chybí software HP Photosmart](#page-69-0)

## **Otevřená dvířka**

**Řešení:** Zavřete dvířka pro přístup k tiskovým kazetám.

<span id="page-69-0"></span>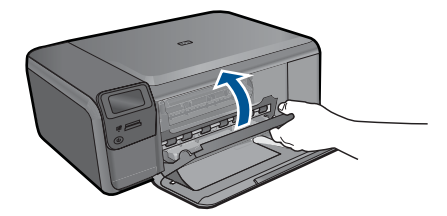

**Příčina:** Dvířka tiskových kazet byla otevřena.

#### **Nesouhlasí verze firmwaru**

**Řešení:** Obraťte se na zákaznickou podporu společnosti HP.

Přejděte na adresu: [www.hp.com/support](http://h20180.www2.hp.com/apps/Nav?h_lang=cs&h_cc=cz&h_product=3794612&h_page=hpcom&h_pagetype=s-001&lang=cs&cc=cz&h_client=s-h-e002-1).

Pokud se zobrazí výzva, vyberte zemi nebo oblast. Pak klepněte na položku **Kontaktovat HP** a zobrazte informace o technické podpoře.

**Příčina:** Číslo verze firmwaru produktu neodpovídalo číslu revize jeho softwaru.

#### **Paměť je plná**

**Řešení:** Zkuste najednou dělat méně kopií.

**Příčina:** Kopírovaný dokument přesahoval velikost paměti produktu.

#### **Selhání skeneru**

**Řešení:** Vypněte produkt a opět jej zapněte. Restartujte počítač a zkuste skenování provést znovu.

Pokud problém přetrvává, zkuste napájecí kabel připojit přímo do elektrické zásuvky místo do přepěťové ochrany nebo prodlužovacího kabelu. Pokud problém přetrvává, kontaktuje podporu společnosti HP. Přejděte na stránku [www.hp.com/support](http://h20180.www2.hp.com/apps/Nav?h_lang=cs&h_cc=cz&h_product=3794612&h_page=hpcom&h_pagetype=s-001&lang=cs&cc=cz&h_client=s-h-e002-1). Pokud se zobrazí výzva, zvolte zemi/oblast a potom klepnutím na položku **Kontaktovat HP** získejte informace o technické podpoře.

**Příčina:** Produkt byl zaneprázdněn nebo bylo skenování z neznámé příčiny přerušeno.

#### **Nesprávné vypnutí**

**Řešení:** Stisknutím tlačítka **On** (Napájení) zapněte nebo vypněte produkt.

**Příčina:** Produkt byl po posledním použití nesprávně vypnut. Produkt se může poškodit, pokud je vypnut pomocí vypínače na prodlužovacím kabelu nebo nástěnného spínače.

#### **Chybí software HP Photosmart**

Vyzkoušejte následující řešení:

- <span id="page-70-0"></span>• Řešení 1: Instalace HP Photosmart softwaru
- Řešení 2: Zkontrolujte připojení mezi produktem a počítačem

### **Řešení 1: Instalace HP Photosmart softwaru**

**Řešení:** Instalujte software produktu dodávaný s produktem. Pokud je software již nainstalován, restartujte počítač.

#### **Instalace softwaru produktu**

- **1.** Vložte CD disk produktu do jednotky CD-ROM počítače a poté spusťte program Setup.
- **2.** Na výzvu klepněte na **Instaluj další software** pro instalaci softwaru produktu.
- **3.** Postupujte dle pokynů na obrazovce a vytištěných pokynů, které byly dodány s produktem.

**Příčina:** Software HP Photosmart nebyl instalován.

Pokud se tímto problém nevyřeší, zkuste následující řešení.

## **Řešení 2: Zkontrolujte připojení mezi produktem a počítačem**

**Řešení:** Zkontrolujte připojení mezi produktem a počítačem. Ověřte, zda je kabel USB pevně připojen k portu USB na zadní straně produktu. Zkontrolujte, zda je druhý konec kabelu USB připojen do portu USB v počítači. Po správném připojení kabelu produkt vypněte a znovu zapněte. Pokud je produkt připojen k počítači pomocí bezdrátového připojení, ujistěte se, že je připojení aktivní a že je produkt zapnut.

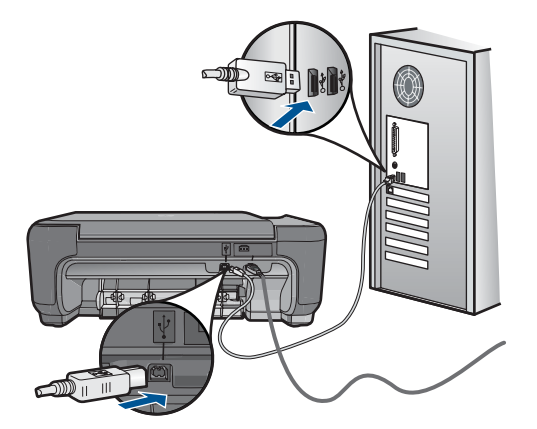

Další informace o nastavení produktu a jeho připojení k počítači jsou uvedeny v pokynech pro instalaci, které byly dodány spolu s produktem.

**Příčina:** Výrobek nebyl řádně připojen k počítači.

# **Zprávy souborů**

Následuje seznam chybových zpráv spojených se soubory:

- Chyba při čtení nebo zápisu do souboru
- Nečitelné soubory. Soubory NN nebylo možné přečíst
- Fotografie nenalezeny
- Soubor nenalezen
- [Neplatný název souboru](#page-72-0)
- [Podporované typy soubor](#page-72-0)ů pro produkt
- [Poškozený soubor](#page-72-0)

#### **Chyba při čtení nebo zápisu do souboru**

**Řešení:** Zkontrolujte, zda používáte správnou složku a název souboru.

**Příčina:** Software produktu nedokázal otevřít nebo uložit soubor.

#### **Nečitelné soubory. Soubory NN nebylo možné přečíst**

**Řešení:** Znovu vložte paměťovou kartu do produktu. Pokud tento postup nevede k nápravě, naskenujte znovu fotografie digitálním fotoaparátem. Pokud již byly soubory přeneseny do počítače, pokuste se je vytisknout pomocí softwaru HP Photosmart. Kopie pravděpodobně nebudou poškozeny.

**Příčina:** Některé soubory na vložené paměťové kartě byly poškozeny.

#### **Fotografie nenalezeny**

Vyzkoušejte následující řešení:

- Řešení 1: Znovu vložte paměťovou kartu
- Řešení 2: Tisk fotografií z počítače

#### **Řešení 1: Znovu vložte paměťovou kartu**

**Řešení:** Znovu vložte paměťovou kartu. Pokud tento postup nevede k nápravě, naskenujte znovu fotografie digitálním fotoaparátem. Pokud již byly soubory přeneseny do počítače, pokuste se je vytisknout pomocí softwaru HP Photosmart. Kopie pravděpodobně nebudou poškozeny.

**Příčina:** Některé soubory na vložené paměťové kartě byly poškozeny.

Pokud se tímto problém nevyřeší, zkuste následující řešení.

#### **Řešení 2: Tisk fotografií z počítače**

**Řešení:** Vyfoťte nějaké snímky digitálním fotoaparátem, nebo můžete pomocí softwaru HP Photosmart vytisknout fotografie, které jste již dříve uložili do počítače.

**Příčina:** Na paměťové kartě nebyly nalezeny žádné fotografie.

#### **Soubor nenalezen**

**Řešení:** Zavřete některé aplikace a zkuste úlohu znovu.
**Příčina:** Ve vašem počítači nebylo dostatek paměti pro vytvoření souboru náhledu tisku.

## **Neplatný název souboru**

**Řešení:** Ujistěte se, že v názvu souboru nejsou použity neplatné znaky.

**Příčina:** Zadaný název souboru nebyl platný.

## **Podporované typy souborů pro produkt**

Software produktu rozpoznává jen obrázky JPG a TIF.

## **Poškozený soubor**

Vyzkoušejte následující řešení:

- Řešení 1: Znovu vložte paměťovou kartu do produktu
- Řešení 2: Znovu naformátujte paměťovou kartu v digitálním fotoaparátu.

## **Řešení 1: Znovu vložte paměťovou kartu do produktu**

**Řešení:** Znovu vložte paměťovou kartu do produktu. Pokud tento postup nevede k nápravě, naskenujte znovu fotografie digitálním fotoaparátem. Pokud již byly soubory přeneseny do počítače, pokuste se je vytisknout pomocí softwaru HP Photosmart. Kopie pravděpodobně nebudou poškozeny.

**Příčina:** Některé soubory na vložené paměťové kartě byly poškozeny.

Pokud se tímto problém nevyřeší, zkuste následující řešení.

## **Řešení 2: Znovu naformátujte paměťovou kartu v digitálním fotoaparátu.**

**Řešení:** Zkontrolujte, zda se na obrazovce počítače nezobrazilo chybové hlášení, které oznamuje poškození obrázků na paměťové kartě.

Jestliže je systém souborů na kartě poškozen, znovu zformátujte paměťovou kartu v digitálním fotoaparátu.

**Upozornění** Naformátováním paměťové karty dojde k odstranění všech fotografií uložených na paměťové kartě. Pokud jste již dříve přenesli fotografie z paměťové karty do počítače, zkuste vytisknout fotografie z počítače. V opačném případě budete muset znovu nasnímat případné ztracené fotografie.

**Příčina:** Systém souborů na paměťové kartě byl poškozen.

## **Obecné uživatelské zprávy**

Následuje seznam zpráv spojených s obvyklými chybami uživatele:

- [Nelze o](#page-73-0)říznout
- Chyba př[i tisku bez okraj](#page-73-0)ů
- <span id="page-73-0"></span>• Chyba paměťové karty
- Paměť[ová karta je zamknutá](#page-74-0)
- [Na disku není místo](#page-74-0)
- Chyba př[ístupu na kartu](#page-74-0)
- [Používejte vždy jen jednu kartu](#page-74-0)
- [Karta je vložena nesprávn](#page-75-0)ě
- [Karta je poškozená](#page-75-0)
- [Karta není úpln](#page-75-0)ě zasunuta

## **Nelze oříznout**

Vyzkoušejte následující řešení:

- Řešení 1: Zavřete některé aplikace nebo restartujte počítač
- Řešení 2: Vyprázdněte Koš na pracovní ploše počítače

## **Řešení 1: Zavřete některé aplikace nebo restartujte počítač**

**Řešení:** Ukončete všechny nepotřebné aplikace. (Včetně aplikací, které jsou spuštěny na pozadí, např. spořičů obrazovky nebo antivirových programů.) (Pokud vypnete antivirový program, nezapomeňte jej po dokončení operace opět spustit.) Pokuste se paměť počítače uvolnit restartováním počítače. Pravděpodobně je nutné dokoupit více paměti RAM. Informace jsou uvedeny v dokumentaci dodané s počítačem.

**Příčina:** Počítač neměl dostatek paměti.

Pokud se tímto problém nevyřeší, zkuste následující řešení.

## **Řešení 2: Vyprázdněte Koš na pracovní ploše počítače**

**Řešení:** Vyprázdněte Koš na pracovní ploše počítače. Může být třeba i odstranit soubory z pevného disku; Odstraňte například dočasné soubory.

**Příčina:** Pro účely skenování musí být na pevném disku počítače k dispozici alespoň 50 MB volného prostoru.

## **Chyba při tisku bez okrajů**

**Řešení:** Tisk bez okrajů nemůže proběhnout, když je instalována jen černá tisková kazeta. Instalujte trojbarevnou tiskovou kazetu.

Další informace naleznete v části:

"Výmě[na kazet" na stránce 46](#page-48-0)

**Příčina:** Produkt byl v režimu záložního inkoustu, kdy byla instalována jen černá tisková kazeta a byla spuštěna tisková úloha tisku bez okrajů.

## **Chyba paměťové karty**

Vyzkoušejte následující řešení:

- <span id="page-74-0"></span>• Řešení 1: Paměťové karty vyjměte a v produktu ponechte jen jedinou kartu
- Řešení 2: Úplně paměťovou kartu zasuňte

## **Řešení 1: Paměťové karty vyjměte a v produktu ponechte jen jedinou kartu**

**Řešení:** Paměťové karty vyjměte a v zařízení ponechte jen jedinou kartu. Produkt přečte zbylou paměťovou kartu a zobrazí první fotografii, která je na ní uložená.

**Příčina:** Do produktu byly vloženy dvě nebo více paměťových karet současně. Pokud se tímto problém nevyřeší, zkuste následující řešení.

## **Řešení 2: Úplně paměťovou kartu zasuňte**

**Řešení:** Vyjměte paměťovou kartu a zasuňte ji do zásuvky až do krajní polohy.

**Příčina:** Paměťová karta nebyla úplně zasunuta.

## **Paměťová karta je zamknutá**

**Řešení:** Odemkněte paměťovou kartu a opakujte akci.

Popis způsobu odemknutí paměťové karty je uveden v dokumentaci, která byla dodána s paměťovou kartou.

**Příčina:** V zásuvce pro kartu byla uzamčená (jen pro čtení) paměťová karta.

## **Na disku není místo**

**Řešení:** Vyprázdněte Koš na pracovní ploše počítače. Může být třeba i odstranit soubory z pevného disku; například odstranit dočasné soubory.

**Příčina:** Ve vašem počítači nebyl dostatek paměti pro vykonání úlohy.

## **Chyba přístupu na kartu**

**Řešení:** Vyjměte paměťovou kartu a zasuňte ji do zásuvky až do krajní polohy.

**Příčina:** Paměťová karta nebyla úplně zasunuta.

## **Používejte vždy jen jednu kartu**

**Řešení:** Vždy smí být vložena pouze jedna paměťová karta.

Pokud je vložena více než jedna paměťová karta, na obrazovce se zobrazí chybová zpráva. Vyřešte problém vyjmutím přebytečné paměťové karty.

**Příčina:** V produktu bylo vloženo několik paměťových karet.

## <span id="page-75-0"></span>**Karta je vložena nesprávně**

**Řešení:** Otočte paměťovou kartu tak, aby byl štítek otočen nahoru a kontakty směrem k produktu, a poté zasunujte kartu do příslušného slotu, dokud se nerozsvítí kontrolka Foto.

Po správném vložení paměťové karty bude kontrolka Foto několik sekund blikat, poté zůstane rozsvícená.

**Příčina:** Karta byla vložena obráceně nebo horní stranou dolů.

## **Karta je poškozená**

**Řešení:** Znovu zformátujte paměťovou kartu ve fotoaparátu nebo ji zformátujte v počítači ve formátu FAT. Více informací naleznete v dokumentaci, která je dodávána s digitálním fotoaparátem.

**Upozornění** Naformátováním paměťové karty dojde k odstranění všech fotografií uložených na paměťové kartě. Pokud jste již dříve přenesli fotografie z paměťové karty do počítače, zkuste vytisknout fotografie z počítače. V opačném případě budete muset znovu nasnímat případné ztracené fotografie.

**Příčina:** Možná jste kartu formátovali v počítači s operačním systémem Windows XP. Při výchozím nastavení zformátuje operační systém Windows XP paměťovou kartu s kapacitou do 8 MB nebo od 64 MB ve formátu FAT32. Digitální fotoaparáty a další zařízení používají formát FAT (FAT16 nebo FAT12) a nedovedou pracovat s kartami, které jsou naformátovány ve formátu FAT32.

## **Karta není úplně zasunuta**

**Řešení:** Otočte paměťovou kartu tak, aby byl štítek otočen nahoru a kontakty směrem k produktu, a poté zasunujte kartu do příslušného slotu, dokud se nerozsvítí kontrolka Foto.

Po správném vložení paměťové karty bude kontrolka Foto několik sekund blikat, poté zůstane rozsvícená.

**Příčina:** Paměťová karta nebyla zcela zasunuta.

# **Zprávy papíru**

Následuje seznam chybových zpráv spojených s papírem:

- Papír obráceně
- [Chyba orientace papíru](#page-76-0)
- [Inkoust zasychá](#page-76-0)

## **Papír obráceně**

**Řešení:** Vložte papír do zásobníku papíru stranou, na kterou se bude tisknout, dolů. **Příčina:** Papír v zásobníku papíru byl obráceně.

## <span id="page-76-0"></span>**Chyba orientace papíru**

**Řešení:** Balík papírů vložte do zásobníku papíru kratší stranou dopředu a tiskovou stranou dolů. Posuňte papír co nejdále do tiskárny.

**Příčina:** Papír v zásobníku papíru byl na šířku.

### **Inkoust zasychá**

**Řešení:** Ponechte list v zásobníku papíru, dokud zpráva nezmizí. Pokud je vytištěný list třeba vyjmout dříve, než zpráva zmizí, uchopte jej opatrně na spodní straně nebo za okraje, položte jej na rovný povrch a nechte doschnout.

**Příčina:** Na průhledných fóliích a některých dalších médiích schne inkoust pomaleji, než je obvyklé.

## **Zprávy tiskových kazet**

Následuje seznam chybových zpráv spojených s tiskovými kazetami:

- Málo inkoustu
- [Vyžadováno zarovnání nebo neúsp](#page-77-0)ěšné zarovnání
- [Tiskové kazety jsou nesprávn](#page-79-0)ě nainstalovány
- [Jsou instalovány tiskové kazety jiného výrobce než spole](#page-80-0)čnosti HP.
- [Tisková kazeta chybí, není správn](#page-81-0)ě nainstalována nebo není určena pro daný produkt
- [Tiskne se v režimu záložního inkoustu](#page-85-0)
- [Tiskové kazety chybí nebo nejsou rozpoznány](#page-86-0)
- [Nekompatibilní tiskové kazety](#page-90-0)
- Tisková kazeta není urč[ena k použití v tomto produktu](#page-91-0)
- [Tiskové kazety v nesprávném slotu](#page-91-0)
- [Problém s tiskovou kazetou](#page-93-0)
- [Byly instalovány již použité originální tiskové kazety HP](#page-99-0)
- [Originální inkoust HP byl spot](#page-99-0)řebován
- [Celková chyba tiskárny](#page-100-0)

## **Málo inkoustu**

**Řešení:** Varování a indikátory množství inkoustu poskytují pouze přibližné údaje a slouží pouze za účelem plánování. Pokud se vám zobrazí varovná zpráva, že je v tiskárně málo inkoustu, zvažte přípravu náhradní tiskové kazety, abyste se vyhnuli možným zdržením tisku. Tiskovou kazetu nemusíte měnit, dokud bude kvalita tisku přijatelná.

Jestliže jste instalovali plněnou nebo opravenou kazetu nebo kazetu, která byla použita v jiném produktu, může být ukazatel hladiny nepřesný nebo nedostupný.

Informace o zpětném odběru produktů HP a jejich recyklaci získáte na: [www.hp.com/](http://www.hp.com/recycle) [recycle.](http://www.hp.com/recycle)

**Příčina:** Označené tiskové kazety měly zřejmě nízkou hladinu inkoustu a bude pravděpodobně brzy vyžadovat výměnu.

## <span id="page-77-0"></span>**Vyžadováno zarovnání nebo neúspěšné zarovnání**

Pro vyřešení problému zkuste následující řešení. Řešení jsou uvedena v pořadí od toho nejpravděpodobnějšího úspěšného. Pokud problém nevyřeší první řešení, zkuste ta následující, dokud se problém nevyřeší.

- Řešení 1: Zarovnávání nově instalovaných tiskových kazet
- Řešení 2: Do zásobníku papíru je vložen nesprávný typ papíru
- Řešení 3: Zkontrolujte, zda byla z tiskové kazety odstraněna ochranná páska
- Ř[ešení 4: Zkontrolujte, zda jsou tiskové kazety úpln](#page-78-0)ě zasunuty
- Ř[ešení 5: Tisková kazeta je pravd](#page-79-0)ěpodobně vadná

## **Řešení 1: Zarovnávání nově instalovaných tiskových kazet**

**Řešení:** K zajištění co nejvyšší kvality tisku je tiskové kazety nutné zarovnat.

## **Zarovnávání nově instalovaných tiskových kazet**

- **1.** Až k tomu budete vyzváni, ujistěte se, že je ve vstupním zásobníku čistý bílý papír A4, poté stiskněte **OK**.
	- **Poznámka** Pokud je při zarovnávání tiskových kazet v zásobníku papíru vložen barevný papír, zarovnávání se nezdaří. Vložte do zásobníku papíru nepoužitý bílý papír a potom zkuste znovu spustit zarovnávání.

Produkt vytiskne zkušební stránku, zarovná tiskové kazety a provede kalibraci tiskárny.

**2.** Stránku umístěte tiskem dolů na skleněnou podložku skeneru do pravého horního rohu a poté stiskněte **OK**, abyste ji mohli naskenovat.

Poté, co tlačítko **On** (Napájení) přestane blikat, je zarovnání dokončené a stránku můžete odstranit. Vytištěnou stránku recyklujte nebo vyhoďte.

**Příčina:** Nainstalovali jste nové tiskové kazety, které vyžadovaly zarovnání.

Pokud se tímto problém nevyřeší, zkuste následující řešení.

# **Řešení 2: Do zásobníku papíru je vložen nesprávný typ papíru**

**Řešení:** Pokud jste při zarovnání tiskových kazet vložili do zásobníku papíru barevný papír, zarovnání se nezdaří. Vložte do zásobníku papíru nepoužitý obyčejný bílý papír formátu A4 nebo Letter a zkuste znovu provést zarovnávání. Jestliže zarovnání znovu skončilo neúspěšně, může jít o vadnou tiskovou kazetu.

Informace o podpoře a záruce naleznete na webových stránkách společnosti HP v části [www.hp.com/support](http://h20180.www2.hp.com/apps/Nav?h_lang=cs&h_cc=cz&h_product=3794612&h_page=hpcom&h_pagetype=s-001&lang=cs&cc=cz&h_client=s-h-e002-1). Pokud se zobrazí výzva, zvolte zemi/oblast a potom klepnutím na položku **Kontaktovat HP** získejte informace o technické podpoře.

**Příčina:** Do zásobníku papíru byl vložen nesprávný typ papíru.

Pokud se tímto problém nevyřeší, zkuste následující řešení.

## **Řešení 3: Zkontrolujte, zda byla z tiskové kazety odstraněna ochranná páska**

**Řešení:** Zkontrolujte všechny tiskové kazety. Páska byla pravděpodobně odstraněna z kontaktů měděné barvy, ale zakrývá trysky pro přenos inkoustu. Pokud <span id="page-78-0"></span>jsou inkoustové trysky chráněny páskou, opatrně ji odstraňte z tiskových kazet. Nedotýkejte se inkoustových trysek ani měděně zbarvených kontaktů.

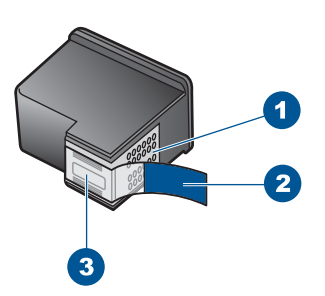

- 1 Měděně zbarvené kontakty
- 2 Plastová páska s růžovým vytahovacím poutkem (před instalací je třeba ji odstranit)
- 3 Trysky pro přenos inkoustu pod páskou

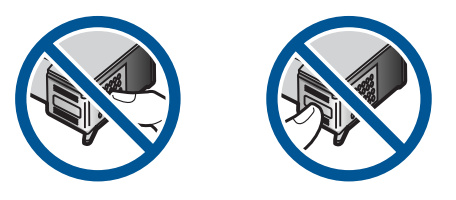

Vyjměte tiskové kazety a vložte je zpět. Zkontrolujte, zda jsou tiskové kazety řádně usazeny a zajištěny.

**Příčina:** Tiskové kazety byly chráněny páskou.

Pokud se tímto problém nevyřeší, zkuste následující řešení.

## **Řešení 4: Zkontrolujte, zda jsou tiskové kazety úplně zasunuty**

**Řešení:** Vyjměte tiskové kazety a vložte je zpět. Zkontrolujte, zda jsou tiskové kazety řádně usazeny a zajištěny.

**Příčina:** Kontakty na tiskové kazetě se nedotýkaly kontaktů na držáku tiskových kazet.

Pokud se tímto problém nevyřeší, zkuste následující řešení.

## <span id="page-79-0"></span>**Řešení 5: Tisková kazeta je pravděpodobně vadná**

**Řešení:** Pokud chyba zarovnání přetrvává a zprávu nelze smazat, je tisková kazeta pravděpodobně vadná. Zkontrolujte, zda je tisková kazeta stále kryta zárukou a že záruční doba ještě nevypršela.

- Pokud záruční lhůta vypršela, zakupte novou tiskovou kazetu.
- Pokud záruční lhůta nevypršela, kontaktujte Podporu HP. Přejděte na stránku [www.hp.com/support](http://h20180.www2.hp.com/apps/Nav?h_lang=cs&h_cc=cz&h_product=3794612&h_page=hpcom&h_pagetype=s-001&lang=cs&cc=cz&h_client=s-h-e002-1). Pokud se zobrazí výzva, zvolte zemi/oblast a potom klepnutím na položku **Kontaktovat HP** získejte informace o technické podpoře.

Další informace naleznete v části:

- • ["Informace k záruce tiskové kazety" na stránce 49](#page-51-0)
- "Objednání tiskového spotř[ebního materiálu" na stránce 48](#page-50-0)

**Příčina:** Tisková kazeta byla defektní.

## **Tiskové kazety jsou nesprávně nainstalovány**

**Řešení:** Vyjměte tiskové kazety, vraťte je na místo a zkontrolujte, zda jsou řádně usazeny a zajištěny.

Také zkontrolujte, zda jsou nainstalovány tiskové kazety ve správných slotech.

## **Kontrola, zda jsou správně nainstalovány tiskové kazety**

- **1.** Zkontrolujte, zda je produkt zapnutý.
	- **Upozornění** Pokud je produkt při otevření dvířek pro přístup k tiskovým kazetám vypnutý, neuvolní se tiskové kazety a nebude je možné vyměnit. Nejsou-li tiskové kazety během vyjímání bezpečně umístěny na pravé straně, můžete produkt poškodit.
- **2.** Otevřete dvířka pro přístup k tiskovým kazetám. Držák tiskových kazet se přemístí až na pravou stranu produktu.

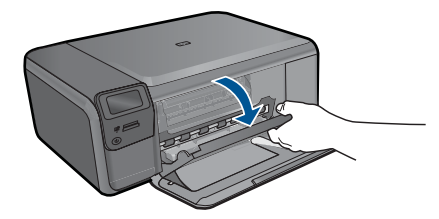

- **3.** Ujistěte se, že používáte ty správné tiskové kazety pro váš produkt. Seznam čísel kompatibilních tiskových kazet naleznete v tištěné dokumentaci dodané se produktem.
- **4.** Ze slotu na pravé straně vyjměte černou tiskovou kazetu. Nedotýkejte se inkoustových trysek ani měděně zbarvených kontaktů. Zkontrolujte možné poškození měděně zbarvených kontaktů a inkoustových trysek. Nezapomeňte odstranit průhlednou ochrannou pásku. Jsou-li inkoustové trysky stále zakryty, uchopte růžové poutko a jemným tažením průhlednou ochrannou

<span id="page-80-0"></span>pásku odstraňte. Zkontrolujte, zda jste neodstranili hnědou pásku, která obsahuje elektrické kontakty.

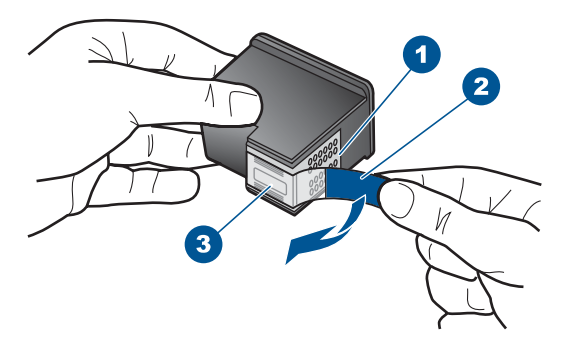

- 1 Měděně zbarvené kontakty
- 2 Plastová páska s růžovým vytahovacím poutkem (před instalací je třeba ji odstranit)
- 3 Trysky pro přenos inkoustu pod páskou
- **5.** Znovu vložte tiskovou kazetu zasunutím do slotu vpravo. Pak zatlačte tiskovou kazetu směrem dopředu, dokud nezaklapne do patice.

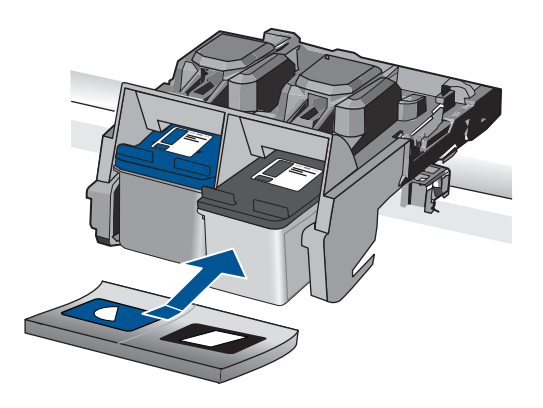

- **6.** Zopakujte kroky 1 a 2 pro tiskovou kazetu pro trojbarevný tisk na levé straně.
- **Příčina:** Označené tiskové kazety nebyly správně nainstalovány.

## **Jsou instalovány tiskové kazety jiného výrobce než společnosti HP.**

**Řešení:** Postupujte dle pokynů na obrazovce pro pokračování nebo vyměňte označené tiskové kazety za originální kazety HP.

Společnost HP doporučuje používat originální tiskové kazety HP. Originální tiskové kazety HP jsou určeny a testovány pro tiskárny HP a umožňují snadné a trvalé dosahovaní skvělých výsledků.

<span id="page-81-0"></span>**Poznámka** Společnost HP nemůže zaručit kvalitu a spolehlivost neoriginálního spotřebního materiálu. Na opravy tiskárny po použití spotřebního materiálu od jiného výrobce se nevztahuje záruka.

Pokud jste přesvědčeni, že jste zakoupili originální tiskovou kazetu HP, přejděte na adresu:

[www.hp.com/go/anticounterfeit](http://www.hp.com/go/anticounterfeit)

Další informace naleznete v části:

"Výmě[na kazet" na stránce 46](#page-48-0)

**Příčina:** Produkt rozpoznal, že byla instalována tisková kazeta jiné značky než ł

## **Tisková kazeta chybí, není správně nainstalována nebo není určena pro daný produkt**

Pro vyřešení problému zkuste následující řešení. Řešení jsou uvedena v pořadí od toho nejpravděpodobnějšího úspěšného. Pokud problém nevyřeší první řešení, zkuste ta následující, dokud se problém nevyřeší.

- Řešení 1: Vložte tiskové kazety
- Řešení 2: Odstraň[te pásek z tiskových kazet](#page-83-0)
- Řešení 3: Vyjmě[te tiskové kazety a vložte je zp](#page-84-0)ět
- Řešení 4: Obrať[te se na zástupce technické podpory spole](#page-85-0)čnosti HP

# **Řešení 1: Vložte tiskové kazety**

**Řešení:** Chybí jedna nebo obě tiskové kazety. Vyjměte tiskové kazety, vraťte je na místo a zkontrolujte, zda jsou řádně usazeny a zajištěny. Pokud problém přetrvává, vyčistěte kontakty tiskových kazet.

## **Čištění kontaktů tiskové kazety**

**1.** Zapněte produkt a otevřete dvířka pro přístup tiskovým kazetám. Vozík tiskových kazet se přemístí až na pravou stranu produktu.

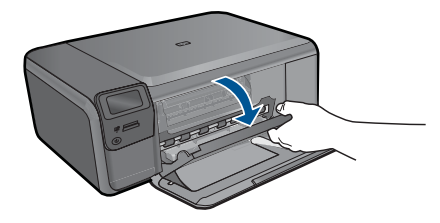

**2.** Počkejte, dokud není vozík tiskových kazet v klidu a nevydává zvuky a potom vytáhněte ze zadní strany produktu napájecí kabel.

- **3.** Tiskovou kazetu uvolněte lehkým zatlačením dolů a směrem k sobě ji vytáhněte ze zásuvky.
	- **Poznámka** Nevyjímejte obě tiskové kazety současně. Vyjměte a vyčistěte každou tiskovou kazetu zvlášť. Neponechávejte tiskovou kazetu mimo zařízení HP Photosmart déle než 30 minut.
- **4.** Prohlédněte kontakty tiskové kazety, zda nejsou znečištěny inkoustem nebo prachem.
- **5.** Navlhčete čistou houbičku nebo hadřík, který nepouští chlupy, destilovanou vodou a přebytečnou vodu vyždímejte.
- **6.** Uchopte tiskovou kazetu za boční strany.
- **7.** Čistěte pouze měděně zbarvené kontakty. Počkejte přibližně deset minut, než tiskové kazety oschnou.

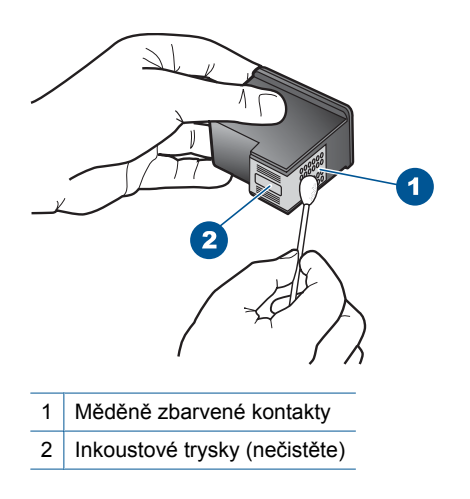

**8.** Držte tiskovou kazetu tak, že bude logo HP nahoře a vložte ji zpět do slotu. Ujistěte se, že jste ji zatlačili pevně na místo, aby zcela zapadla.

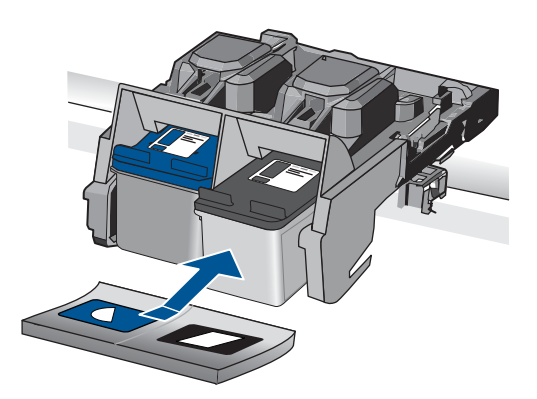

- <span id="page-83-0"></span>**9.** V případě potřeby opakujte tento postup pro druhou kazetu.
- **10.** Jemně zavřete dvířka pro přístup k tiskovým kazetám a zasuňte napájecí kabel do zadní strany produktu.

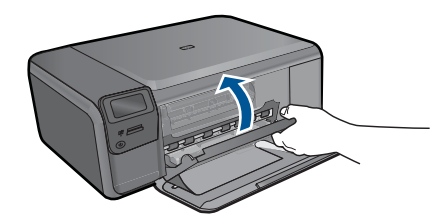

**Příčina:** Tisková kazeta chyběla. Pokud se tímto problém nevyřeší, zkuste následující řešení.

# **Řešení 2: Odstraňte pásek z tiskových kazet**

**Řešení:** Zkontrolujte všechny tiskové kazety. Páska byla pravděpodobně odstraněna z kontaktů měděné barvy, ale zakrývá trysky pro přenos inkoustu. Pokud jsou inkoustové trysky chráněny páskou, opatrně ji odstraňte z tiskových kazet. Nedotýkejte se inkoustových trysek ani měděně zbarvených kontaktů.

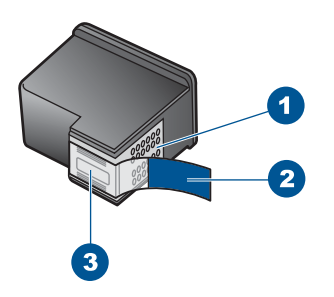

- 1 Měděně zbarvené kontakty
- 2 Plastová páska s růžovým vytahovacím poutkem (před instalací je třeba ji odstranit)
- 3 Trysky pro přenos inkoustu pod páskou

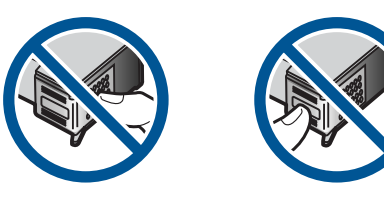

**Příčina:** Tiskové kazety byly chráněny páskou.

Pokud se tímto problém nevyřeší, zkuste následující řešení.

# <span id="page-84-0"></span>**Řešení 3: Vyjměte tiskové kazety a vložte je zpět**

**Řešení:** Jedna nebo obě tiskové kazety nejsou nainstalovány nebo jsou nainstalovány nesprávně. Vyjměte tiskové kazety, vraťte je na místo a zkontrolujte, zda jsou řádně usazeny a zajištěny. Pokud potíže přetrvávají, vyčistěte kontakty v barvě mědi na tiskových kazetách.

# **Čištění kontaktů tiskové kazety**

- **1.** Zapněte produkt a otevřete dvířka pro přístup tiskovým kazetám. Držák kazet se přesune do středu výrobku.
- **2.** Počkejte, dokud není vozík tiskových kazet v klidu a nevydává zvuky a potom vytáhněte ze zadní strany produktu napájecí kabel.
- **3.** Tiskovou kazetu uvolněte lehkým zatlačením dolů a směrem k sobě ji vytáhněte ze zásuvky.
	- **Poznámka** Nevyjímejte obě tiskové kazety současně. Vyjměte a vyčistěte každou tiskovou kazetu zvlášť. Neponechávejte tiskovou kazetu mimo zařízení HP Photosmart déle než 30 minut.
- **4.** Prohlédněte kontakty tiskové kazety, zda nejsou znečištěny inkoustem nebo prachem.
- **5.** Navlhčete čistou houbičku nebo hadřík, který nepouští chlupy, destilovanou vodou a přebytečnou vodu vyždímejte.
- **6.** Uchopte tiskovou kazetu za boční strany.
- **7.** Čistěte pouze měděně zbarvené kontakty. Počkejte přibližně deset minut, než tiskové kazety oschnou.

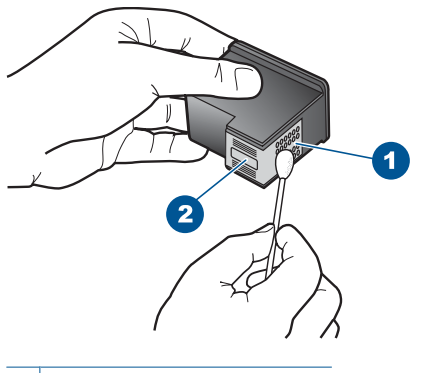

- 1 Měděně zbarvené kontakty
- 2 Inkoustové trysky (nečistěte)
- **8.** Držte tiskovou kazetu tak, že bude logo HP nahoře a vložte ji zpět do slotu. Ujistěte se, že jste ji zatlačili pevně na místo, aby zcela zapadla.

<span id="page-85-0"></span>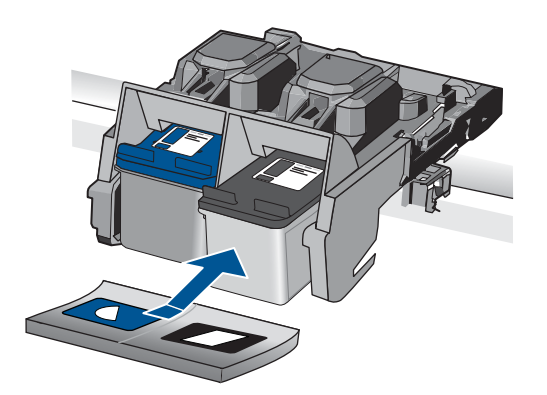

- **9.** V případě potřeby opakujte tento postup pro druhou kazetu.
- **10.** Jemně zavřete dvířka pro přístup k tiskovým kazetám a zasuňte napájecí kabel do zadní strany produktu.

**Příčina:** Jedna nebo obě tiskové kazety nebyly nainstalovány nebo byly nainstalovány nesprávně.

Pokud se tímto problém nevyřeší, zkuste následující řešení.

## **Řešení 4: Obraťte se na zástupce technické podpory společnosti HP**

**Řešení:** Obraťte se na zákaznickou podporu společnosti HP.

Přejděte na adresu: [www.hp.com/support](http://h20180.www2.hp.com/apps/Nav?h_lang=cs&h_cc=cz&h_product=3794612&h_page=hpcom&h_pagetype=s-001&lang=cs&cc=cz&h_client=s-h-e002-1).

Pokud se zobrazí výzva, zvolte zemi/oblast a potom klepnutím na položku **Kontaktovat HP** získejte informace o technické podpoře.

**Příčina:** Tisková kazeta byla vadná nebo nebyla určena pro tento produkt.

## **Tiskne se v režimu záložního inkoustu**

**Řešení:** Pokud se zobrazí hlášení o režimu záložního inkoustu a v produktu jsou nainstalovány obě tiskové kazety, zkontrolujte, zda byla z obou tiskových kazet odstraněna ochranná plastová páska. Pokud ochranná páska zakrývá kontakty tiskové kazety, produkt nemůže detekovat, že je tisková kazeta nainstalována.

<span id="page-86-0"></span>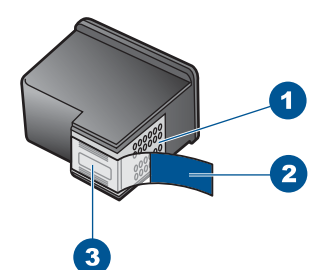

- 1 Měděně zbarvené kontakty
- 2 Plastová páska s růžovým vytahovacím poutkem (před instalací je třeba ji odstranit)
- 3 Trysky pro přenos inkoustu pod páskou

**Příčina:** Když produkt zjistil, že je nainstalována jen jedna tisková kazeta, přepnul se do režimu záložního inkoustu. Tento režim tisku umožňuje tisknout pouze s jednou tiskovou kazetou, ale tisk je pomalejší a je ovlivněna kvalita tiskových výstupů.

## **Tiskové kazety chybí nebo nejsou rozpoznány**

Pro vyřešení problému zkuste následující řešení. Řešení jsou uvedena v pořadí od toho nejpravděpodobnějšího úspěšného. Pokud problém nevyřeší první řešení, zkuste ta následující, dokud se problém nevyřeší.

- Řešení 1: Znovu vložte tiskové kazety
- Řešení 2: Vyčistě[te kontakty tiskové kazety](#page-88-0)
- Řešení 3: Výmě[na tiskové kazety](#page-90-0)

## **Řešení 1: Znovu vložte tiskové kazety**

**Řešení:** Vyjměte tiskové kazety, vraťte je na místo a zkontrolujte, zda jsou řádně usazeny a zajištěny.

Také zkontrolujte, zda jsou nainstalovány tiskové kazety ve správných slotech.

## **Kontrola, zda jsou správně nainstalovány tiskové kazety**

- **1.** Zkontrolujte, zda je produkt zapnutý.
	- **Upozornění** Pokud je produkt při otevření dvířek pro přístup k tiskovým kazetám vypnutý, neuvolní se tiskové kazety a nebude je možné vyměnit. Nejsou-li tiskové kazety během vyjímání bezpečně umístěny na pravé straně, můžete produkt poškodit.
- **2.** Otevřete dvířka pro přístup k tiskovým kazetám. Držák tiskových kazet se přemístí až na pravou stranu produktu.

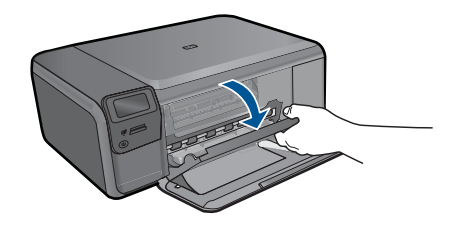

- **3.** Ujistěte se, že používáte ty správné tiskové kazety pro váš produkt. Seznam čísel kompatibilních tiskových kazet naleznete v tištěné dokumentaci dodané se produktem.
- **4.** Ze slotu na pravé straně vyjměte černou tiskovou kazetu. Nedotýkejte se inkoustových trysek ani měděně zbarvených kontaktů. Zkontrolujte možné poškození měděně zbarvených kontaktů a inkoustových trysek. Nezapomeňte odstranit průhlednou ochrannou pásku. Jsou-li inkoustové trysky stále zakryty, uchopte růžové poutko a jemným tažením průhlednou ochrannou pásku odstraňte. Zkontrolujte, zda jste neodstranili hnědou pásku, která obsahuje elektrické kontakty.

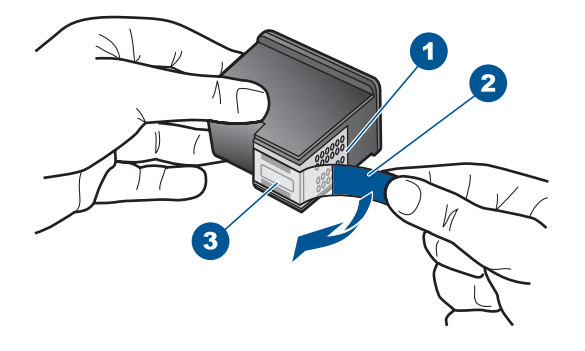

- 1 Měděně zbarvené kontakty
- 2 Plastová páska s růžovým vytahovacím poutkem (před instalací je třeba ji odstranit)
- 3 Trysky pro přenos inkoustu pod páskou
- **5.** Znovu vložte tiskovou kazetu zasunutím do slotu vpravo. Pak zatlačte tiskovou kazetu směrem dopředu, dokud nezaklapne do patice.

<span id="page-88-0"></span>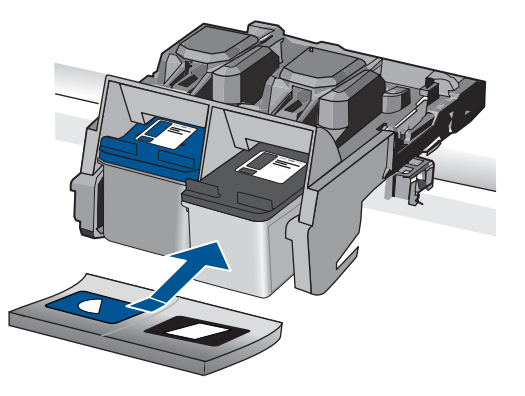

**6.** Zopakujte kroky 1 a 2 pro tiskovou kazetu pro trojbarevný tisk na levé straně.

**Příčina:** Označená tisková kazeta nebyla správně nainstalována.

Pokud se tímto problém nevyřeší, zkuste následující řešení.

# **Řešení 2: Vyčistěte kontakty tiskové kazety**

**Řešení:** Vyčistěte kontakty tiskové kazety.

Před čištěním si opatřete následující pomůcky:

- Suché pěnové houbičky, hadřík nepouštějící chlupy nebo jiný měkký materiál, který se nerozkládá a nepouští vlákna.
	- **Tip** Pro čištění tiskových kazet jsou vhodné filtry na kávu, protože nepouštějí chloupky.
- Destilovanou, přefiltrovanou nebo v lahvích balenou vodu (nepoužívejte vodu z vodovodu, může obsahovat příměsi, které mohou poškodit tiskové kazety).
	- **Upozornění** K čištění kontaktů tiskových kazet **nepoužívejte** čisticí prostředky na válce ani prostředky obsahující alkohol. Mohly by poškodit tiskovou kazetu nebo produkt.

# **Čištění kontaktů tiskové kazety**

**1.** Zapněte produkt a otevřete dvířka pro přístup tiskovým kazetám. Vozík tiskových kazet se přemístí až na pravou stranu produktu.

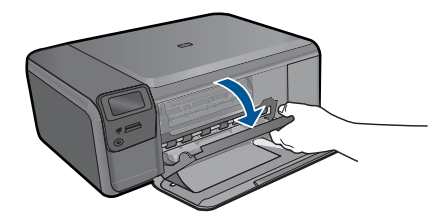

- **2.** Počkejte, dokud není vozík tiskových kazet v klidu a nevydává zvuky a potom vytáhněte ze zadní strany produktu napájecí kabel.
- **3.** Tiskovou kazetu uvolněte lehkým zatlačením dolů a směrem k sobě ji vytáhněte ze zásuvky.
	- **Poznámka** Nevyjímejte obě tiskové kazety současně. Vyjměte a vyčistěte každou tiskovou kazetu zvlášť. Neponechávejte tiskovou kazetu mimo zařízení HP Photosmart déle než 30 minut.
- **4.** Prohlédněte kontakty tiskové kazety, zda nejsou znečištěny inkoustem nebo prachem.
- **5.** Navlhčete čistou houbičku nebo hadřík, který nepouští chlupy, destilovanou vodou a přebytečnou vodu vyždímejte.
- **6.** Uchopte tiskovou kazetu za boční strany.
- **7.** Čistěte pouze měděně zbarvené kontakty. Počkejte přibližně deset minut, než tiskové kazety oschnou.

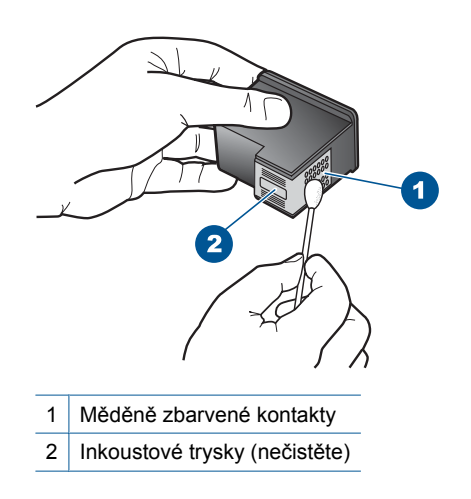

**8.** Držte tiskovou kazetu tak, že bude logo HP nahoře a vložte ji zpět do slotu. Ujistěte se, že jste ji zatlačili pevně na místo, aby zcela zapadla.

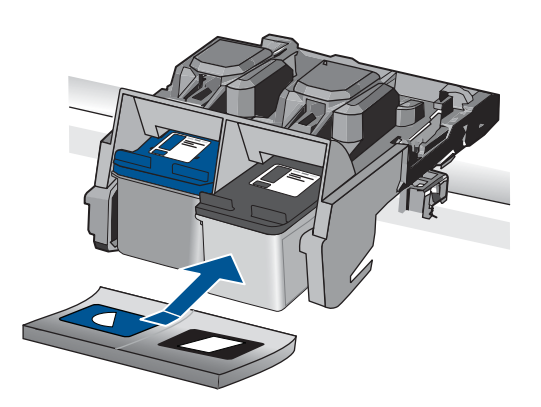

- <span id="page-90-0"></span>**9.** V případě potřeby opakujte tento postup pro druhou kazetu.
- **10.** Jemně zavřete dvířka pro přístup k tiskovým kazetám a zasuňte napájecí kabel do zadní strany produktu.

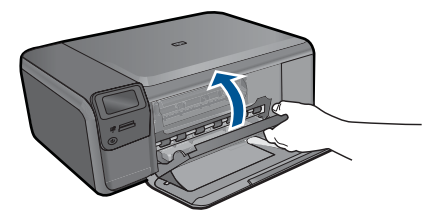

**Příčina:** Musely se vyčistit kontakty tiskové kazety. Pokud se tímto problém nevyřeší, zkuste následující řešení.

# **Řešení 3: Výměna tiskové kazety**

**Řešení:** Vyměňte označenou tiskovou kazetu. Můžete také označenou tiskovou kazetu vyjmout a tisknout v režimu záložního inkoustu.

**Poznámka** V režimu záložního inkoustu může produkt jen tisknout úlohy z počítače. Tiskovou úlohu nemůžete spustit z ovládacího panelu (jako třeba vytisknutí fotografie z paměťové karty).

Zkontrolujte, zda je tisková kazeta stále kryta zárukou a že záruční doba ještě nevypršela.

- Pokud záruční lhůta vypršela, zakupte novou tiskovou kazetu.
- Pokud záruční lhůta nevypršela, kontaktujte Podporu HP. Přejděte na stránku [www.hp.com/support](http://h20180.www2.hp.com/apps/Nav?h_lang=cs&h_cc=cz&h_product=3794612&h_page=hpcom&h_pagetype=s-001&lang=cs&cc=cz&h_client=s-h-e002-1). Pokud se zobrazí výzva, zvolte zemi/oblast a potom klepnutím na položku **Kontaktovat HP** získejte informace o technické podpoře.

Další informace naleznete v části:

["Informace k záruce tiskové kazety" na stránce 49](#page-51-0)

**Příčina:** Tisková kazeta byla poškozena.

# **Nekompatibilní tiskové kazety**

Vyzkoušejte následující řešení:

- Řešení 1: Zkontrolujte tiskovou kazetu
- Řešení 2: Obrať[te se na zákaznickou podporu spole](#page-91-0)čnosti HP

# **Řešení 1: Zkontrolujte tiskovou kazetu**

**Řešení:** Ujistěte se, že používáte ty správné tiskové kazety pro váš produkt. Seznam čísel kompatibilních tiskových kazet naleznete v tištěné dokumentaci dodané se produktem.

Pokud používáte tiskové kazety, které nejsou kompatibilní s produktem, vyměňte označené tiskové kazety za takové, které jsou kompatibilní.

<span id="page-91-0"></span>Pokud se ukáže, že používáte nesprávné tiskové kazety, přejděte na další řešení. Další informace naleznete v části:

"Výměna kazeť" na stránce 46

**Příčina:** Označené tiskové kazety nebyly kompatibilní s tímto produktem.

Pokud se tímto problém nevyřeší, zkuste následující řešení.

## **Řešení 2: Obraťte se na zákaznickou podporu společnosti HP**

**Řešení:** Pokud jste splnili všechny kroky v předchozích řešeních a stále máte problémy, kontaktujte služby podpory společnosti HP.

Přejděte na adresu: [www.hp.com/support](http://h20180.www2.hp.com/apps/Nav?h_lang=cs&h_cc=cz&h_product=3794612&h_page=hpcom&h_pagetype=s-001&lang=cs&cc=cz&h_client=s-h-e002-1).

Pokud se zobrazí výzva, zvolte zemi/oblast a potom klepnutím na položku **Kontaktovat HP** získejte informace o technické podpoře.

**Příčina:** Tiskové kazety nebyly určeny pro použití v tomto produktu.

#### **Tisková kazeta není určena k použití v tomto produktu**

**Řešení:** Obraťte se na zákaznickou podporu společnosti HP.

Přejděte na adresu: [www.hp.com/support](http://h20180.www2.hp.com/apps/Nav?h_lang=cs&h_cc=cz&h_product=3794612&h_page=hpcom&h_pagetype=s-001&lang=cs&cc=cz&h_client=s-h-e002-1).

Pokud se zobrazí výzva, vyberte zemi nebo oblast. Pak klepněte na položku **Kontaktovat HP** a zobrazte informace o technické podpoře.

**Příčina:** Tisková kazeta nebyla určena pro použití v tomto produktu.

## **Tiskové kazety v nesprávném slotu**

**Řešení:** Vyjměte tiskové kazety, vraťte je na místo a zkontrolujte, zda jsou řádně usazeny a zajištěny.

Také zkontrolujte, zda jsou nainstalovány tiskové kazety ve správných slotech.

#### **Kontrola, zda jsou správně nainstalovány tiskové kazety**

- **1.** Zkontrolujte, zda je produkt zapnutý.
	- **Upozornění** Pokud je produkt při otevření dvířek pro přístup k tiskovým kazetám vypnutý, neuvolní se tiskové kazety a nebude je možné vyměnit. Nejsou-li tiskové kazety během vyjímání bezpečně umístěny na pravé straně, můžete produkt poškodit.
- **2.** Otevřete dvířka pro přístup k tiskovým kazetám. Držák tiskových kazet se přemístí až na pravou stranu produktu.

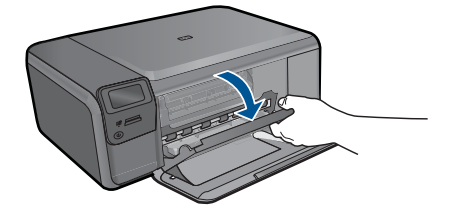

**3.** Ujistěte se, že používáte ty správné tiskové kazety pro váš produkt. Seznam čísel kompatibilních tiskových kazet naleznete v tištěné dokumentaci dodané se produktem.

**4.** Ze slotu na pravé straně vyjměte černou tiskovou kazetu. Nedotýkejte se inkoustových trysek ani měděně zbarvených kontaktů. Zkontrolujte možné poškození měděně zbarvených kontaktů a inkoustových trysek. Nezapomeňte odstranit průhlednou ochrannou pásku. Jsou-li inkoustové trysky stále zakryty, uchopte růžové poutko a jemným tažením průhlednou ochrannou pásku odstraňte. Zkontrolujte, zda jste neodstranili hnědou pásku, která obsahuje elektrické kontakty.

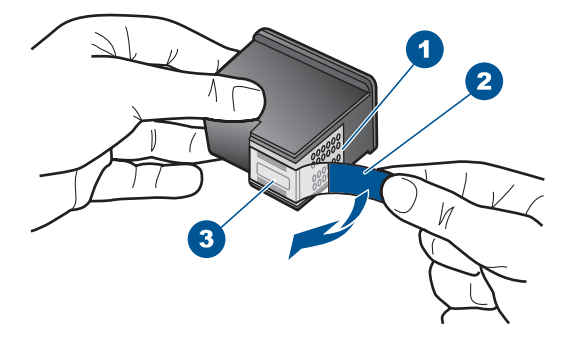

1 Měděně zbarvené kontakty

2 Plastová páska s růžovým vytahovacím poutkem (před instalací je třeba ji odstranit)

- 3 Trysky pro přenos inkoustu pod páskou
- **5.** Znovu vložte tiskovou kazetu zasunutím do slotu vpravo. Pak zatlačte tiskovou kazetu směrem dopředu, dokud nezaklapne do patice.

<span id="page-93-0"></span>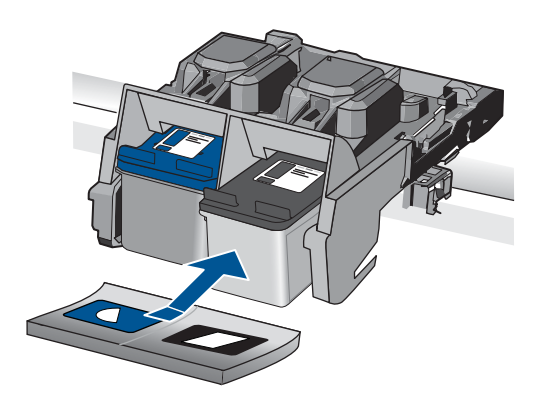

- **6.** Zopakujte kroky 1 a 2 pro tiskovou kazetu pro trojbarevný tisk na levé straně.
- **Poznámka** Když jsou tiskové kazety instalovány do špatných slotů a nemůžete je vyjmout z produktu, obraťte se na zákaznickou podporu společnosti HP.

Přejděte na adresu: [www.hp.com/support.](http://h20180.www2.hp.com/apps/Nav?h_lang=cs&h_cc=cz&h_product=3794612&h_page=hpcom&h_pagetype=s-001&lang=cs&cc=cz&h_client=s-h-e002-1)

Pokud se zobrazí výzva, zvolte zemi/oblast a potom klepnutím na položku **Kontaktovat HP** získejte informace o technické podpoře.

**Příčina:** Označené tiskové kazety nebyly správně nainstalovány.

## **Problém s tiskovou kazetou**

Zpráva by mohla uvést, která kazeta problém vyvolává. Je-li tomu tak, pro vyřešení problému zkuste následující řešení. Řešení jsou uvedena v pořadí od toho nejpravděpodobnějšího úspěšného. Pokud problém nevyřeší první řešení, zkuste ta následující, dokud se problém nevyřeší.

Pokud zpráva neuvádí, která kazeta problém vyvolává, postupujte následujícími kroky pro určení, která kazeta je ta problematická. Až určíte, která kazeta problém vyvolává, pokračujte s prvním řešením.

#### **Určení problematické tiskové kazety**

- **1.** Zkontrolujte, zda je produkt zapnutý.
	- **Upozornění** Pokud je produkt při otevření dvířek pro přístup k tiskovým kazetám vypnutý, neuvolní se tiskové kazety a nebude je možné vyměnit. Nejsou-li tiskové kazety během vyjímání bezpečně umístěny na pravé straně, můžete produkt poškodit.
- **2.** Otevřete dvířka pro přístup k tiskovým kazetám. Vozík tiskových kazet se přemístí až na pravou stranu produktu.

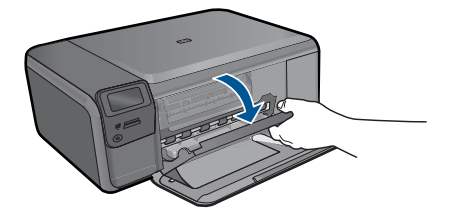

- **3.** Ujistěte se, že používáte ty správné tiskové kazety pro váš produkt. Seznam čísel kompatibilních tiskových kazet naleznete v tištěné dokumentaci dodané s produktem.
- **4.** Ze slotu na pravé straně vyjměte černou tiskovou kazetu. Tiskovou kazetu uvolněte lehkým zatlačením dolů a směrem k sobě ji vytáhněte ze slotu.

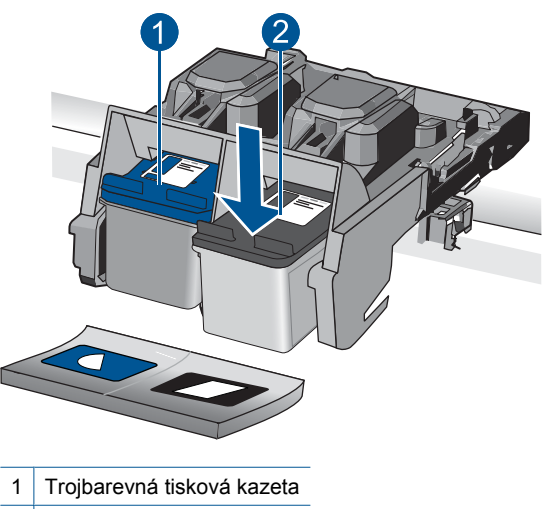

- 2 Černá tisková kazeta
- **5.** Zavřete dvířka pro přístup k tiskovým kazetám.
- **6.** Zkontrolujte, zda byla chyba vyřešena.
	- Pokud byla chyba vyřešena, potom je problém s černou tiskovou kazetou.
	- Pokud nebyla chyba vyřešena, pokračujte k dalšímu kroku.
- **7.** Otevřete dvířka k tiskovým kazetám a znovu vložte černou tiskovou kazetu tak, že ji zasunete do pravého slotu. Pak zatlačte na tiskovou kazetu tak, aby zapadla do slotu.

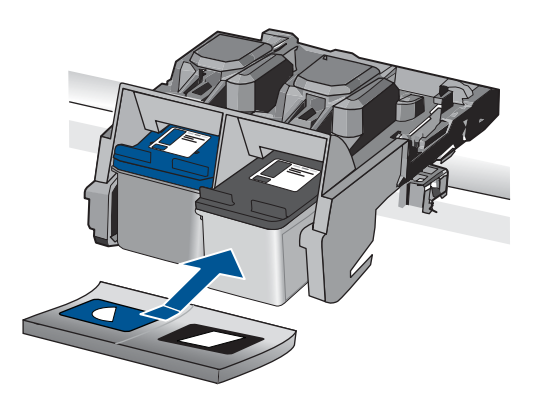

- **8.** Vyjměte trojbarevnou tiskovou kazetu z levého slotu. Tiskovou kazetu uvolněte lehkým zatlačením dolů a směrem k sobě ji vytáhněte ze slotu.
- **9.** Zavřete dvířka pro přístup k tiskovým kazetám.
- **10.** Zkontrolujte, zda byla chyba vyřešena.
	- Pokud byla chyba vyřešena, potom je problém s trojbarevnou tiskovou kazetou.
	- Pokud nebyla chyba vyřešena, potom je problém s oběma tiskovými kazetami.
- **11.** Otevřete dvířka k tiskovým kazetám a znovu vložte trojbarevnou tiskovou kazetu tak, že ji zasunete do levého slotu. Pak zatlačte na tiskovou kazetu tak, aby zapadla do slotu.
- **12.** Zavřete dvířka pro přístup k tiskovým kazetám.
- Řešení 1: Vyjměte tiskové kazety a vložte je zpět
- Řešení 2: Vyčistě[te kontakty tiskové kazety](#page-97-0)
- Řešení 3: Výmě[na tiskové kazety](#page-99-0)

## **Řešení 1: Vyjměte tiskové kazety a vložte je zpět**

**Řešení:** Vyjměte tiskové kazety, vraťte je na místo a zkontrolujte, zda jsou řádně usazeny a zajištěny.

Také zkontrolujte, zda jsou nainstalovány tiskové kazety ve správných slotech.

## **Kontrola, zda jsou správně nainstalovány tiskové kazety**

- **1.** Zkontrolujte, zda je produkt zapnutý.
	- **Upozornění** Pokud je produkt při otevření dvířek pro přístup k tiskovým kazetám vypnutý, neuvolní se tiskové kazety a nebude je možné vyměnit. Nejsou-li tiskové kazety během vyjímání bezpečně umístěny na pravé straně, můžete produkt poškodit.
- **2.** Otevřete dvířka pro přístup k tiskovým kazetám. Držák tiskových kazet se přemístí až na pravou stranu produktu.

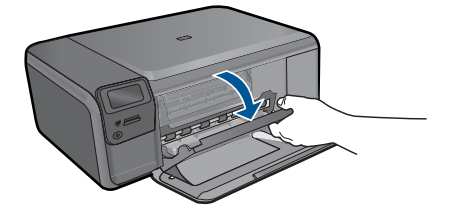

**3.** Ujistěte se, že používáte ty správné tiskové kazety pro váš produkt. Seznam čísel kompatibilních tiskových kazet naleznete v tištěné dokumentaci dodané se produktem.

**4.** Ze slotu na pravé straně vyjměte černou tiskovou kazetu. Nedotýkejte se inkoustových trysek ani měděně zbarvených kontaktů. Zkontrolujte možné poškození měděně zbarvených kontaktů a inkoustových trysek. Nezapomeňte odstranit průhlednou ochrannou pásku. Jsou-li inkoustové trysky stále zakryty, uchopte růžové poutko a jemným tažením průhlednou ochrannou pásku odstraňte. Zkontrolujte, zda jste neodstranili hnědou pásku, která obsahuje elektrické kontakty.

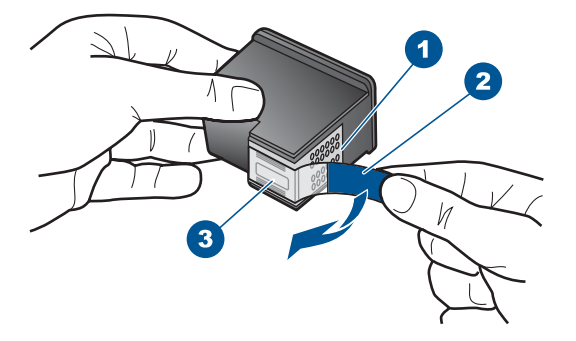

1 Měděně zbarvené kontakty

2 Plastová páska s růžovým vytahovacím poutkem (před instalací je třeba ji odstranit)

- 3 Trysky pro přenos inkoustu pod páskou
- **5.** Znovu vložte tiskovou kazetu zasunutím do slotu vpravo. Pak zatlačte tiskovou kazetu směrem dopředu, dokud nezaklapne do patice.

<span id="page-97-0"></span>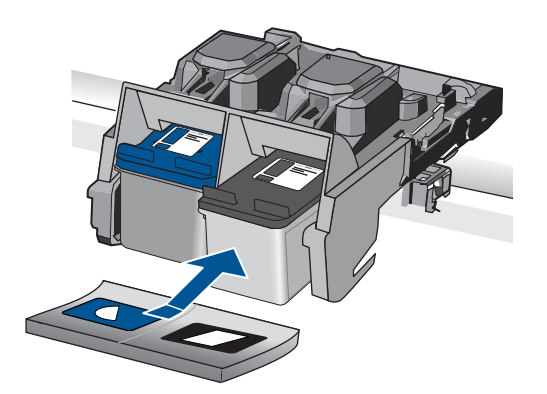

**6.** Zopakujte kroky 1 a 2 pro tiskovou kazetu pro trojbarevný tisk na levé straně.

**Příčina:** Označené tiskové kazety nebyly správně nainstalovány.

Pokud se tímto problém nevyřeší, zkuste následující řešení.

## **Řešení 2: Vyčistěte kontakty tiskové kazety**

**Řešení:** Vyčistěte kontakty tiskové kazety na těch tiskových kazetách, které vyvolávají problém.

Před čištěním si opatřete následující pomůcky:

- Suché pěnové houbičky, hadřík nepouštějící chlupy nebo jiný měkký materiál, který se nerozkládá a nepouští vlákna.
	- **Tip** Pro čištění tiskových kazet jsou vhodné filtry na kávu, protože nepouštějí chloupky.
- Destilovanou, přefiltrovanou nebo v lahvích balenou vodu (nepoužívejte vodu z vodovodu, může obsahovat příměsi, které mohou poškodit tiskové kazety).
	- **Upozornění** K čištění kontaktů tiskových kazet **nepoužívejte** čisticí prostředky na válce ani prostředky obsahující alkohol. Mohly by poškodit tiskovou kazetu nebo produkt.

## **Čištění kontaktů tiskové kazety**

**1.** Zapněte produkt a otevřete dvířka pro přístup tiskovým kazetám. Vozík tiskových kazet se přemístí až na pravou stranu produktu.

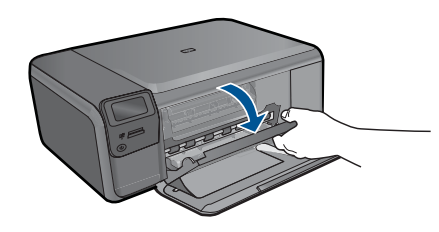

- **2.** Počkejte, dokud není vozík tiskových kazet v klidu a nevydává zvuky a potom vytáhněte ze zadní strany produktu napájecí kabel.
- **3.** Tiskovou kazetu uvolněte lehkým zatlačením dolů a směrem k sobě ji vytáhněte ze zásuvky.
	- **Poznámka** Nevyjímejte obě tiskové kazety současně. Vyjměte a vyčistěte každou tiskovou kazetu zvlášť. Neponechávejte tiskovou kazetu mimo zařízení HP Photosmart déle než 30 minut.
- **4.** Prohlédněte kontakty tiskové kazety, zda nejsou znečištěny inkoustem nebo prachem.
- **5.** Navlhčete čistou houbičku nebo hadřík, který nepouští chlupy, destilovanou vodou a přebytečnou vodu vyždímejte.
- **6.** Uchopte tiskovou kazetu za boční strany.
- **7.** Čistěte pouze měděně zbarvené kontakty. Počkejte přibližně deset minut, než tiskové kazety oschnou.

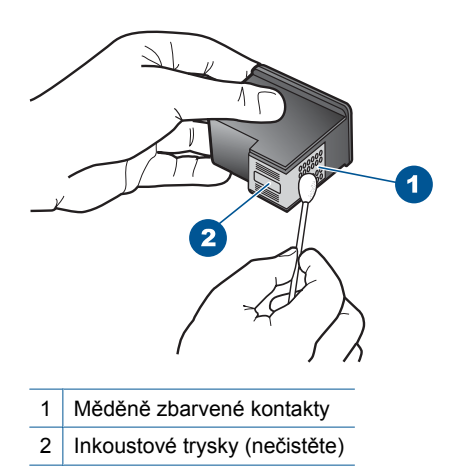

**8.** Držte tiskovou kazetu tak, že bude logo HP nahoře a vložte ji zpět do slotu. Ujistěte se, že jste ji zatlačili pevně na místo, aby zcela zapadla.

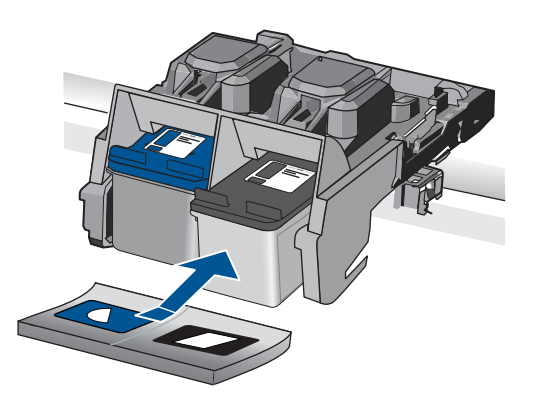

- <span id="page-99-0"></span>**9.** V případě potřeby opakujte tento postup pro druhou kazetu.
- **10.** Jemně zavřete dvířka pro přístup k tiskovým kazetám a zasuňte napájecí kabel do zadní strany produktu.

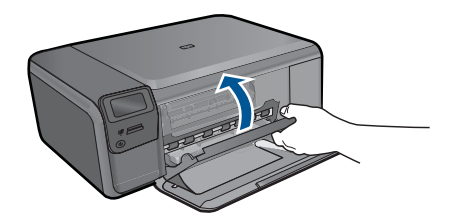

**Příčina:** Musely se vyčistit kontakty tiskové kazety.

Pokud se tímto problém nevyřeší, zkuste následující řešení.

## **Řešení 3: Výměna tiskové kazety**

**Řešení:** Vyměňte tiskové kazety, které problém vyvolávají. Pokud problém vyvolává jen jedna z tiskových kazet, můžete ji také vyjmout a tisknout v režimu záložního inkoustu.

- **Poznámka** V režimu záložního inkoustu může produkt jen tisknout úlohy z počítače. Tiskovou úlohu nemůžete spustit z ovládacího panelu (jako třeba vytisknutí fotografie z paměťové karty).
- **Příčina:** Vyskytl se problém s jednou nebo s oběma tiskovými kazetami.

## **Byly instalovány již použité originální tiskové kazety HP**

**Řešení:** Zkontrolujte kvalitu tisku aktuální tiskové úlohy. Je-li uspokojivá, postupujte dle pokynů na obrazovce pro pokračování.

Společnost HP doporučuje, abyste měli připravenu novou tiskovou kazetu a nedošlo tak k prodlevám v tisku.

**Poznámka** Úrovně inkoustu nemusí být pro označené tiskové kazety k dispozici.

**Příčina:** Originální inkoustová kazeta HP byla dříve použita v nějakém jiném produktu.

## **Originální inkoust HP byl spotřebován**

**Řešení:** Postupujte dle pokynů na obrazovce pro pokračování nebo vyměňte označené tiskové kazety za originální kazety HP.

Společnost HP doporučuje používat originální tiskové kazety HP. Originální tiskové kazety HP jsou určeny a testovány pro tiskárny HP a umožňují snadné a trvalé dosahovaní skvělých výsledků.

<span id="page-100-0"></span>**Poznámka** Společnost HP nemůže zaručit kvalitu a spolehlivost neoriginálního spotřebního materiálu. Na opravy tiskárny po použití spotřebního materiálu od jiného výrobce se nevztahuje záruka.

Pokud jste přesvědčeni, že jste zakoupili originální tiskovou kazetu HP, přejděte na adresu:

[www.hp.com/go/anticounterfeit](http://www.hp.com/go/anticounterfeit)

Další informace naleznete v části:

"Výmě[na kazet" na stránce 46](#page-48-0)

**Příčina:** Originální inkoust HP v označených tiskových kazetách byl spotřebován.

## **Celková chyba tiskárny**

**Řešení:** Poznamenejte si kód chyby ve zprávě a obraťte se na zákaznickou podporu společnosti HP. Přejděte na adresu:

## [www.hp.com/support](http://h20180.www2.hp.com/apps/Nav?h_lang=cs&h_cc=cz&h_product=3794612&h_page=hpcom&h_pagetype=s-001&lang=cs&cc=cz&h_client=s-h-e002-1)

Pokud se zobrazí výzva, zvolte zemi/oblast a potom klepnutím na položku **Kontaktovat HP** získejte informace o technické podpoře.

**Příčina:** Došlo k potížím s produktem.

# **13 Zastavte aktuální úlohu**

# **Postup zastavení aktuální úlohy z produktu**

▲ Na ovládacím panelu stiskněte **Cancel** (Storno). Pokud se aktuální úloha nezastaví, stiskněte znovu tlačítko **Cancel** (Storno). Zrušení aktuální úlohy může chvíli trvat.

Kapitola 13

# **14 Technické informace**

V této části jsou uvedeny technické specifikace a informace o mezinárodních předpisech pro zařízení HP Photosmart.

Další technické údaje naleznete v tištěné dokumentaci dodané se zařízením HP Photosmart. Tato část obsahuje následující témata:

- Upozornění
- Technické údaje
- Program výrobků zohledň[ujících životní prost](#page-104-0)ředí
- [Zákonná upozorn](#page-108-0)ění
- Prohlášení o př[edpisech pro bezdrátové sít](#page-110-0)ě

# **Upozornění**

#### **Upozornění společnosti Hewlett-Packard**

Informace obsažené v tomto dokumentu mohou být změněny bez předchozího upozornění.

Všechna práva vyhrazena. Reprodukce, úpravy či překlad tohoto dokumentu bez předchozího písemného souhlasu společnosti Hewlett-Packard jsou<br>až na výjimky vyplývající ze zákonů o autorském právu zakázány. Jediné záruky na p prohlášeních, která jsou součástí těchto produktů a služeb. Žádné zde uvedené informace by neměly být považovány za podklad pro další záruku. Společnost HP nebude nést odpovědnost za technické nebo redakční chyby nebo opomenutí v tomto dokumentu.

© 2009 Hewlett-Packard Development Company, L.P.

Windows, Windows 2000 a Windows XP jsou registrované ochranné známky společnosti Microsoft Corporation v USA.

Windows Vista je registrovaná ochranná známka nebo ochranná známka společnosti Microsoft Corporation v USA nebo v jiných zemích.

Intel a Pentium jsou ochranné známky nebo registrované ochranné známky společnosti Intel Corporation nebo jejích poboček v USA a v jiných zemích.

# **Technické údaje**

V této části jsou uvedeny technické údaje HP Photosmart. Úplné technické údaje o produktu viz Datový list produktu na [www.hp.com/support.](http://h20180.www2.hp.com/apps/Nav?h_lang=cs&h_cc=cz&h_product=3794612&h_page=hpcom&h_pagetype=s-001&lang=cs&cc=cz&h_client=s-h-e002-1)

#### **Systémové požadavky**

Systémové požadavky na software se nacházejí v souboru Readme.

Informace o příštích verzích operačního systému a podpoře naleznete na webu online podpory HP na [www.hp.com/support](http://h20180.www2.hp.com/apps/Nav?h_lang=cs&h_cc=cz&h_product=3794612&h_page=hpcom&h_pagetype=s-001&lang=cs&cc=cz&h_client=s-h-e002-1).

#### **Specifikace prostředí**

- Doporučený rozsah pracovní teploty: 15 ºC až 32 ºC (59 ºF až 90 ºF)
- Přípustné rozmezí provozních teplot: 5 ºC až 40 ºC (41 ºF až 104 ºF)
- Vlhkost: 20 až 80 %, relativní vlhkost bez kondenzace (doporučeno); 28 ºC maximální rosný bod
- Rozsah teplot při uskladnění: -25 ºC až 60 ºC (13 ºF až 140 ºF)
- V přítomnosti silných elektromagnetických polí může dojít k mírnému zkreslení výstupu zařízení HP Photosmart.
- HP doporučuje použití kabelu USB s délkou 3 m nebo méně, aby byl minimalizován šum způsobený případným výskytem silných elektromagnetických polí

## **Specifikace papíru**

<span id="page-104-0"></span>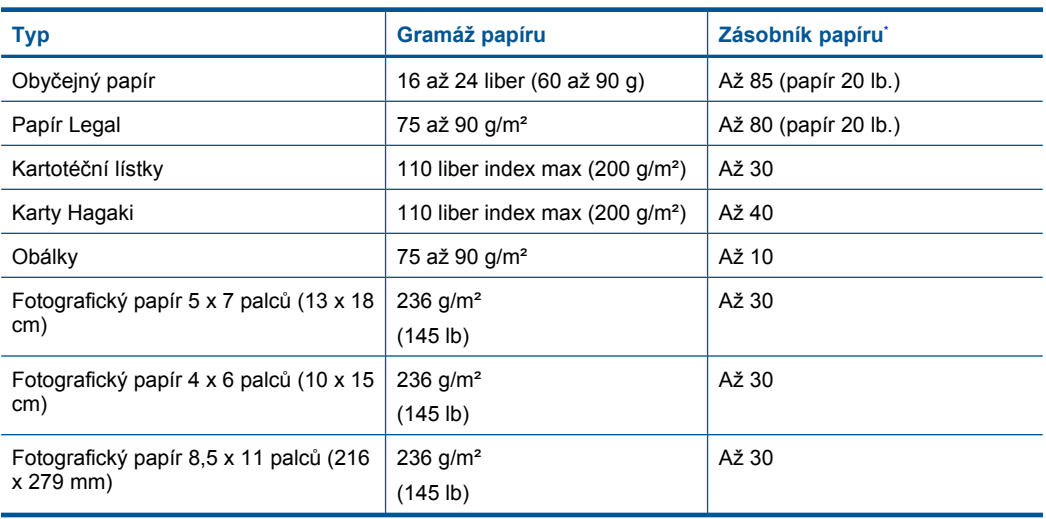

Maximální kapacita.

**Poznámka** Úplný seznam podporovaných formátů médií naleznete v ovladači tiskárny.

## **Specifikace tisku**

- Rychlost tisku závisí na složitosti dokumentu
- Tisk panoramatického formátu
- Metoda: termální inkoustový tisk drop-on-demand
- Jazyk: PCL3 GUI

## **Specifikace skenování**

- Včetně editoru obrázků
- Rozhraní podle standardu Twain
- Rozlišení: optické až 1 200 × 2 400 dpi; rozšířené 19200 dpi (software) Více informací o rozlišení dpi naleznete v softwaru skeneru.
- Barva: 48bitové barevné, 8bitové ve stupních šedi (256 stupňů šedé)
- Maximální velikost úlohy skenované ze skleněné podložky: 21,6 × 29,7 cm

## **Specifikace kopírování**

- Digitální zpracování obrazu
- Maximální počet kopií se liší v závislosti na modelu.
- Rychlost kopírování se liší podle modelu a komplexnosti dokumentu

## **Rozlišení tisku**

Informace o rozlišení tisku naleznete v softwaru tiskárny. Další informace naleznete v tématu ["Zobrazení rozlišení tisku" na stránce 31](#page-33-0).

## **Výtěžnost tiskové kazety**

Pro více informací o výtěžnosti tiskové kazety navštivte [www.hp.com/go/learnaboutsupplies](http://www.hp.com/go/learnaboutsupplies).

# **Program výrobků zohledňujících životní prostředí**

Společnost Hewlett-Packard je oddána zásadě vyrábět kvalitní výrobky, které splňují nejvyšší nároky z hlediska ochrany životního prostředí. Potřeba budoucího recyklování byla vzata v úvahu již při

vývoji tohoto produktu. Počet druhů materiálu byl omezen na minimum, aniž by to bylo na úkor správné funkčnosti a spolehlivosti výrobku. Tiskárna byla zkonstruována tak, aby se od sebe nesourodé materiály snadno oddělily. Spony a jiná spojení lze jednoduše nalézt, jsou snadno přístupné a lze je odstranit pomocí běžných nástrojů. Důležité části byly zkonstruovány tak, aby v případě nutné opravy byly snadno přístupné a demontovatelné.

Další informací najdete na webových stránkách HP věnovaných ochraně životního prostředí na adrese:

[www.hp.com/hpinfo/globalcitizenship/environment/index.html](http://www.hp.com/hpinfo/globalcitizenship/environment/index.html)

Tato část obsahuje následující témata:

- Eko-Tipy
- Použití papíru
- **Plasty**
- Bezpečnostní listy materiálu
- Program recyklace
- Program recyklace spotř[ebního materiálu HP Inkjet](#page-106-0)
- Spotř[eba elektrické energie](#page-106-0)
- [Disposal of waste equipment by users in private households in the European Union](#page-107-0)
- [Chemické látky](#page-107-0)

#### **Eko-Tipy**

Společnost HP je zavázána pomáhat zákazníkům snižovat dopad na životní prostředí. Níže najdete Eko-tipy od společnosti HP, které vám pomohou soustředit se na posouzení a snížení dopadů vašeho tisku. Navíc ke specifickým funkcím tohoto produktu navštivte, prosím, webovou stránku HP Eco Solutions pro více informací o ekologických aktivitách společnosti HP.

[www.hp.com/hpinfo/globalcitizenship/environment/](http://www.hp.com/hpinfo/globalcitizenship/environment//)

#### **Ekologické funkce vašeho produktu**

- **Tisk Smart Web printing**: Rozhraní HP Smart Web Printing zahrnuje okno **Kniha klipů** a **Upravit klipy**, kde můžete ukládat, uspořádat nebo tisknout klipy, které jste shromáždili z webu. Další informace naleznete v tématu ["Tisk webové stránky" na stránce 29](#page-31-0).
- **Informace o úspoře energie**: Pro zjištění kvalifikačního stavu ENERGY STAR® tohoto produktu viz "Spotř[eba elektrické energie" na stránce 104.](#page-106-0)
- **Recyklované materiály**: Další informace ohledně recyklace produktů HP naleznete na webové stránce:

[www.hp.com/hpinfo/globalcitizenship/environment/recycle/](http://www.hp.com/hpinfo/globalcitizenship/environment/recycle//)

## **Použití papíru**

Tento výrobek je vhodný pro recyklovaný papír podle DIN 19309 a EN 12281:2002.

#### **Plasty**

Plastové díly s hmotností vyšší než 25 gramů jsou označeny podle mezinárodních norem, což usnadňuje identifikaci plastů za účelem jejich recyklace po skončení životnosti výrobku.

## **Bezpečnostní listy materiálu**

Bezpečnostní listy materiálů (MSDS) lze získat na webových stránkách společnosti HP na adrese: [www.hp.com/go/msds](http://www.hp.com/go/msds)

#### **Program recyklace**

Společnost HP nabízí vzrůstající počet recyklačních programů pro své produkty v mnoha zemích a oblastech a spolupracuje s některými z největších center pro recyklaci elektroniky na světě. Společnost HP šetří přírodní zdroje opětovným prodejem některých svých nejpopulárnějších produktů. Další informace související recyklací výrobků HP najdete na stránce:

#### <span id="page-106-0"></span>[www.hp.com/hpinfo/globalcitizenship/environment/recycle/](http://www.hp.com/hpinfo/globalcitizenship/environment/recycle/)

#### **Program recyklace spotřebního materiálu HP Inkjet**

Společnost HP se zavázala k ochraně životního prostředí. Program recyklace spotřebního materiálu HP Inkjet Supplies Recycling Program je k dispozici v mnoha zemích/oblastech a umožňuje recyklaci použitých tiskových a inkoustových kazet zdarma. Další informace najdete na webových stránkách na adrese:

[www.hp.com/hpinfo/globalcitizenship/environment/recycle/](http://www.hp.com/hpinfo/globalcitizenship/environment/recycle/)

#### **Spotřeba elektrické energie**

V režimu Spánek spotřeba energie výrazně klesá, což přispívá k ochraně přírodních zdrojů a šetří peníze, aniž by došlo k ovlivnění vysokého výkonu tohoto produktu. Pro určení kvalifikačního stavu ENERGY STAR® pro tento produkt viz Datový list produktu nebo List s technickými údaji. Produkty najdete také v seznamu na [www.hp.com/go/energystar](http://www.hp.com/go/energystar).

#### <span id="page-107-0"></span>**Disposal of waste equipment by users in private households in the European Union**

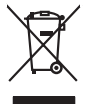

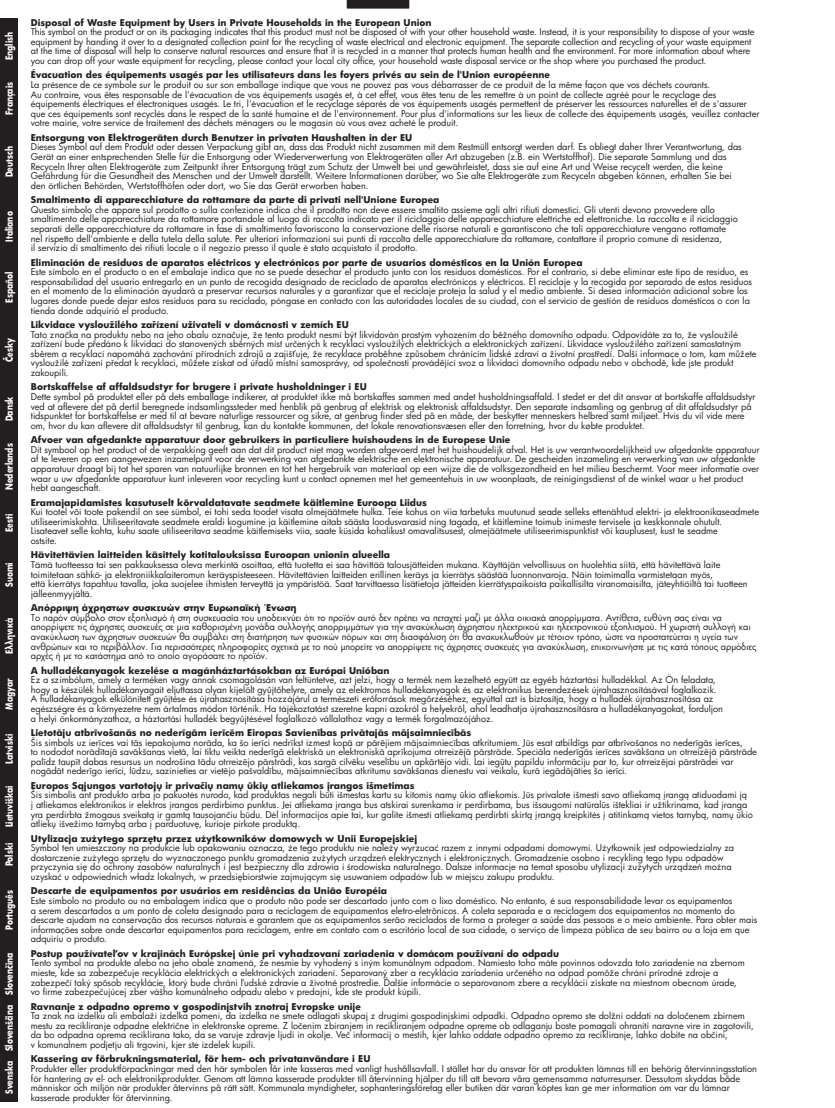

#### **Chemické látky**

**Italiano**

**Español**

**Ελληνικά**

**Lietuviškai**

**Slovenščina**

HP cítí povinnost informovat své zákazníky o chemických látkách v našich produktech tak, jak je to nutné pro vyhovění požadavkům předpisů, jako je například REACH *(Směrnice Evropského parlamentu a Rady EU č. 1907/2006)*. Zprávu o chemikáliích v tomto produktu lze nalézt na adrese: [www.hp.com/go/reach.](http://www.hp.com/go/reach)
## <span id="page-108-0"></span>**Zákonná upozornění**

HP Photosmart splňuje požadavky na výrobek stanovené správními orgány ve vaší zemi/oblasti. Tato část obsahuje následující témata:

- Kontrolní identifikační číslo modelu
- **FCC** statement
- [VCCI \(Class B\) compliance statement for users in Japan](#page-109-0)
- [Notice to users in Japan about the power cord](#page-109-0)
- [Notice to users in Korea](#page-109-0)
- [HP Photosmart C4700 series declaration of conformity](#page-110-0)

#### **Kontrolní identifikační číslo modelu**

Pro účely zákonné identifikace je výrobek označen Zákonným identifikačním číslem modelu. Zákonné identifikační číslo modelu tohoto výrobku je SNPRH-0803-01. Zákonné identifikační číslo nelze zaměňovat s marketingovým názvem (HP Photosmart C4700 series a podobně) nebo výrobními čísly (Q8380A atd.).

#### **FCC statement**

#### **FCC statement**

The United States Federal Communications Commission (in 47 CFR 15.105) has specified that the following notice be brought to the attention of users of this product.

This equipment has been tested and found to comply with the limits for a Class B digital device, pursuant to Part 15 of the FCC Rules. These limits are designed to provide reasonable protection against harmful interference in a residential installation. This equipment generates, uses and can radiate radio frequency energy and, if not installed and used in accordance with the instructions, may cause harmful interference to radio communications. However, there is no guarantee that interference will not occur in a particular installation. If this equipment does cause harmful interference to radio or television reception, which can be determined by turning the equipment off and on, the user is encouraged to try to correct the interference by one or more of the following measures:

- Reorient the receiving antenna.
- Increase the separation between the equipment and the receiver.
- Connect the equipment into an outlet on a circuit different from that to which the receiver is connected.
- Consult the dealer or an experienced radio/TV technician for help.
- For further information, contact:

Manager of Corporate Product Regulations Hewlett-Packard Company 3000 Hanover Street Palo Alto, Ca 94304 (650) 857-1501

Modifications (part 15.21)

The FCC requires the user to be notified that any changes or modifications made to this device that are not expressly approved by HP may void the user's authority to operate the equipment.

This device complies with Part 15 of the FCC Rules. Operation is subject to the following two conditions: (1) this device may not cause harmful interference, and (2) this device must accept any interference received, including interference that may cause undesired operation.

#### <span id="page-109-0"></span>**VCCI (Class B) compliance statement for users in Japan**

この装置は、情報処理装置等電波障害自主規制協議会(VCCI)の基準に基づくクラス B情報技術装置です。この装置は、家庭環境で使用することを目的としていますが、こ の装置がラジオやテレビジョン受信機に近接して使用されると受信障害を引き起こす ことがあります。

取り扱い説明書に従って正しい取り扱いをして下さい。

#### **Notice to users in Japan about the power cord**

製品には、同梱された電源コードをお使い下さい。 同梱された電源コードは、他の製品では使用出来ません。

#### **Notice to users in Korea**

B 급 기기(가정용 방송통신기기)

이 기기는 가정용(B급)으로 전자파적합등록을 한 기기로서 주 로 가정에서 사용하는 것을 목적으로 하며, 모든 지역에서 사 용할 수 있습니다.

#### <span id="page-110-0"></span>**HP Photosmart C4700 series declaration of conformity**

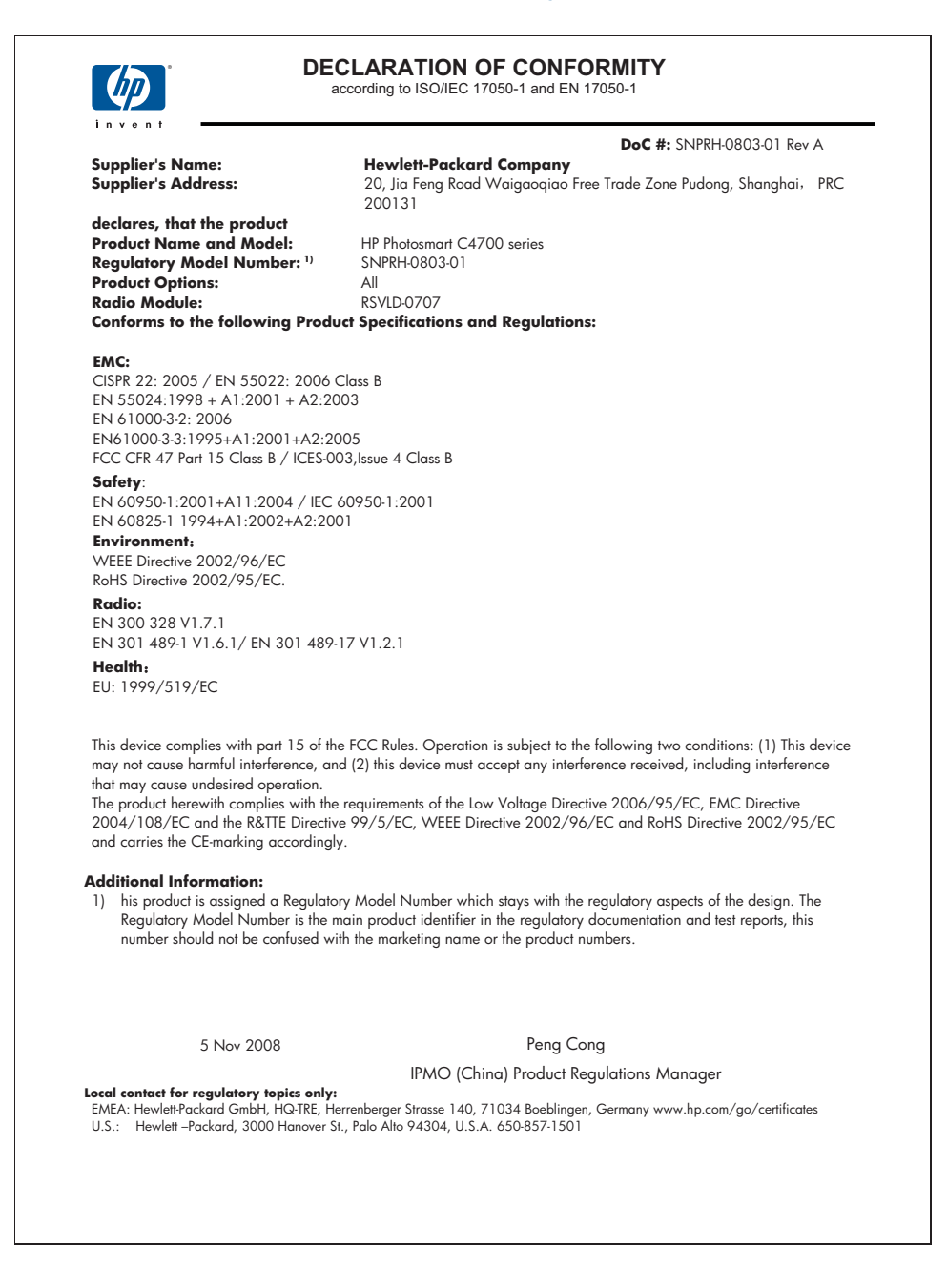

# **Prohlášení o předpisech pro bezdrátové sítě**

Tato část obsahuje zákonné informace o bezdrátových zařízeních.

- Exposure to radio frequency radiation
- **Notice to users in Brazil**
- Notice to users in Canada
- **[European Union regulatory notice](#page-112-0)**
- [Notice to users in Taiwan](#page-113-0)

#### **Exposure to radio frequency radiation**

#### **Exposure to radio frequency radiation**

**Caution** The radiated output power of this device is far below the FCC radio frequency exposure limits. Nevertheless, the device shall be used in such a manner that the potential for human contact during normal operation is minimized. This product and any attached external antenna, if supported, shall be placed in such a manner to minimize the potential for human contact during normal operation. In order to avoid the possibility of exceeding the FCC radio frequency exposure limits, human proximity to the antenna shall not be less than 20 cm (8 inches) during normal operation.

#### **Notice to users in Brazil**

#### **Aviso aos usuários no Brasil**

Este equipamento opera em caráter secundário, isto é, não tem direito à proteção contra interferência prejudicial, mesmo de estações do mesmo tipo, e não pode causar interferência a sistemas operando em caráter primário. (Res.ANATEL 282/2001).

#### **Notice to users in Canada**

#### **Notice to users in Canada/Note à l'attention des utilisateurs canadiens**

**For Indoor Use.** This digital apparatus does not exceed the Class B limits for radio noise emissions from the digital apparatus set out in the Radio Interference Regulations of the Canadian Department of Communications. The internal wireless radio complies with RSS 210 and RSS GEN of Industry Canada.

**Utiliser à l'intérieur.** Le présent appareil numérique n'émet pas de bruit radioélectrique dépassant les limites applicables aux appareils numériques de la classe B prescrites dans le Règlement sur le brouillage radioélectrique édicté par le ministère des Communications du Canada. Le composant RF interne est conforme a la norme RSS-210 and RSS GEN d'Industrie Canada.

#### <span id="page-112-0"></span>**European Union regulatory notice**

#### **European Union Regulatory Notice**

Products bearing the CE marking comply with the following EU Directives:

- Low Voltage Directive 2006/95/EC
- EMC Directive 2004/108/EC

CE compliance of this product is valid only if powered with the correct CE-marked AC adapter provided by HP.

If this product has telecommunications functionality, it also complies with the essential requirements of the following EU Directive:

• R&TTE Directive 1999/5/EC

Compliance with these directives implies conformity to harmonized European standards (European Norms) that are listed in the EU Declaration of Conformity issued by HP for this product or product family. This compliance is indicated by the following conformity marking placed on the product.

# CE.

The wireless telecommunications functionality of this product may be used in the following EU and EFTA countries:

Austria, Belgium, Bulgaria, Cyprus, Czech Republic, Denmark, Estonia, Finland, France, Germany, Greece, Hungary, Iceland, Ireland, Italy, Latvia, Liechtenstein, Lithuania, Luxembourg, Malta, Netherlands, Norway, Poland, Portugal, Romania, Slovak Republic, Slovenia, Spain, Sweden, Switzerland and United Kingdom.

#### **Products with 2.4-GHz wireless LAN devices**

#### **France**

For 2.4 GHz Wireless LAN operation of this product certain restrictions apply: This product may be used indoor for the entire 2400-2483.5 MHz frequency band (channels 1-13). For outdoor use, only 2400-2454 MHz frequency band (channels 1-9) may be used. For the latest requirements, see http://www.art-telecom.fr.

#### **Italy**

License required for use. Verify with your dealer or directly with the General Direction for Frequency Planning and Management (Direzione Generale Pianificazione e Gestione Frequenze).

#### <span id="page-113-0"></span>**Notice to users in Taiwan**

低功率電波輻射性電機管理辦法

第十二條

經型式認證合格之低功率射頻電機,非經許可,公司、商號或使用者均不得擅自變更頻 率、加大功率或變更設計之特性及功能。

第十四條

低功率射頻電機之使用不得影響飛航安全及干擾合法通信;經發現有干擾現象時,應立 即停用,並改善至無干擾時方得繼續使用。

前項合法通信,指依電信法規定作業之無線電通信。低功率射頻電機須忍受合法通信或 工業、科學及醫藥用電波輻射性電機設備之干擾。

Kapitola 14

# **Rejstřík**

## **D**

displej změna měr [56](#page-58-0)

## **F**

fotografický papír doporučené typy [15](#page-17-0) specifikace [102](#page-104-0) fotografický papír formátu 10 × 15 cm specifikace [102](#page-104-0) fotografie chybí [69](#page-71-0)

## **CH**

chyba funkce přizpůsobení na stránku [64](#page-66-0) chybí text ze skenovaného obrázku [66](#page-68-0) chybová hlášení paměťové karty [71](#page-73-0) chybové zprávy čtení nebo zápis do souboru [69](#page-71-0)

# **I**

inkoust doba schnutí [74](#page-76-0) málo [74](#page-76-0) instalace softwaru odinstalace [56](#page-58-0) opětovná instalace [56](#page-58-0)

## **K**

karta síťového rozhraní [5](#page-7-0), [6](#page-8-0) karta Zkratky pro tisk [31](#page-33-0) kazety s inkoustem originální inkoust HP byl spotřebován [97](#page-99-0) klíč WEP, nastavení [8](#page-10-0) kopírování odstraňování problémů [64](#page-66-0) specifikace [102](#page-104-0) kopírovat

chyba funkce přizpůsobení na stránku [64](#page-66-0)

## **L**

lhůta telefonické podpory lhůta podpory [51](#page-53-0)

# **N**

nastavení tisku kvalita tisku [62](#page-64-0) neplatný název souboru [70](#page-72-0) nesouhlasí verze firmwaru [67](#page-69-0) nesprávné vypnutí [67](#page-69-0)

## **O**

obálky specifikace [102](#page-104-0) obrazovka Tiskárna byla nalezena, systém Windows [10](#page-12-0) odinstalace softwaru [56](#page-58-0) odstraňování problémů chybové zprávy [66](#page-68-0) kopírování [64](#page-66-0) nastavení [52](#page-54-0) nesprávné měrné jednotky [56](#page-58-0) paměťová karta [62](#page-64-0) skenování [65](#page-67-0) tisk [57](#page-59-0) opakovaná instalace softwaru [56](#page-58-0) oříznutí chyba [71](#page-73-0) ovládací panel funkce [12](#page-14-0) tlačítka [12](#page-14-0)

# **P**

paměťové karty chybějící fotografie [69](#page-71-0) chybové hlášení [71](#page-73-0) nečitelný soubor [69](#page-71-0) odstraňování problémů [62](#page-64-0)

zařízení HP Photosmart nenačte data [62](#page-64-0) papír doporučené typy [16](#page-18-0) rady [19](#page-21-0) specifikace [102](#page-104-0) papír legal specifikace [102](#page-104-0) papír Letter specifikace [102](#page-104-0) podporované typy připojení sdílení tiskárny [10](#page-12-0) po vypršení lhůty podpory [52](#page-54-0) poznámky o předpisec kontrolní identifikační číslo modelu [106](#page-108-0) poznámky o předpisech prohlášení o bezdrátových sítích [108](#page-110-0) problémy chybové zprávy [66](#page-68-0) kopírování [64](#page-66-0) skenování [65](#page-67-0) tisk [57](#page-59-0) problémy s připojením zařízení HP All-in-One se nezapne [53](#page-55-0) prostředí Program výrobků zohledňujících životní prostředí [102](#page-104-0) průhledné fólie specifikace [102](#page-104-0)

## **R**

recyklace inkoustové kazety [104](#page-106-0) režim záložního inkoustu [48](#page-50-0)

### **S**

sdílení tiskárny systém Windows [10](#page-12-0) usb [10](#page-12-0) síť karta síťového rozhraní [5](#page-7-0), [6](#page-8-0)

síťové zabezpečení [8](#page-10-0) skenování Formát textu je nesprávný [65](#page-67-0) chyba [67](#page-69-0) nesprávné oříznutí [65](#page-67-0) nesprávný text [66](#page-68-0) odstraňování problémů [65](#page-67-0) specifikace skenování [102](#page-104-0) text se zobrazuje jako tečkované čáry [65](#page-67-0) soubor nečitelný [69](#page-71-0) neplatný název [70](#page-72-0) podporované formáty [70](#page-72-0) systémové požadavky [101](#page-103-0)

#### **Š**

šifrování klíč WEP [8](#page-10-0) štítky specifikace [102](#page-104-0)

#### **T**

technické informace specifikace kopírování [102](#page-104-0) specifikace papíru [102](#page-104-0) specifikace prostředí [101](#page-103-0) specifikace skenování [102](#page-104-0) specifikace tisku [102](#page-104-0) systémové požadavky [101](#page-103-0) telefonická podpora [51](#page-53-0) text nesprávný formát naskenovaného obrázku [65](#page-67-0) nesprávný nebo chybějící na skenovaném obrázku [66](#page-68-0) tečkované čáry na skenovaném obrázku [65](#page-67-0) tisk odstraňování problémů [57](#page-59-0) specifikace [102](#page-104-0) webové stránky [29](#page-31-0) tiskové kazety chybí [84](#page-86-0)

> chybová zpráva [84](#page-86-0) chybové hlášení [79](#page-81-0)

již použité [97](#page-99-0) málo inkoustu [74](#page-76-0) neoriginální inkoustové kazety [78](#page-80-0) nesprávné [79](#page-81-0) poškozené [84](#page-86-0) zarovnat [75](#page-77-0) tlačítka, ovládací panel [12](#page-14-0)

#### **V**

vytištění s jednou inkoustovou kazetou [48](#page-50-0)

#### **W**

webové stránky, tisk [29](#page-31-0)

#### **Z**

zabezpečení odstraňování problémů [8](#page-10-0) síť, klíč WEP [8](#page-10-0), [9](#page-11-0) zákaznická podpora záruka [52](#page-54-0) zákonná upozornění [106](#page-108-0) zarovnání selhalo [75](#page-77-0) tiskové kazety [75](#page-77-0) záruka [52](#page-54-0)

### **Ž**

životní prostředí specifikace prostředí [101](#page-103-0)

114